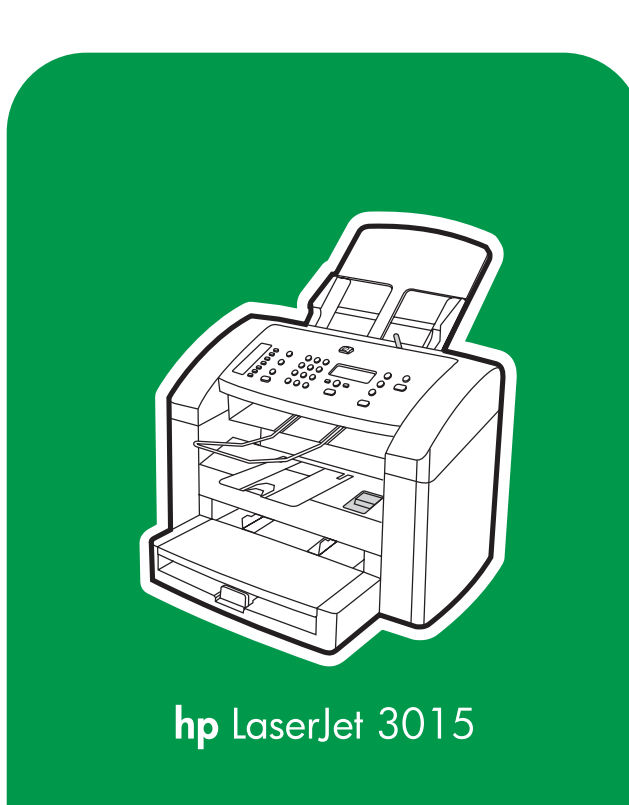

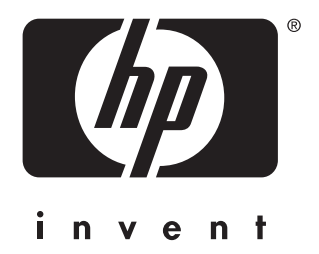

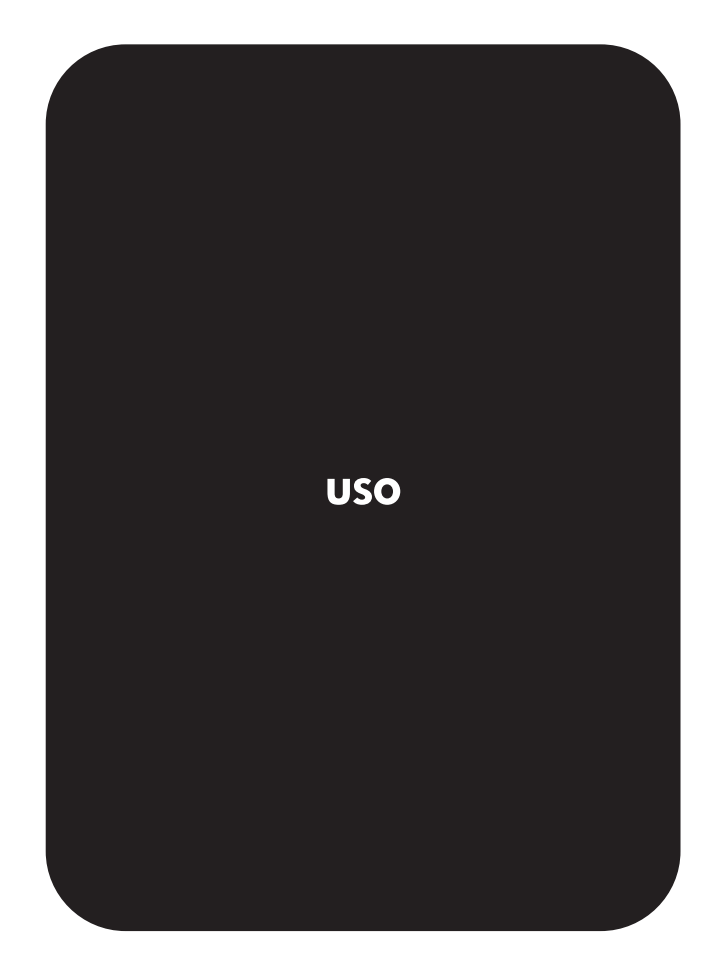

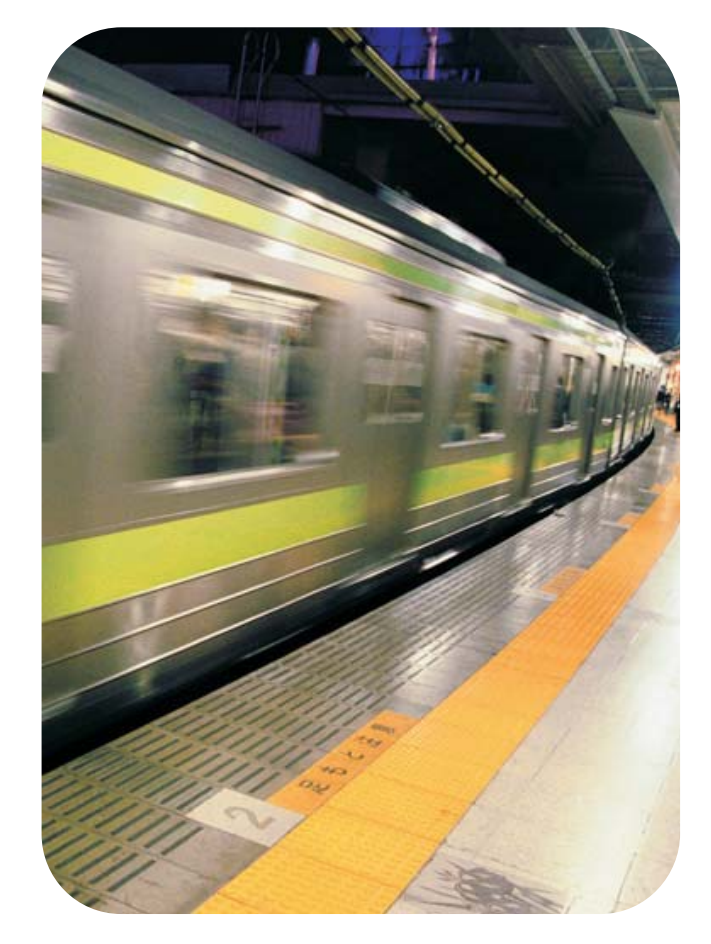

hp LaserJet 3015 all-in-one

**Guía del usuario**

#### **Información de propiedad intelectual (copyright)**

© Copyright 2004 Hewlett-Packard Development Company, L.P.

Queda prohibida la reproducción, adaptación o traducción sin previa autorización por escrito, excepto en aquellos casos en que lo permitan las leyes de copyright.

La información contenida en este documento está sujeta a cambios sin previo aviso.

Las únicas garantías de los productos y servicios de HP se detallan en las declaraciones de garantía expresas que acompañan a dichos productos y servicios. Nada de lo que aquí se incluya debe considerarse como una garantía adicional. HP no será responsable de los errores u omisiones técnicos o editoriales aquí contenidos.

A un usuario del producto de Hewlett-Packard asociado a esta guía del usuario se le concede licencia para: a) imprimir copias de esta guía del usuario para uso PARTICULAR, INTERNO o de EMPRESA, sujeto a la restricción de no vender, revender ni distribuir de cualquier otro modo dichas copias; y b) colocar una copia electrónica de esta guía del usuario en un servidor de red, siempre que el acceso a la copia electrónica esté limitado a usuarios PARTICULARES o INTERNOS del producto de Hewlett-Packard asociado a dicha guía.

Número de referencia: Q2669-90953

Edition 1, 10/2004

#### **Créditos de marcas comerciales**

Adobe® y PostScript® son marcas comerciales de Adobe Systems Incorporated.

Microsoft®, Windows® y Windows NT® son marcas comerciales registradas en EE. UU. de Microsoft Corporation.

UNIX® es una marca comercial registrada de The Open Group.

Todos los demás productos mencionados en este manual pueden ser marcas comerciales de sus compañías respectivas.

# Tabla de contenido

#### **[1 Descripción del dispositivo](#page-10-0)**

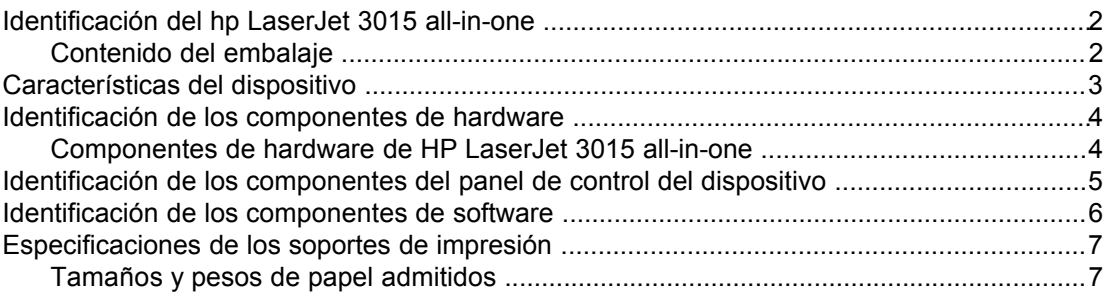

#### **[2 Cambio de los valores de configuración mediante la Caja de](#page-18-0) [herramientas de hp o el panel de control del dispositivo](#page-18-0)**

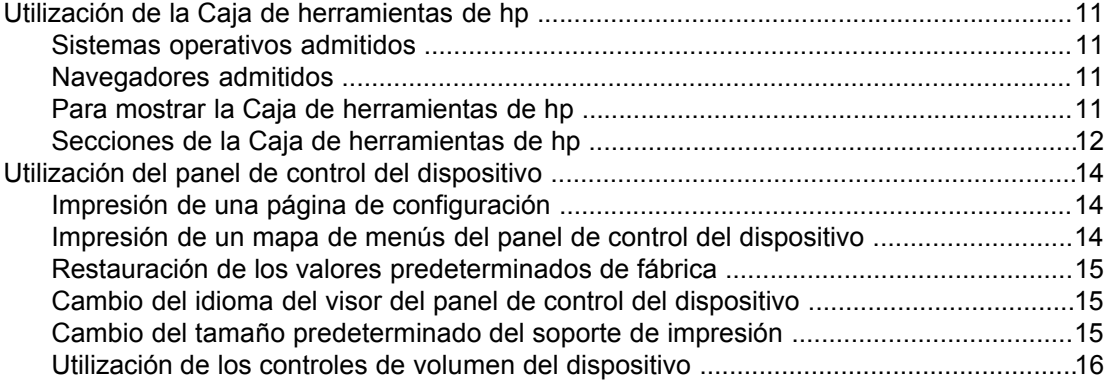

#### **[3 Impresión](#page-28-0)**

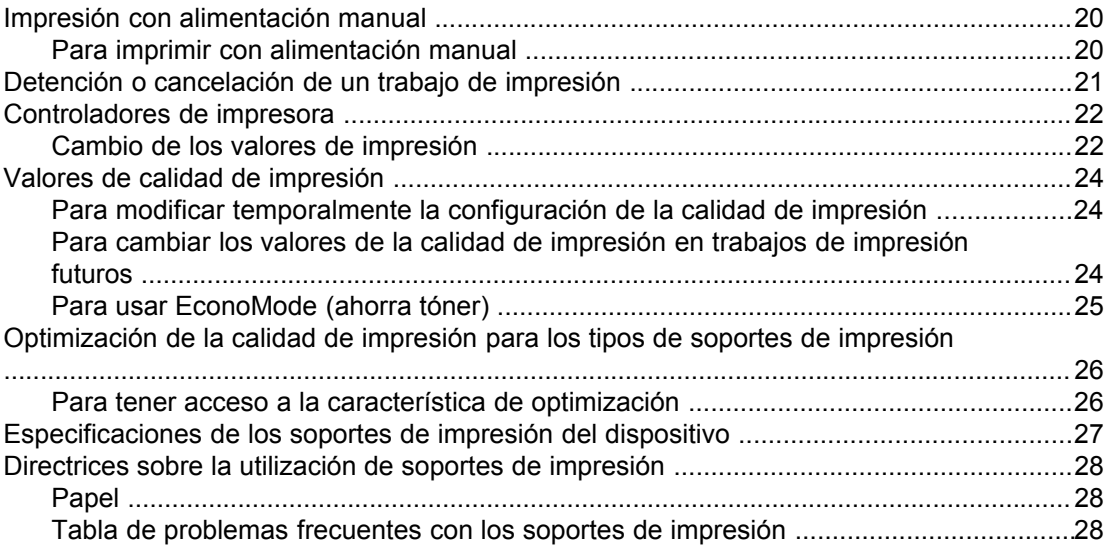

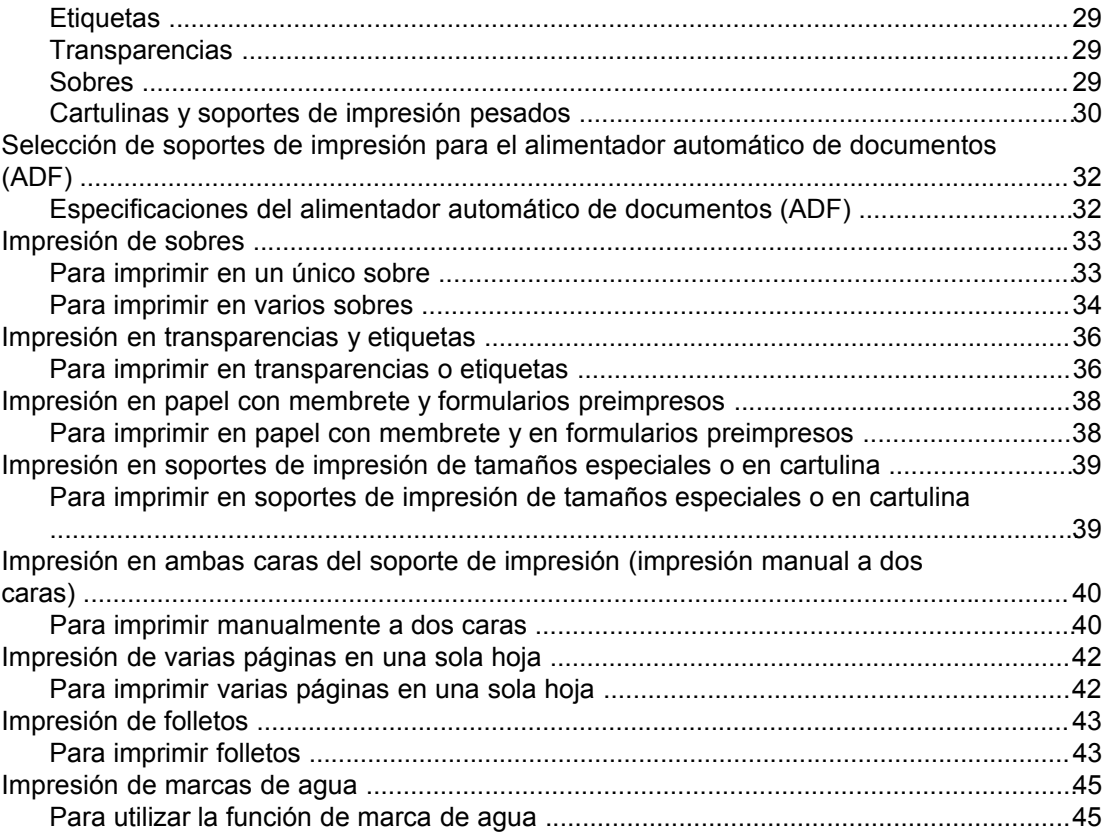

# **[4 Copia](#page-56-0)**

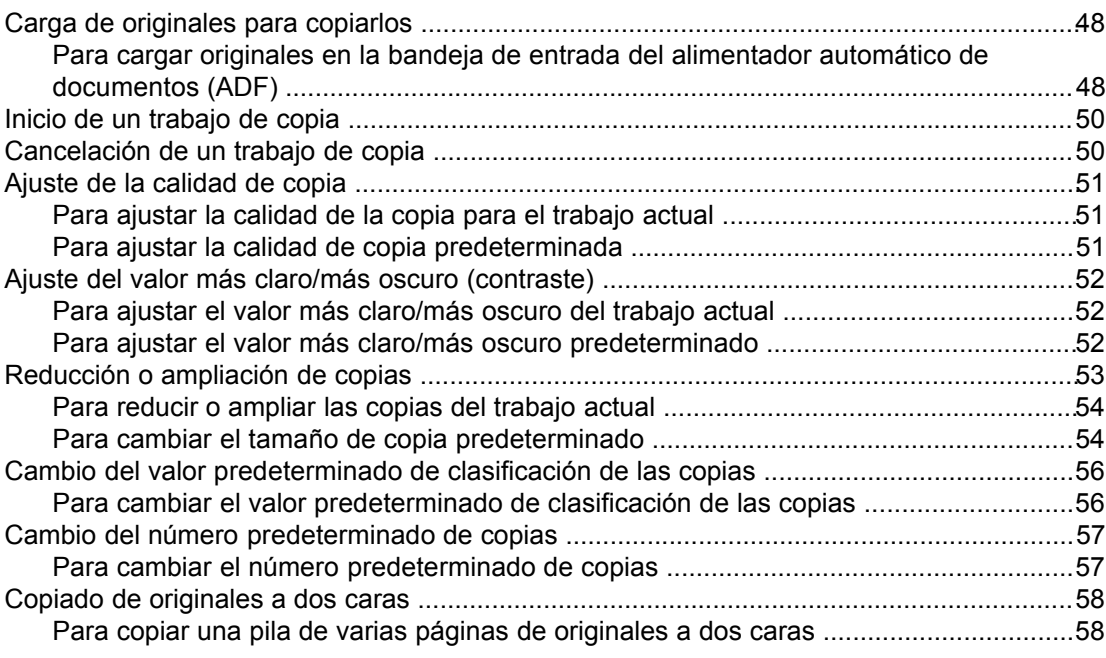

#### **[5 Escaneado](#page-68-0)**

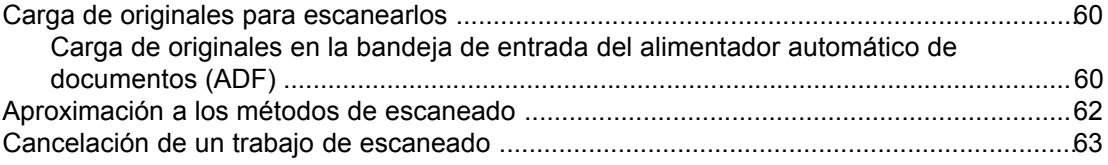

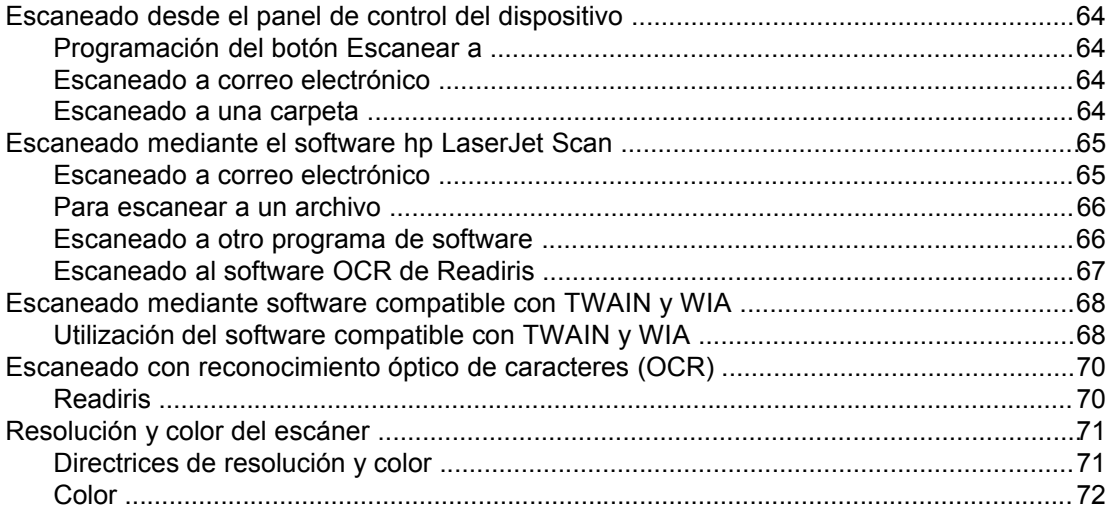

#### **[6 Envío de faxes](#page-82-0)**

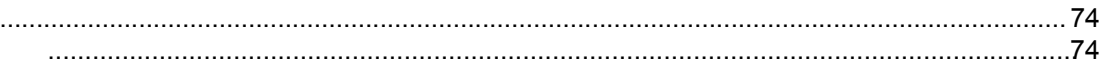

# **[7 Limpieza y mantenimiento](#page-84-0)**

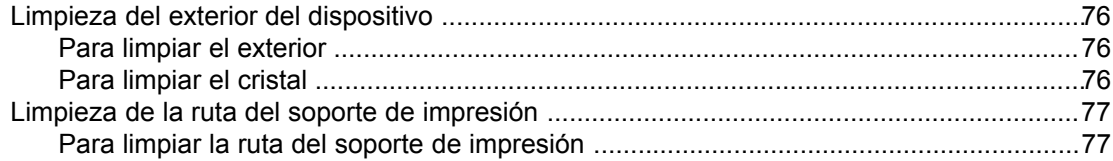

# **[8 Solución de problemas](#page-88-0)**

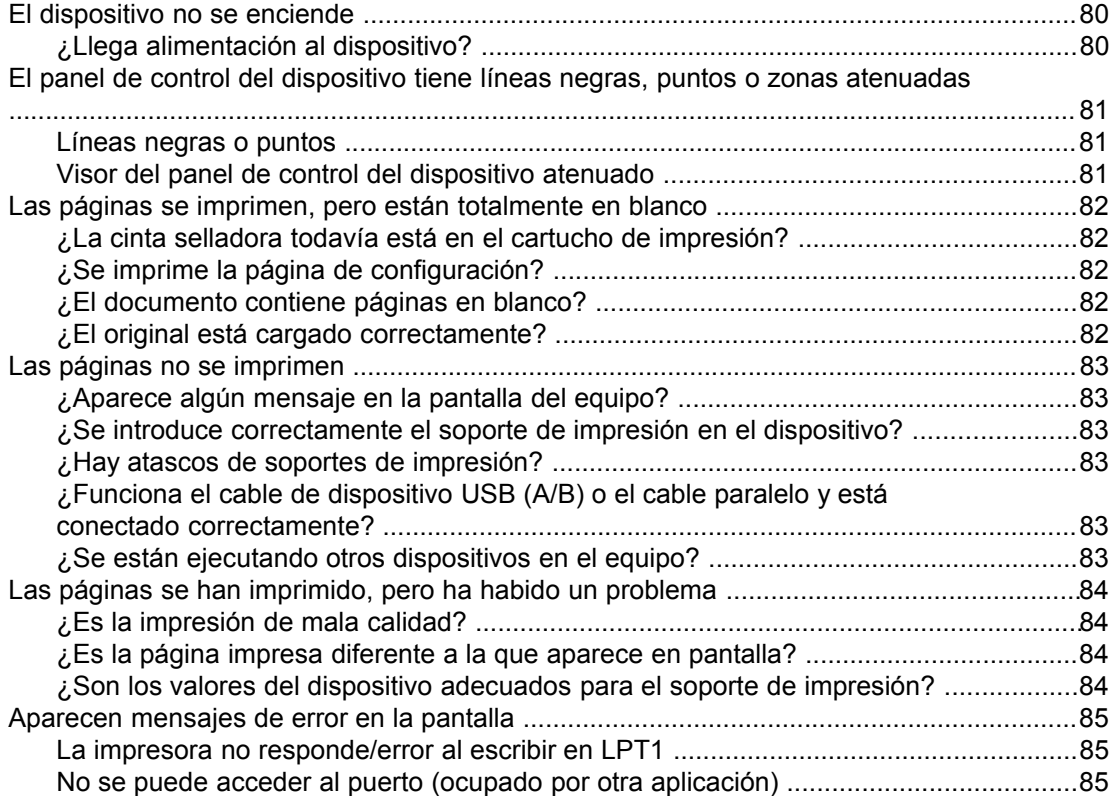

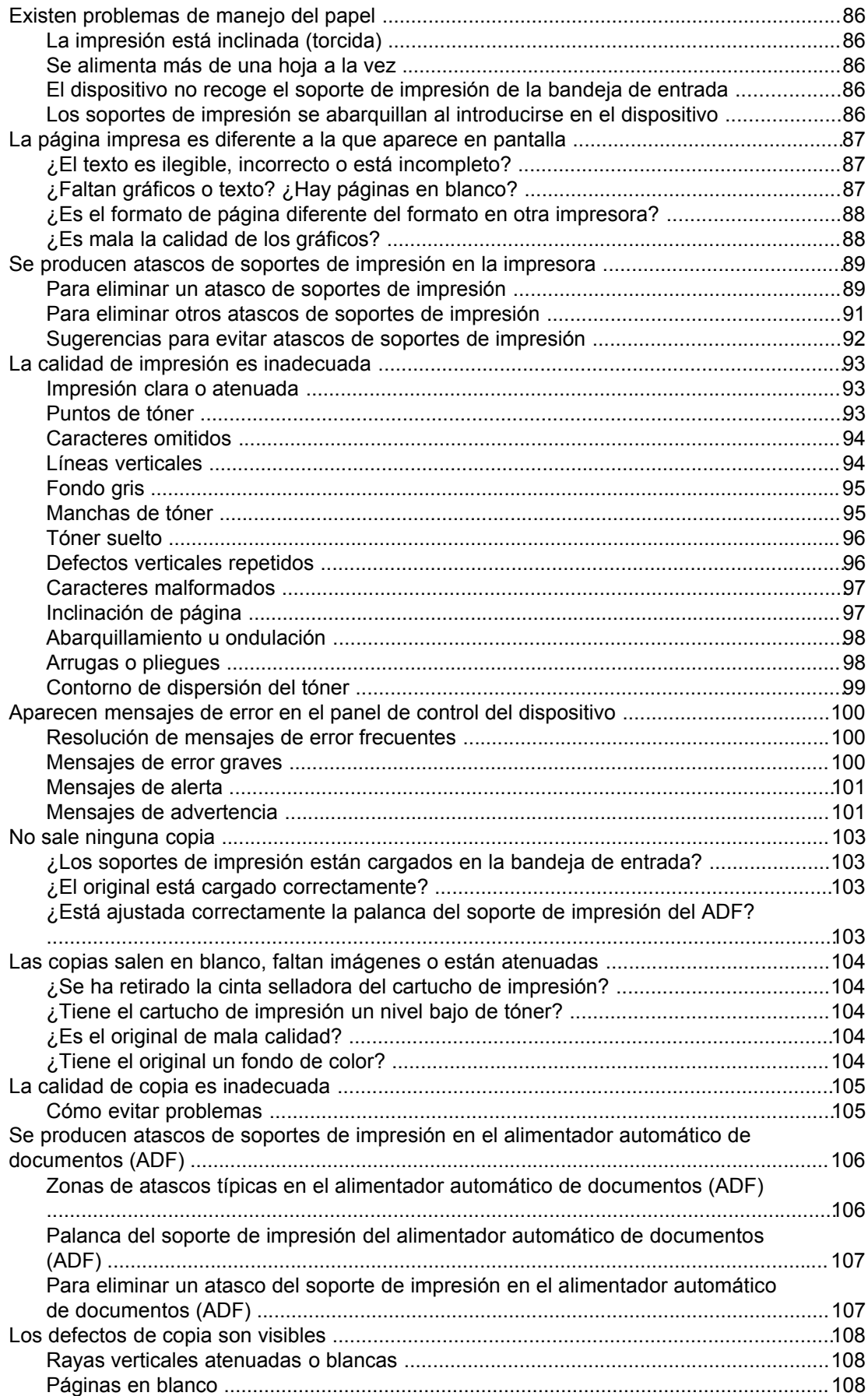

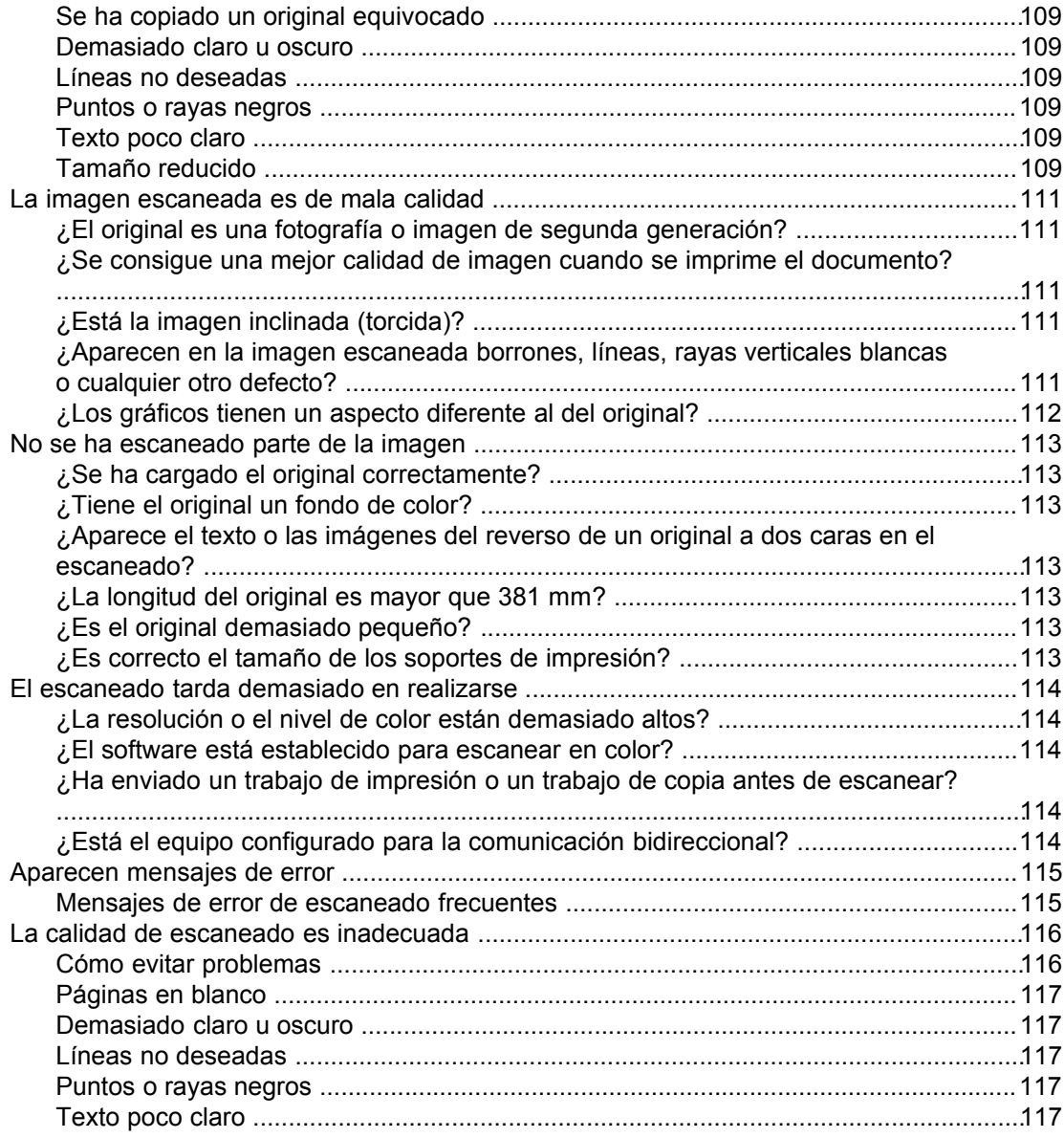

# Apéndice A Especificaciones

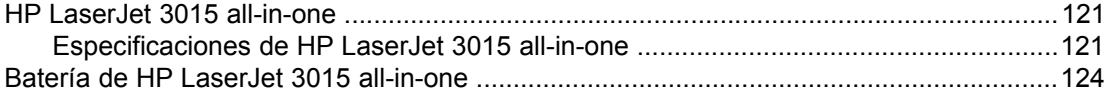

# Apéndice B Información sobre normativas

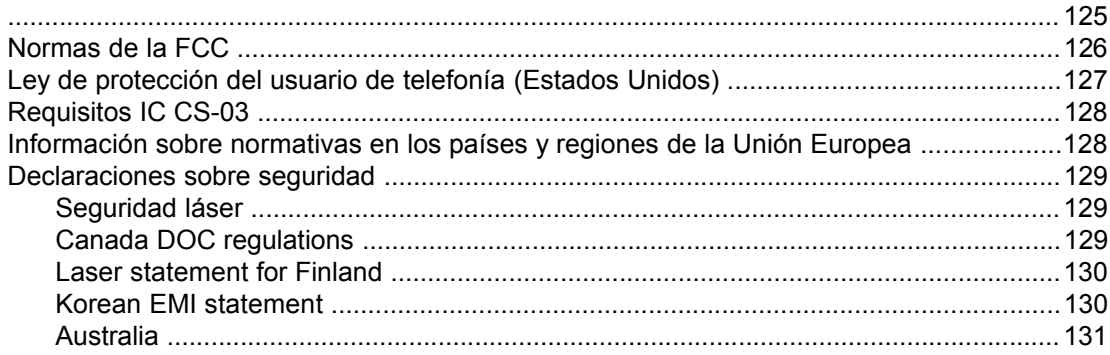

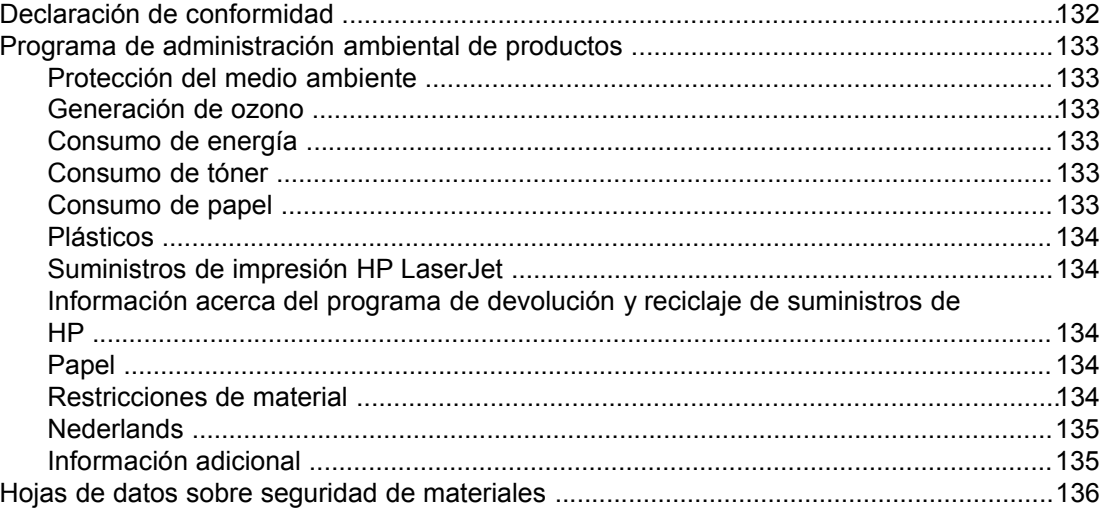

# **[Apéndice C Declaración de garantía limitada de HP](#page-146-0)**

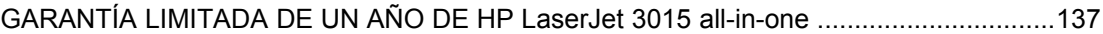

#### **[Apéndice D Piezas y accesorios de HP](#page-148-0)**

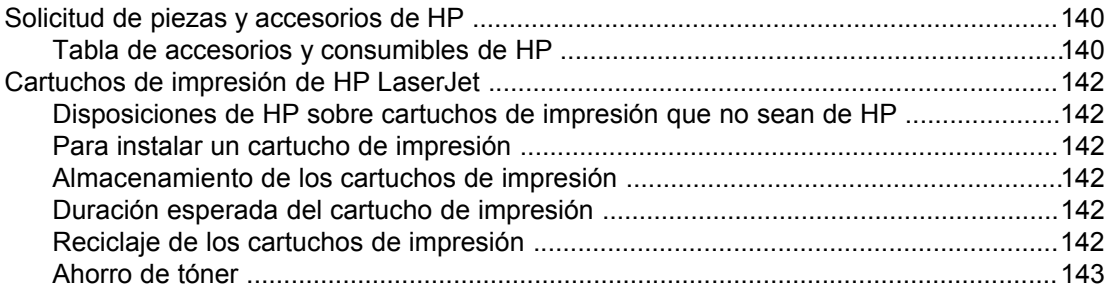

# **[Apéndice E Servicio y asistencia](#page-154-0)**

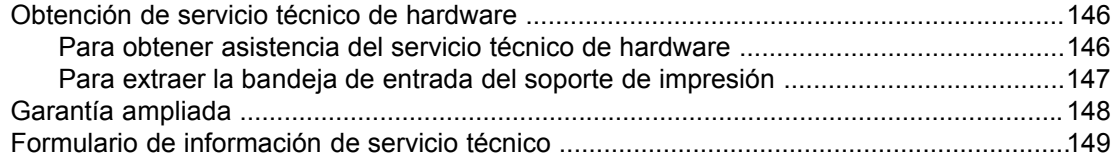

## **[Glosario](#page-160-0)**

**[Índice](#page-164-0)**

<span id="page-10-0"></span>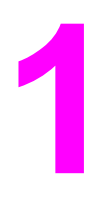

# **1** Descripción del dispositivo

Utilice estos temas para familiarizarse con el nuevo HP LaserJet 3015 all-in-one:

- [Identificación](#page-11-0) del hp LaserJet 3015 all-in-one
- [Características](#page-12-0) del dispositivo
- Identificación de los [componentes](#page-13-0) de hardware
- Identificación de los [componentes](#page-14-0) del panel de control del dispositivo
- Identificación de los [componentes](#page-15-0) de software
- [Especificaciones](#page-16-0) de los soportes de impresión

# <span id="page-11-0"></span>**Identificación del hp LaserJet 3015 all-in-one**

Utilice la ilustración siguiente para asegurarse de que el contenido del embalaje está completo.

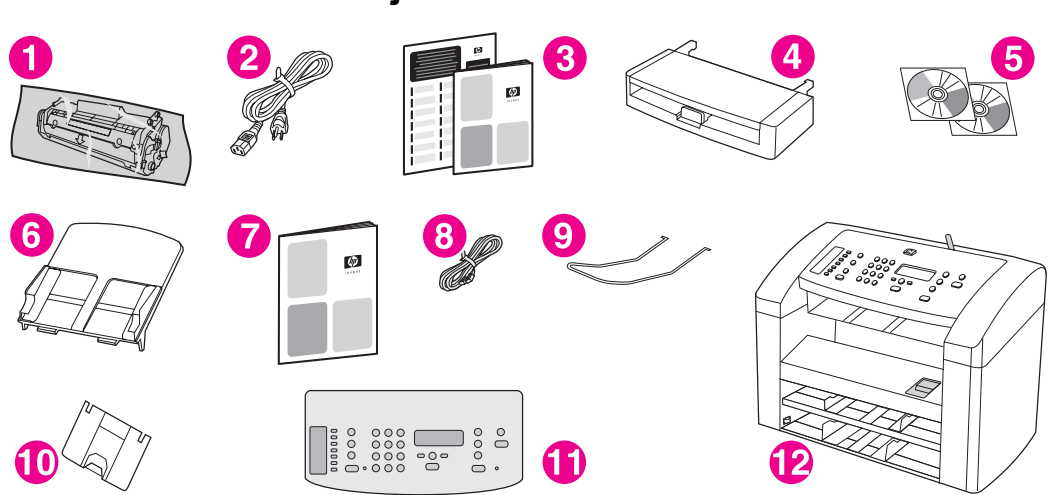

- 1 Cartucho de impresión
- 2 Cable de alimentación eléctrica
- 3 Guía de instalación inicial y folleto de asistencia técnica
- 4 Bandeja de entrada de soportes de impresión
- 5 CD-ROM con el software del dispositivo y la guía del usuario en formato electrónico
- 6 Bandeja de entrada del alimentador automático de documentos (ADF)
- 7 Guía del fax
- 8 Cable telefónico
- 9 Soporte de salida del ADF
- 10 Soporte de la bandeja de salida
- 11 Cubierta del panel de control
- 12 HP LaserJet 3015 all-in-one

**Nota** Utilice el cable telefónico y el cable de alimentación eléctrica que se suministran con el dispositivo. El uso de otros cables puede influir negativamente en su rendimiento.

> Puede obtener más información sobre el dispositivo utilizando las fuentes de información siguientes:

- **Caja de herramientas de HP.** Utilice este componente de software para realizar muchas de las tareas descritas en esta guía del usuario y para establecer los valores de impresión, fax, copia y escaneado.
- **Guía de inicio.** Utilice esta guía para configurar el dispositivo, conectarlo al equipo e instalar el software.
- **Guía del fax**. Utilice esta guía para configurar y hacer uso de las funciones de fax del dispositivo.

# <span id="page-12-0"></span>**Características del dispositivo**

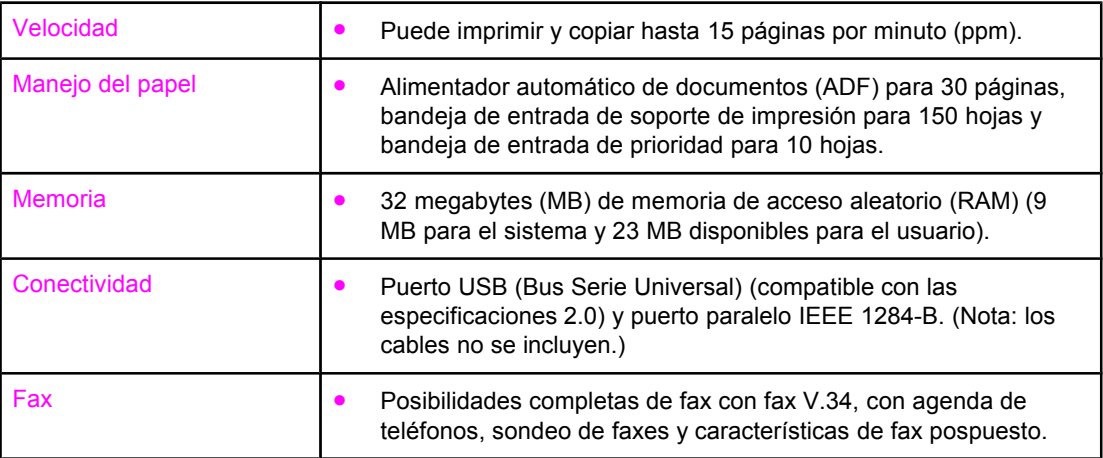

# <span id="page-13-0"></span>**Identificación de los componentes de hardware**

Utilice las siguientes ilustraciones para identificar los componentes de hardware del dispositivo.

# **Componentes de hardware de HP LaserJet 3015 all-in-one**

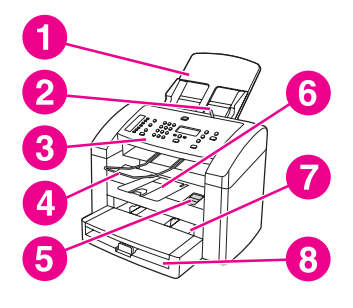

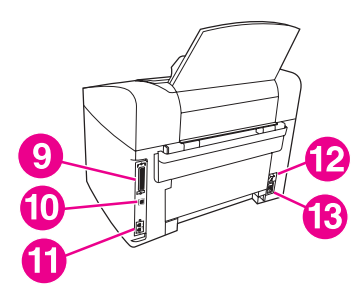

- 1 Bandeja de entrada del alimentador automático de documentos (ADF)
- 2 Palanca del soporte de impresión del ADF
- 3 Panel de control del dispositivo
- 4 Bandeja de salida del ADF
- 5 Liberación de la puerta del cartucho de impresión
- 6 Bandeja de salida del dispositivo
- 7 Bandeja de entrada de prioridad
- 8 Bandeja de entrada de soportes de impresión
- 9 Puerto paralelo
- 10 Puerto USB
- 11 Puertos de interfaz de fax
- 12 Interruptor de encendido
- 13 Receptáculo de alimentación

# <span id="page-14-0"></span>**Identificación de los componentes del panel de control del dispositivo**

Utilice la siguiente ilustración para conocer los componentes del panel de control del dispositivo.

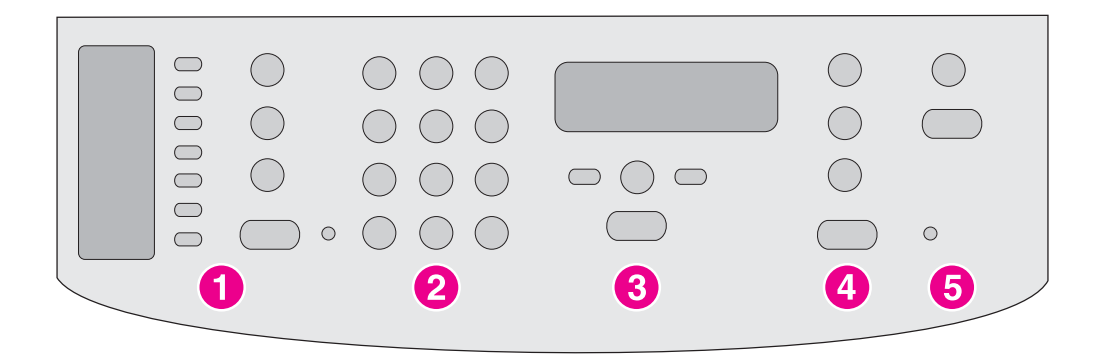

- 1 **Controles de fax.** Utilice los controles de fax para enviar y recibir faxes y para cambiar los valores de fax que se utilizan normalmente. Consulte la guía del fax para obtener información sobre el uso de los controles de fax.
- 2 **Botones alfanuméricos.** Utilice los botones alfanuméricos para introducir datos en el visor del panel de control del dispositivo y para marcar números de teléfono al enviar faxes. Para obtener información sobre el uso de los caracteres de las teclas alfanuméricas, consulte la guía del fax.
- 3 **Controles de menús y de cancelación.** Utilice estos controles para seleccionar opciones de menú, determinar el estado del dispositivo y cancelar el trabajo actual.
- 4 **Controles de copia.** Utilice estos controles para cambiar los valores predeterminados que se utilizan normalmente e iniciar la copia. Para obtener instrucciones sobre cómo copiar, consulte [Copia.](#page-56-0)
- 5 **Controles de escaneado.** Utilice estos controles para escanear a un mensaje de correo electrónico o a una carpeta. Para obtener instrucciones sobre cómo realizar el escaneado, consulte [Escaneado.](#page-68-0)

# <span id="page-15-0"></span>**Identificación de los componentes de software**

**Nota** Los componentes de software que se instalan dependen del sistema operativo y del tipo de instalación. Consulte la guía de inicio para obtener más información.

Con el dispositivo se incluyen los elementos de software siguientes:

- Caja de herramientas de HP
- HP LaserJet Scan
- Controlador de escaneado TWAIN o WIA
- **HP LaserJet Fax**
- OCR de Readiris (no se instala con el resto de software; es necesaria una instalación independiente)
- Controladores de impresora (emulaciones PCL 6, PCL 5e y PostScript Nivel 2)
- Instalador y desinstalador

**Nota** El controlador de impresora PCL 6 se instala automáticamente cuando se utiliza la opción **Típica** durante la instalación del software. Para instalar el controlador de impresora de emulación PostScript Nivel 2, seleccione la opción **Personalizada** durante la instalación del software. Para instalar el controlador de impresora PCL 5e, utilice el asistente de impresora después de instalar el software.

# <span id="page-16-0"></span>**Especificaciones de los soportes de impresión**

Para conseguir los mejores resultados, utilice papel para fotocopiadora normal de 75 g/m<sup>2</sup> a 90 g/m2 (20 a 24 libras). Compruebe que el papel es de buena calidad y que no tiene cortes, muescas, rasgaduras, manchas, partículas sueltas, polvo, arrugas o bordes doblados o abarquillados.

**Nota** La impresora admite una amplia gama de tamaños estándar y personalizados de soportes de impresión. La capacidad de las bandejas varía según el peso y el grosor del soporte de impresión y las condiciones medioambientales. Suavidad de 100 a 250 (Sheffield).

Utilice sólo transparencias diseñadas para su uso en impresoras HP LaserJet.

# **Tamaños y pesos de papel admitidos**

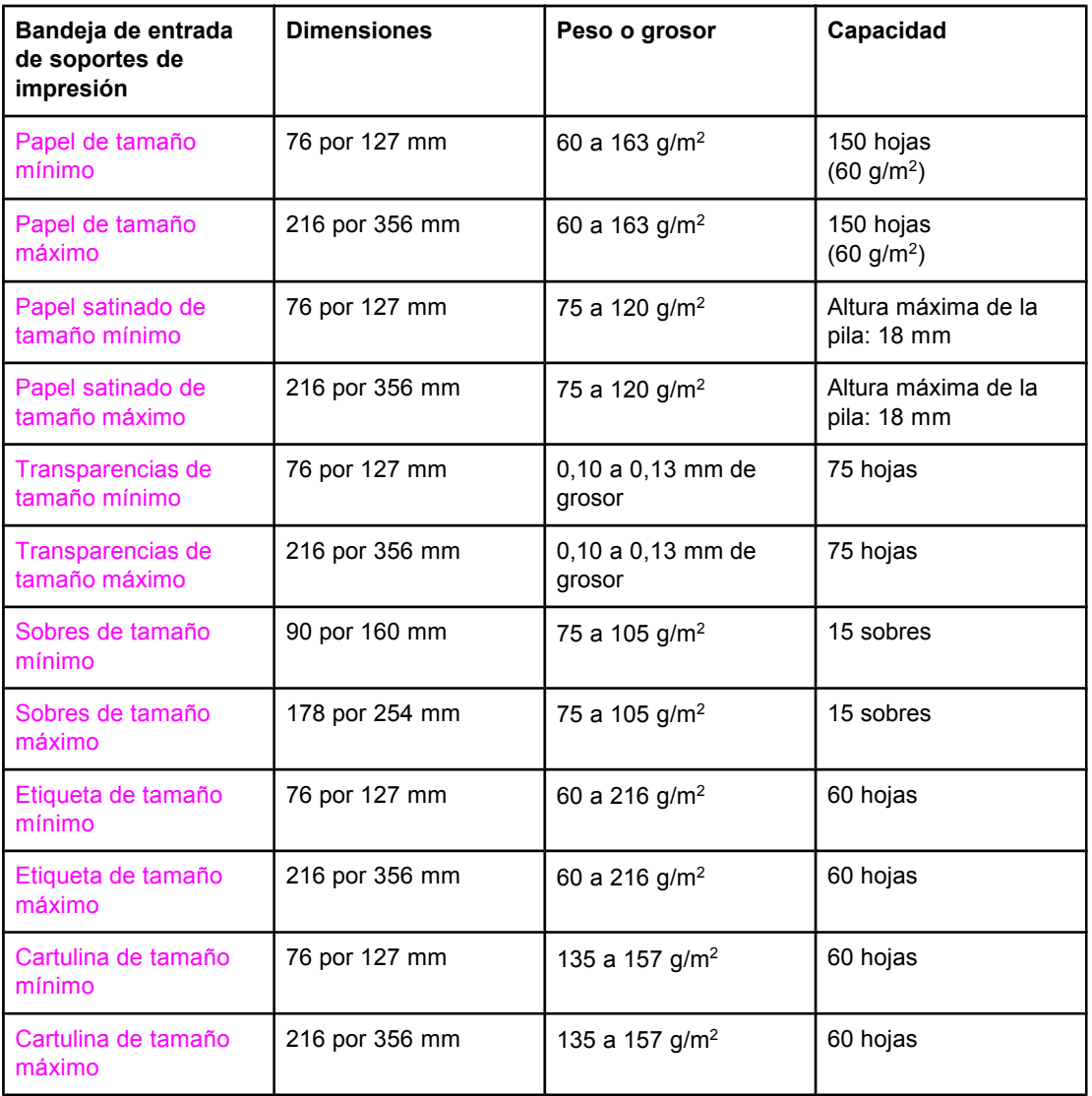

#### **Tamaños de papel de la bandeja de entrada de soportes de impresión**

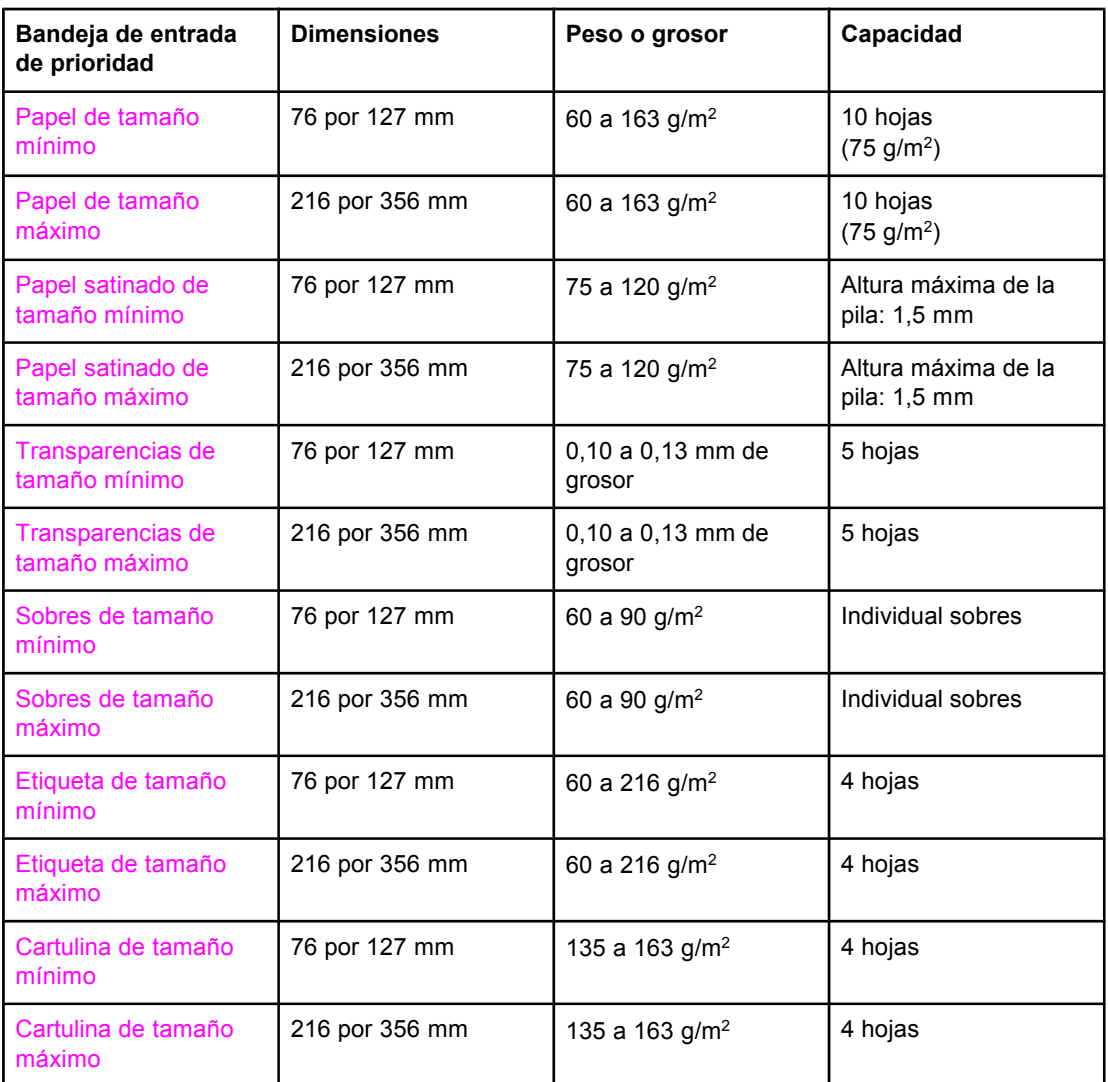

#### **Tamaños de papel de la bandeja de entrada de prioridad**

#### **Tamaños de papel del alimentador automático de documentos (ADF)**

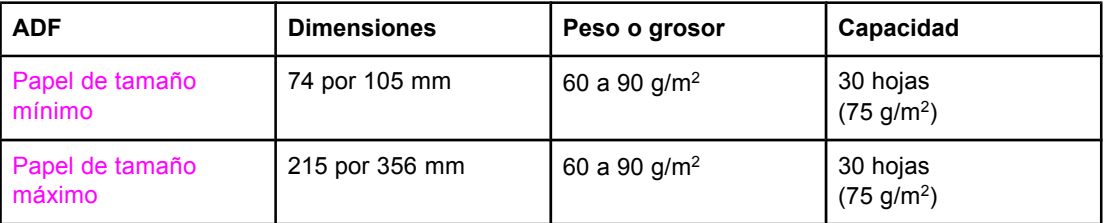

**Nota** La bandeja de salida del ADF alberga una hoja de soporte de impresión de tamaño legal de 215 x 356 mm (8,5 x 14 pulgadas). Si imprime hojas de soporte de impresión de tamaños superiores, no se mantendrán en la bandeja de salida del ADF.

<span id="page-18-0"></span>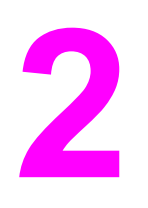

# 2 Cambio de los valores de<br>configuración mediante la configuración mediante la Caja de herramientas de hp o el panel de control del dispositivo

Puede cambiar los valores del dispositivo utilizando la Caja de herramientas de HP o el panel de control del dispositivo. A menudo, la forma más sencilla de cambiar los valores del dispositivo es mediante la Caja de herramientas de HP.

En la tabla siguiente se indican algunos de los valores que se pueden cambiar mediante la Caja de herramientas de HP y el panel de control del dispositivo. Para obtener información sobre el uso de la Caja de herramientas de HP para cambiar valores, consulte la ayuda de dicha aplicación. Puede abrir la ayuda de la Caja de herramientas de HP haciendo clic en **Procedimientos** en la parte izquierda de la ventana de esta aplicación. Consulte [Utilización](#page-20-0) de la Caja de [herramientas](#page-20-0) de hp para obtener instrucciones sobre el modo de tener acceso a la Caja de herramientas de HP. Para obtener información sobre el uso del panel de control del dispositivo para cambiar los valores del dispositivo, lea el contenido de este capítulo.

**Nota** Los valores que se establecen en el programa de software tienen prioridad sobre los valores del controlador de impresora. Estos últimos prevalecen sobre los valores de la Caja de herramientas de HP y del panel de control del dispositivo.

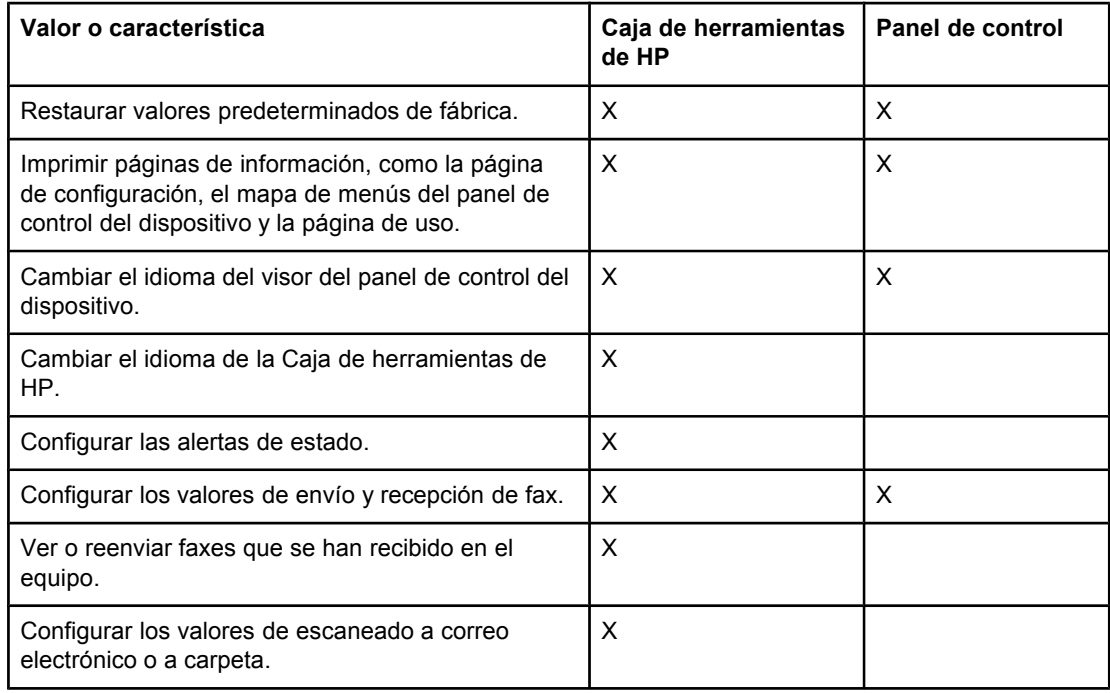

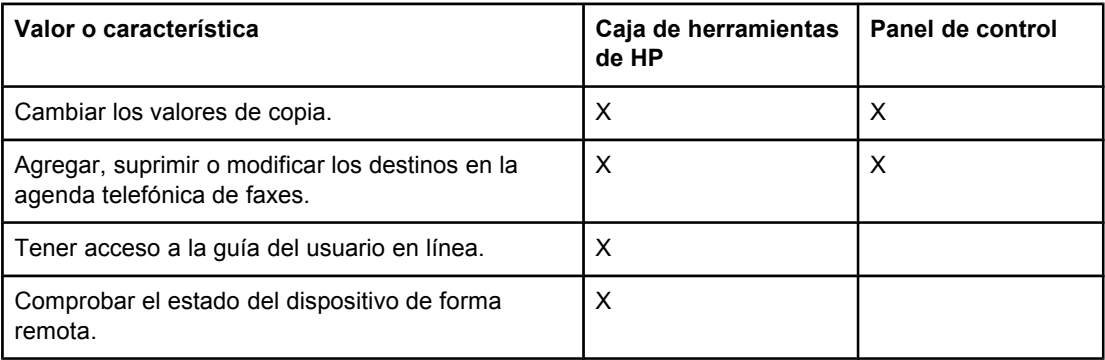

# <span id="page-20-0"></span>**Utilización de la Caja de herramientas de hp**

La Caja de herramientas de HP es una aplicación Web que se puede utilizar para realizar las siguientes tareas.

- Supervisar el estado del dispositivo.
- Ver y configurar los valores del dispositivo que se utilizan para imprimir, enviar y recibir faxes, copiar y escanear.
- Ver información de solución de problemas y de tipo "Procedimientos".
- Proporcionar acceso a las funciones del software de fax y de escaneado.

La Caja de herramientas de HP se puede ver cuando el dispositivo está directamente conectado a un equipo o cuando el dispositivo está conectado a una red. Debe haber realizado una instalación completa del software para poder utilizar la Caja de herramientas de HP.

**Nota** No necesita disponer de acceso a Internet para abrir y utilizar la Caja de herramientas de HP. Sin embargo, si hace clic en un enlace del área **Otros enlaces**, debe tener acceso a Internet para poder ir al sitio asociado al enlace. Para obtener más información, consulte Otros [enlaces](#page-21-0).

#### **Sistemas operativos admitidos**

La Caja de herramientas de HP es compatible con los sistemas operativos siguientes:

Windows 98, Windows 2000, Windows Millennium Edition (Me) y Windows XP

Nota **Es necesario tener instalado el protocolo de control de transporte/Protocolo Internet (TCP/** IP) en el sistema operativo para que la Caja de herramientas de HP pueda funcionar.

#### **Navegadores admitidos**

Para utilizar la Caja de herramientas de HP debe contar con uno de los navegadores siguientes:

- Microsoft Internet Explorer 5.5 o posterior
- Netscape Navigator 6,2 o posterior
- Opera 7.0 o posterior

Todas las páginas se pueden imprimir desde el navegador.

#### **Para mostrar la Caja de herramientas de hp**

Abra la Caja de herramientas HP de cualquiera de las formas siguientes:

- En el escritorio, haga doble clic en el icono de la Caja de herramientas de HP ...
- Haga doble clic en el icono del cliente de estado ubicado en la bandeja de sistema, la cual se encuentra en el extremo derecho de la barra de tareas.
- En el menú **Inicio**, seleccione **HP LaserJet** y, a continuación, elija **Caja de herramientas de hp**.

La Caja de herramientas de HP se abre en un navegador Web.

## <span id="page-21-0"></span>**Secciones de la Caja de herramientas de hp**

La Caja de herramientas de HP contiene las secciones siguientes:

- Ficha **Estado**
- Ficha **Fax**
- Ficha **Escanear a...**
- Ficha **Solución de problemas**
- Ficha **Documentación**

#### **Otros enlaces**

Cada página de la Caja de herramientas de HP contiene enlaces al sitio Web de HP para obtener asistencia y registrar el dispositivo, así como para solicitar consumibles. Debe disponer de un acceso a Internet para poder utilizar cualquiera de estos enlaces. Si utiliza un acceso telefónico a redes y no se ha conectado al abrir por primera vez la Caja de herramientas de HP, deberá hacerlo antes de poder visitar estos sitios Web.

#### **Ficha Estado**

La ficha **Estado** posee enlaces con las páginas principales siguientes:

- **Estado del dispositivo.** Permite ver información de estado del dispositivo. Esta página señala situaciones del dispositivo, como un atasco de papel o una bandeja de entrada vacía. Tras corregir un problema en el dispositivo, haga clic en **Actualizar** para actualizar el estado.
- **Configurar alertas de estado.** Utilice las alertas para configurar el dispositivo de forma que notifique automáticamente las alertas. Desde esta página puede activar y desactivar alertas, especificar cuándo el dispositivo debe enviar una alerta y seleccionar el tipo de alerta (mensaje emergente o icono en la barra de tareas) que desea recibir. Para activar los valores de estado de alerta, haga clic en **Aplicar**.
- Ver configuración. Permite ver valores disponibles para el dispositivo. Esta página también muestra cualquier accesorio que se haya instalado, como módulos DIMM. La página **Ver configuración** muestra la misma información que se ofrece en la página de configuración.
- **Imprimir páginas de información.** Imprime la página de configuración y otras páginas de información disponibles para el dispositivo.

#### **Ficha Fax**

La ficha **Fax** posee enlaces a las páginas principales siguientes:

- **Tareas de fax**
- **Agenda telefónica de faxes**
- **Registro de envío de faxes**
- Propiedades de datos de fax
- **Informes de fax**
- **Configuración de fax detallada**

#### Nota **Para obtener más información sobre las funciones y características de fax, consulte la guía** del fax.

#### **Ficha Escanear a...**

La ficha **Escanear a...** posee enlaces con las páginas principales siguientes:

- **Escanear a un mensaje de correo electrónico o a una carpeta**
- **Preferencias de escaneado**

**Nota** Las preferencias de escaneado sólo se aplican a **Escanear a un mensaje de correo electrónico o a una carpeta**.

#### **Ficha Solución de problemas**

La ficha **Solución de problemas** posee enlaces con información diversa de solución de problemas del dispositivo; por ejemplo, cómo eliminar un atasco con el soporte de impresión; cómo resolver problemas de calidad en la impresión y cómo resolver problemas de fax, copia y escaneado.

#### **Ficha Documentación**

La ficha **Documentación** posee enlaces con las fuentes de información siguientes:

- **Guía del usuario.** La guía del usuario contiene información sobre el uso del dispositivo, garantía, especificaciones y asistencia. Está disponible en los formatos HTML y PDF.
- **Noticias de última hora.** Este documento contiene información de última hora relativa al dispositivo. Sólo está disponible en inglés.

# <span id="page-23-0"></span>**Utilización del panel de control del dispositivo**

Los valores también se pueden configurar en el panel de control del dispositivo. En esta sección se describe cómo realizar las tareas siguientes:

- Impresión de una página de configuración
- Impresión de un mapa de menús del panel de control del dispositivo
- Restauración de los valores [predeterminados](#page-24-0) de fábrica
- Cambio del idioma del visor del panel de control del [dispositivo](#page-24-0)
- Cambio del tamaño [predeterminado](#page-24-0) del soporte de impresión
- Utilización de los controles de volumen del [dispositivo](#page-25-0)
- Cambio de los valores de [impresión](#page-31-0)

#### **Impresión de una página de configuración**

Puede ver los valores del dispositivo que están actualmente seleccionados imprimiendo una página de configuración.

#### **Para imprimir una página de configuración**

- 1. Pulse MENÚ/ENTRAR.
- 2. Utilice el botón < o > para seleccionar **Informes** y, a continuación, pulse MENÚ/ENTRAR.
- 3. Utilice el botón < o > para seleccionar **Config. informe** y, a continuación, pulse MENUI/ ENTRAR.

El dispositivo sale de los valores de menú e imprime el informe.

# **Impresión de un mapa de menús del panel de control del dispositivo**

Puede ver todas las opciones de los menús del panel de control del dispositivo imprimiendo un mapa de menús de dicho panel.

#### **Para imprimir un mapa de menús del panel de control del dispositivo**

- 1. En el panel de control del dispositivo, pulse MENÚ/ENTRAR.
- 2. Utilice el botón < o > para seleccionar **Informes** y, a continuación, pulse MENU<sup>/</sup>ENTRAR.
- 3. Utilice el botón < o > para seleccionar **Estructura menús** y, a continuación, pulse MENUI/ ENTRAR.

Se imprime un mapa de menús, el cual muestra todas las opciones de los menús del panel de control del dispositivo.

#### <span id="page-24-0"></span>**Restauración de los valores predeterminados de fábrica**

Al restaurar los valores predeterminados de fábrica se recuperan todos los valores predeterminados de fábrica y se borran el nombre de la cabecera de fax y el número de teléfono. Consulte la guía del fax para obtener información sobre el modo de agregar la información del usuario a la cabecera de fax. Este procedimiento borra los nombres y números de fax asociados a las teclas de un toque y los códigos de marcado rápido, además de suprimir cualquier página almacenada en la memoria. A continuación, el procedimiento reinicia automáticamente el dispositivo.

#### **Para restaurar los valores predeterminados de fábrica**

- 1. Pulse MENÚ/ENTRAR.
- 2. Utilice el botón < o > para seleccionar **Servicio** y, a continuación, pulse MENU<sup>/ENTRAR</sup>.
- 3. Utilice los botones < o > para seleccionar **Rest. predet.**, pulse MENU/ENTRAR y, a continuación, pulse MENÚ/ENTRAR de nuevo para confirmar la selección.

El dispositivo se reinicia automáticamente.

# **Cambio del idioma del visor del panel de control del dispositivo**

Utilice este procedimiento para hacer que los informes se impriman y los mensajes del visor del panel de control del dispositivo se muestren en un idioma distinto al predeterminado para su país o región.

**Nota** La página Demostración sólo se imprime en inglés.

#### **Para cambiar el idioma del visor del panel de control del dispositivo**

- 1. Pulse MENÚ/ENTRAR.
- 2. Utilice el botón < o > para seleccionar **Ajustes comunes** y, a continuación, pulse MENUÍ/ ENTRAR.
- 3. Utilice el botón < o > para seleccionar **Idioma** y, a continuación, pulse MENÚ/ENTRAR.
- 4. Utilice los botones < o > para seleccionar el idioma deseado.
- 5. Pulse MENÚ/ENTRAR para guardar la selección.

El dispositivo se reinicia automáticamente.

# **Cambio del tamaño predeterminado del soporte de impresión**

El tamaño del soporte de impresión debe establecerse en el tamaño del soporte que se utiliza normalmente en la bandeja de entrada de soportes de impresión. El dispositivo utiliza este valor al copiar, al imprimir informes y faxes y al determinar la reducción automática que se aplica a los faxes entrantes.

#### <span id="page-25-0"></span>**Para cambiar el tamaño predeterminado del papel**

- 1. Pulse MENÚ/ENTRAR.
- 2. Utilice el botón < o > para seleccionar **Ajustes comunes** y, a continuación, pulse MENÚ/ ENTRAR.
- 3. Utilice el botón < o > para seleccionar **Tam. papel pred.** y, a continuación, pulse MENU/ ENTRAR.
- 4. Utilice los botones < o > hasta que aparezca el tamaño del papel que haya cargado. Puede seleccionar **Letter**, **Legal** o **A4**.
- 5. Pulse MENÚ/ENTRAR para guardar la selección.

## **Utilización de los controles de volumen del dispositivo**

Puede controlar el volumen de los sonidos siguientes:

- El sonido de alarma que emite el dispositivo para reclamar su atención, por ejemplo, cuando la puerta del dispositivo está abierta.
- Los pitidos que se emiten al pulsar los botones del panel de control del dispositivo.
- Los sonidos de la línea telefónica para los faxes salientes.
- El volumen del timbre para los faxes entrantes.

#### **Para cambiar el volumen de la alarma**

La alarma suena cuando se produce una alerta o un mensaje de error grave en el dispositivo. La duración de la alarma puede ser de uno o de tres segundos, en función del tipo de error.

- 1. Pulse MENÚ/ENTRAR.
- 2. Utilice el botón < o > para seleccionar **Ajustes comunes** y, a continuación, pulse MENÚ/ ENTRAR.
- 3. Utilice el botón < o > para seleccionar **Ajustes volumen** y, a continuación, pulse MENUI/ ENTRAR.
- 4. Pulse MENÚ/ENTRAR para seleccionar **Volumen alarma**.
- 5. Utilice el botón < o > para seleccionar **Desactivado**, **Software**, **Medio** o **Alto**.
- 6. Pulse MENÚ/ENTRAR para guardar la selección.

**Nota** La configuración predeterminada de fábrica para el volumen de la alarma es **Software**.

#### **Para cambiar el volumen para el fax**

Este valor determina el volumen de los diversos sonidos de fax que se generan cuando el dispositivo envía o recibe trabajos de fax.

- 1. Pulse MENÚ/ENTRAR.
- 2. Utilice el botón < o > para seleccionar **Ajustes comunes** y, a continuación, pulse MENÚ/ ENTRAR.
- 3. Utilice el botón < o > para seleccionar **Ajustes volumen** y, a continuación, pulse MENUI/ ENTRAR.

**16**

- 4. Utilice el botón < o > para seleccionar **Volumen de línea telefónica** y, a continuación, pulse MENÚ/ENTRAR.
- 5. Utilice el botón < o > para seleccionar **Desactivado**, **Software**, **Medio** o **Alto**.
- 6. Pulse MENÚ/ENTRAR para guardar la selección.

**Nota** La configuración predeterminada de fábrica es **Software**.

#### **Para cambiar el volumen del timbre del fax**

El timbre del fax suena cuando el dispositivo empieza a enviar o recibir una llamada. La duración del timbre depende de la duración del tipo de tono de timbre de las telecomunicaciones locales.

- 1. Pulse MENÚ/ENTRAR.
- 2. Utilice el botón < o > para seleccionar **Ajustes comunes** y, a continuación, pulse MENÚ/ ENTRAR.
- 3. Utilice el botón < o > para seleccionar **Ajustes volumen** y, a continuación, pulse MENUI/ ENTRAR.
- 4. Pulse una vez el botón < o > para seleccionar **Volumen timbre** y, a continuación, pulse MENÚ/ENTRAR.
- 5. Utilice el botón < o > para seleccionar **Desactivado**, **Software**, **Medio** o **Alto**.
- 6. Pulse MENÚ/ENTRAR para guardar la selección.

**Nota** La configuración predeterminada de fábrica es **Software**.

#### **Para cambiar el volumen al pulsar las teclas del panel de control del dispositivo**

El volumen al pulsar las teclas controla el sonido que se genera cuando se pulsa un botón del panel de control del dispositivo.

- 1. Pulse MENÚ/ENTRAR.
- 2. Utilice el botón < o > para seleccionar **Ajustes comunes** y, a continuación, pulse MENÚ/ ENTRAR.
- 3. Utilice el botón < o > para seleccionar **Ajustes volumen** y, a continuación, pulse MENUI/ ENTRAR.
- 4. Utilice el botón < o > para seleccionar **Vol pulsar tecla** y, a continuación, pulse MENU<sup>/</sup> ENTRAR.
- 5. Utilice el botón < o > para seleccionar **Desactivado**, **Software**, **Medio** o **Alto**.
- 6. Pulse MENÚ/ENTRAR para guardar la selección.

**Nota** La configuración predeterminada de fábrica para el volumen al pulsar las teclas del panel de control del dispositivo es **Software**.

<span id="page-28-0"></span>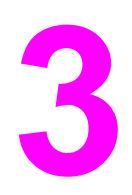

# **3** Impresión

Utilice la información siguiente para realizar tareas de impresión desde el dispositivo.

- Impresión con [alimentación](#page-29-0) manual
- Detención o [cancelación](#page-30-0) de un trabajo de impresión
- [Controladores](#page-31-0) de impresora
- Valores de calidad de [impresión](#page-33-0)
- [Optimización](#page-35-0) de la calidad de impresión para los tipos de soportes de impresión
- [Especificaciones](#page-36-0) de los soportes de impresión del dispositivo
- [Directrices](#page-37-0) sobre la utilización de soportes de impresión
- Selección de soportes de impresión para el alimentador automático de [documentos](#page-41-0) (ADF)
- [Impresión](#page-42-0) de sobres
- Impresión en [transparencias](#page-45-0) y etiquetas
- Impresión en papel con membrete y formularios [preimpresos](#page-47-0)
- Impresión en soportes de impresión de tamaños [especiales](#page-48-0) o en cartulina
- Impresión en ambas caras del soporte de impresión [\(impresión](#page-49-0) manual a dos caras)
- [Impresión](#page-51-0) de varias páginas en una sola hoja
- [Impresión](#page-52-0) de folletos
- [Impresión](#page-54-0) de marcas de agua

# <span id="page-29-0"></span>**Impresión con alimentación manual**

Utilice la alimentación manual cuando esté mezclando soportes de impresión (por ejemplo, la impresión de un sobre, a continuación una carta, a continuación un sobre y así sucesivamente). Cargue un sobre en la bandeja de entrada de prioridad y el papel con membrete en la bandeja de entrada de soportes de impresión.

# **Para imprimir con alimentación manual**

- 1. Abra las propiedades del dispositivo o la configuración de la impresora (controlador de impresora) en el programa de software.
- 2. En las fichas **Papel** o **Papel/Calidad**, seleccione **Alimentación manual (Bandeja 1)** en **Origen:** u **Origen del papel**. (Para obtener instrucciones sobre cómo abrir el controlador de impresora desde el equipo, consulte Valores de calidad de [impresión](#page-33-0).)
- 3. Envíe el trabajo de impresión.
- 4. Después de cambiar el valor, espere hasta que **ALIMENTACIÓN MANUAL** aparezca en el panel de control del dispositivo y, a continuación, pulse MENÚ/ENTRAR para imprimir cada trabajo.

# <span id="page-30-0"></span>**Detención o cancelación de un trabajo de impresión**

Si un trabajo se está imprimiendo, puede cancelarlo pulsando CANCELAR en el panel de control del dispositivo.

**PRECAUCIÓN** Al pulsar CANCELAR se borra el trabajo que el dispositivo esté procesando en ese momento. Si se está ejecutando más de un proceso (por ejemplo, el dispositivo está imprimiendo un documento mientras recibe un fax) y pulsa CANCELAR, se borrará el proceso que aparezca en ese momento en el panel de control del dispositivo.

> También puede cancelar un trabajo de impresión desde un programa de software o desde una cola de impresión.

Para detener el trabajo de impresión inmediatamente, retire el soporte de impresión restante del dispositivo. Después de detener la impresión, utilice una de las siguientes opciones:

- **Panel de control del dispositivo:** para cancelar el trabajo de impresión, pulse brevemente CANCELAR en el panel de control del dispositivo.
- **Programa de software:** suele aparecer un cuadro de diálogo brevemente en la pantalla del equipo que permite cancelar el trabajo de impresión.
- **Cola de impresión de Windows:** si el trabajo de impresión está esperando en una cola de impresión (memoria del equipo) o en un dispositivo de cola de impresión, elimínelo allí. Vaya a la pantalla **Impresoras** en Windows 98, Windows Me, Windows 2000 y Windows XP. Haga clic en **Inicio**, **Configuración** e **Impresoras**. Haga doble clic en el icono del dispositivo para abrir la ventana, seleccione el trabajo de impresión y, a continuación, haga clic en **Eliminar**.

# <span id="page-31-0"></span>**Controladores de impresora**

Al instalar el software del dispositivo, debe haber seleccionado uno de los siguientes controladores de impresora:

**Controlador PCL 6 (controlador predeterminado):** utilice el controlador PCL 6 para aprovechar al máximo las características del dispositivo. A menos que sea necesaria una compatibilidad total con los controladores del lenguaje de control de impresora (PCL) anteriores o impresoras antiguas, se recomienda el controlador PCL 6.

**Controlador PCL 5e:** utilice el controlador PCL 5e si necesita que los resultados de impresión sean consistentes con los de las impresoras HP LaserJet antiguas. Algunas características (FastRes 1200 y 300 ppp) no están disponibles en este controlador. No utilice el controlador PCL 5e que se suministra con este dispositivo en impresoras antiguas.

**Controlador PS:** utilice el controlador PostScript® (PS) para obtener compatibilidad con las necesidades de PS. Algunas características (impresión a dos caras manual, impresión de libros, marcas de agua e impresión de más de cuatro páginas por hoja) no están disponibles con este controlador.

**Nota** El dispositivo cambia automáticamente entre la emulación PS y los lenguajes de impresora PCL en función del controlador que haya seleccionado. La emulación PS emula a Adobe® PostScript Nivel 2. Para obtener información sobre cómo acceder al controlador de impresora, consulte Cambio de los valores de impresión.

#### **Cambio de los valores de impresión**

Tras la instalación, puede tener acceso a los valores de impresión desde el controlador de impresora del dispositivo o desde otro programa de software. Estos valores no afectan al resto de usuarios de una red.

También puede cambiar algunos valores de la impresora mediante la Caja de herramientas de HP. Para obtener más información sobre la Caja de herramientas de HP, consulte Utilización de la Caja de [herramientas](#page-20-0) de hp.

#### **Para cambiar los valores predeterminados en todos los programas**

**Windows 98, Windows Me y Windows XP Home:** en el menú **Inicio**, seleccione **Configuración** y, a continuación, haga clic en **Impresoras**. Haga clic con el botón derecho del ratón en el icono del dispositivo y, a continuación, haga clic en **Propiedades**. Realice los cambios necesarios en los valores y, a continuación, haga clic en **Aceptar**.

**Windows NT 4.0, Windows 2000 y Windows XP Professional:** en el menú **Inicio**, seleccione **Configuración** y, a continuación, haga clic en **Impresoras**. Para Windows 2000, haga clic con el botón derecho del ratón en el icono del dispositivo y, a continuación, haga clic en **Preferencias de impresión**. En Windows NT 4.0, haga clic con el botón derecho del ratón en el icono del dispositivo y, a continuación, haga clic en **Valores predeterminados del documento**. Realice los cambios necesarios en los valores y, a continuación, haga clic en **Aceptar**.

**Nota** Los pasos reales pueden ser diferentes; estos son los métodos más habituales.

#### **Para cambiar los valores de un trabajo de impresión**

En el menú **Archivo**, haga clic en **Imprimir**. En el cuadro de diálogo **Imprimir**, haga clic en **Propiedades**. Cambie los valores que desea aplicar al trabajo de impresión actual y, a continuación, haga clic en **Aceptar**.

# <span id="page-33-0"></span>**Valores de calidad de impresión**

Los valores de la calidad de impresión afectan a la claridad u oscuridad de la impresión de la página y al estilo con el que se imprimen los gráficos. También puede utilizar los valores de la calidad de impresión para optimizar la calidad de impresión de un tipo de soporte de impresión determinado. Consulte [Optimización](#page-35-0) de la calidad de impresión para los tipos de soportes de [impresión](#page-35-0) para obtener más información.

Puede cambiar los valores de las propiedades del dispositivo para que se adapten a los tipos de trabajos que se van a imprimir. Están disponibles los siguientes valores, según el controlador de impresora que esté utilizando:

- **Calidad óptima (FastRes 1200):** la resolución se representa de forma diferente, para que el trabajo se imprima más rápido. Éste es el valor predeterminado.
- **600 ppp**
- **300 ppp**
- **Personalizado:** este valor consigue la misma resolución que el de Impresión más rápida, pero se pueden cambiar los patrones de escala.
- **EconoMode (Ahorrar tóner):** el texto se imprime con menos tóner. Este valor es útil para imprimir borradores. Se puede utilizar independientemente de los valores de calidad de impresión.

**Nota** Si cambia la resolución, se cambiará el formato del texto.

# **Para modificar temporalmente la configuración de la calidad de impresión**

Para cambiar los valores de la calidad de impresión sólo para el programa de software actual, acceda a las propiedades mediante el menú **Configurar impresión** en el programa que esté utilizando para imprimir. Consulte Cambio de los valores de [impresión](#page-31-0) para obtener más información.

## **Para cambiar los valores de la calidad de impresión en trabajos de impresión futuros**

Para Windows 98, Windows 2000 y Windows Me:

- 1. En la bandeja del sistema de Windows, haga clic en **Inicio**, seleccione **Configuración** y, a continuación, **Impresoras**.
- 2. Haga clic con el botón derecho del ratón en el icono del dispositivo.
- 3. Haga clic en **Propiedades** (en Windows 2000 también puede hacer clic en **Preferencias de impresión**).
- 4. Cambie los valores y haga clic en **Aceptar**.

Para Windows XP:

- 1. En la bandeja del sistema de Windows, haga clic en **Inicio**, seleccione **Configuración** y, a continuación, **Impresoras y faxes**.
- 2. Haga clic con el botón derecho del ratón en el icono del dispositivo.
- <span id="page-34-0"></span>3. Haga clic en **Propiedades** o en **Preferencias de impresión**.
- 4. Cambie los valores y haga clic en **Aceptar**.

# **Para usar EconoMode (ahorra tóner)**

EconoMode es una característica que permite al dispositivo utilizar menos tóner por página. Si selecciona esta opción, se amplía la duración del tóner y se reduce el coste por página. Sin embargo, también disminuye la calidad de impresión. La imagen impresa es más clara, pero es el valor adecuado para la impresión de borradores o de pruebas.

Hewlett-Packard no recomienda el uso continuo de EconoMode. Si utiliza EconoMode continuamente cuando la cobertura media de tóner es significativamente inferior al cinco por ciento, puede que el tóner dure más que las piezas mecánicas del cartucho de impresión. Si la calidad de impresión empieza a disminuir en estas circunstancias, deberá instalar un nuevo cartucho de impresión, incluso si aún queda tóner en el cartucho antiguo.

- **Nota** No todas las características del dispositivo están disponibles en todos los controladores de impresora o sistemas operativos. Consulte la Ayuda en línea de las propiedades del dispositivo (controlador) para obtener información sobre las características disponibles para el controlador.
	- 1. Para activar EconoMode, acceda a las propiedades del dispositivo (o preferencias de impresión en Windows 2000 y Windows XP). Consulte [Cambio](#page-31-0) de los valores de [impresión](#page-31-0) para obtener más información.
	- 2. En las fichas **Papel/Calidad** o **Acabado**, seleccione la casilla de verificación **EconoMode**.
- **Nota** Consulte Para cambiar los valores de la calidad de [impresión](#page-33-0) en trabajos de impresión [futuros](#page-33-0) para obtener instrucciones sobre cómo utilizar el valor EconoMode para todos los trabajos de impresión futuros.

# <span id="page-35-0"></span>**Optimización de la calidad de impresión para los tipos de soportes de impresión**

Los valores del tipo de soporte de impresión controlan la temperatura del fusor del dispositivo. Puede cambiar los valores del soporte de impresión que está utilizando para optimizar la calidad de impresión. A continuación aparecen los tipos de soportes de impresión que puede optimizar:

- papel normal
- papel preimpreso
- papel preperforado
- papel con membrete
- transparencias
- etiquetas
- papel bond
- papel reciclado
- papel en color
- papel ligero (menos de 75 g/m<sup>2</sup> o 20 libras)
- papel pesado (de 90 a 105 g/m<sup>2</sup> o de 24 a 28 libras)
- cartulina (de 105 a 176 g/m<sup>2</sup> o de 28 a 47 libras)
- sobres
- papel rugoso

#### **Para tener acceso a la característica de optimización**

Puede tener acceso a la característica de optimización desde la ficha **Papel** o desde la ficha **Papel/Calidad** de las propiedades del dispositivo (controlador de impresora). Para obtener más información, consulte Cambio de los valores de [impresión.](#page-31-0)

**Nota** Las velocidades de impresión pueden variar según el tipo y tamaño del soporte de impresión utilizado.

> Es posible que necesite cambiar de nuevo el valor para lograr la optimización del tipo de soporte de impresión en el que imprime normalmente.
# <span id="page-36-0"></span>**Especificaciones de los soportes de impresión del dispositivo**

Los dispositivos HP LaserJet proporcionan una excelente calidad de impresión. El dispositivo es capaz de imprimir en diversos soportes de impresión, por ejemplo, hojas sueltas (incluido el papel reciclado), sobres, etiquetas, transparencias y soportes de tamaños especiales. Algunas propiedades como el peso, el grano y el contenido de humedad son factores importantes que influyen en el rendimiento del dispositivo y en la calidad del resultado.

El dispositivo puede utilizar diversos tipos de papel y otros soportes de impresión de acuerdo con las directrices de esta guía del usuario. Si el soporte de impresión no cumple estas directrices, puede provocar los problemas siguientes:

- impresión de mala calidad
- aumento del número de atascos del soporte de impresión
- desgaste prematuro del dispositivo, lo cual puede implicar reparaciones

Para obtener los mejores resultados, utilice sólo papel de la marca HP. Hewlett-Packard Company no recomienda el uso de otras marcas. Puesto que no son productos HP, HP no puede actuar sobre su calidad, ni controlarla.

Puede que haya soportes de impresión que cumplan todas las directrices de esta guía y que, aún así, no produzcan los resultados esperados. Esto se puede deber a un uso indebido, a niveles inaceptables de temperatura y humedad o a otras variables ajenas al control de Hewlett-Packard.

Antes de comprar una cantidad considerable de soporte de impresión, asegúrese de que cumple los requisitos especificados en esta guía y en la *Guía de soportes de impresión de la familia de impresoras HP LaserJet*. (Consulte Solicitud de piezas y [accesorios](#page-149-0) de HP para obtener más información sobre las directrices.) Pruebe siempre los soportes de impresión antes de comprarlos en grandes cantidades.

**PRECAUCIÓN** El uso de soportes de impresión que no cumplan las especificaciones de Hewlett-Packard puede causar problemas en el dispositivo que impliquen reparaciones. Estas reparaciones no están cubiertas ni por la garantía ni por los contratos de asistencia técnica de Hewlett-Packard.

**Nota** Para obtener información sobre los tamaños y pesos de soporte de impresión admitidos y otras especificaciones, consulte [Especificaciones](#page-16-0) de los soportes de impresión.

# **Directrices sobre la utilización de soportes de impresión**

Utilice las directrices de esta sección cuando seleccione y utilice soportes de impresión.

#### **Papel**

Para obtener los mejores resultados, utilice papel convencional. Asegúrese de que el papel es de buena calidad y que no tiene cortes, muescas, rasgaduras, manchas, partículas sueltas, polvo, arrugas, huecos o bordes abarquillados o doblados.

Si tiene dudas acerca del tipo de papel que está cargando en la impresora (por ejemplo, si se trata de bond o reciclado), compruebe la etiqueta del paquete.

Algunos papeles producen problemas de calidad de impresión, atascos o daños en el dispositivo.

**Nota** No utilice papel de membrete impreso con tintas de baja temperatura, como las que se utilizan en determinados tipos de termografía.

No utilice papel con membrete en relieve.

El dispositivo funde el tóner sobre el papel mediante calor y presión. Asegúrese de que el soporte de impresión en color y los formularios preimpresos utilizan tintas compatibles con las temperaturas que genera el dispositivo (200° C o 392° F durante 0,1 segundo).

## **Tabla de problemas frecuentes con los soportes de impresión**

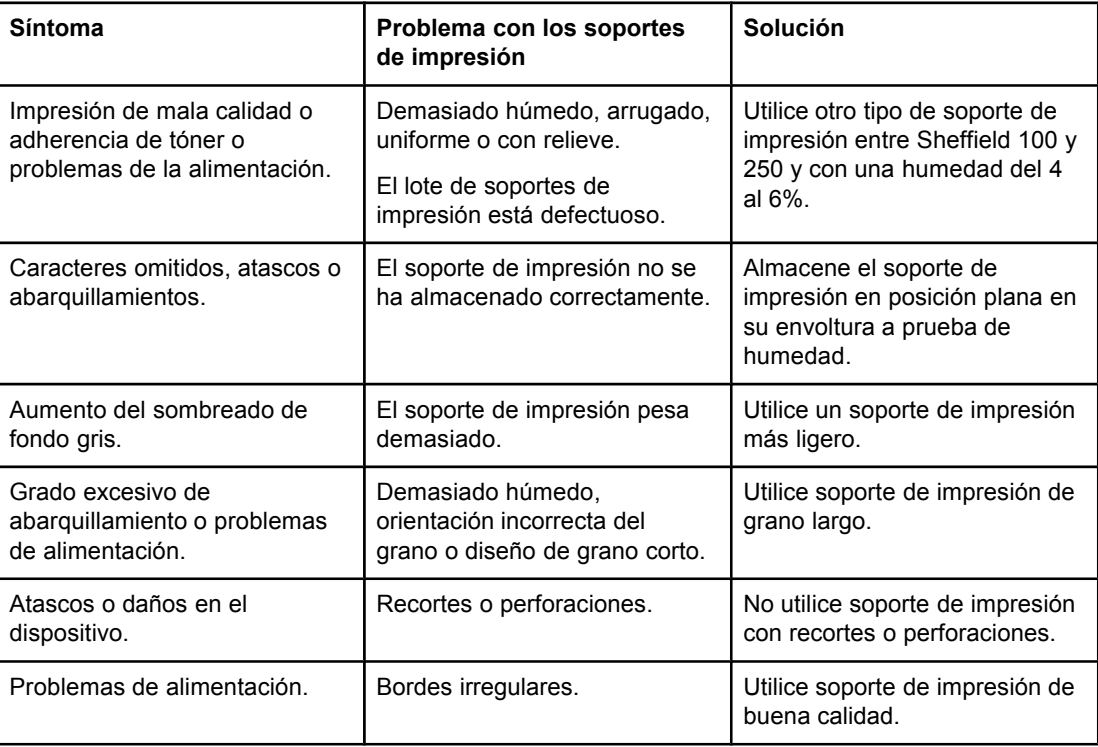

#### **Etiquetas**

**Nota** Para obtener los mejores resultados, utilice sólo etiquetas de Hewlett-Packard. Para solicitar consumibles de HP, visite <http://www.hp.com>.

Cuando seleccione etiquetas, tenga en cuenta los siguientes factores:

- **Adhesivos:** el material adhesivo debe permanecer estable a 200 °C, la temperatura máxima del dispositivo.
- **Disposición:** utilice sólo etiquetas en hojas que no dejen zonas expuestas entre ellas. Las etiquetas con espacios entre sí podrían despegarse provocando atascos graves.
- **Abarquillamiento:** antes de imprimirlas, las etiquetas deben estar planas y presentar un abarquillamiento inferior a los 13 mm en cualquier dirección.
- **Condición:** no utilice etiquetas con arrugas, burbujas u otros signos de separación. Nunca utilice una hoja de etiquetas que ya se haya pasado por el dispositivo.

## **Transparencias**

Las transparencias deben poder tolerar una temperatura de 200 °C, la temperatura máxima del dispositivo.

#### **Sobres**

Cuando seleccione sobres, tenga en cuenta los factores de calidad siguientes.

#### **Diseño de los sobres**

El diseño de los sobres es un factor bastante importante. Las líneas de los pliegues de los sobres pueden variar considerablemente, no sólo de un fabricante a otro, sino también dentro de una caja de sobres del mismo fabricante. La impresión correcta de los sobres depende de su calidad, que incluye los siguientes factores:

- **Peso:** el peso del papel del sobre utilizado no debe ser superior a 105 g/m<sup>2</sup> ya que se podrían producir atascos.
- Diseño: antes de imprimirlos, los sobres deben estar planos y presentar un abarquillamiento inferior a 6 mm y no deben contener aire. Los sobres con aire pueden provocar problemas.
- **Condición:** asegúrese de que los sobres no estén arrugados, cortados ni dañados de ninguna manera.
- **Tamaños:** los tamaños de sobre admitidos oscilan entre 90 x 160 mm y 178 x 254 mm.

#### **Sobres con dobleces en los dos extremos**

Un sobre con dobleces en los dos extremos tiene dobleces verticales en los dos extremos en lugar de dobleces en diagonal. Es más probable que los sobres de este tipo se arruguen durante la impresión. Asegúrese de que los dobleces llegan hasta la esquina del sobre, como se muestra en la siguiente ilustración:

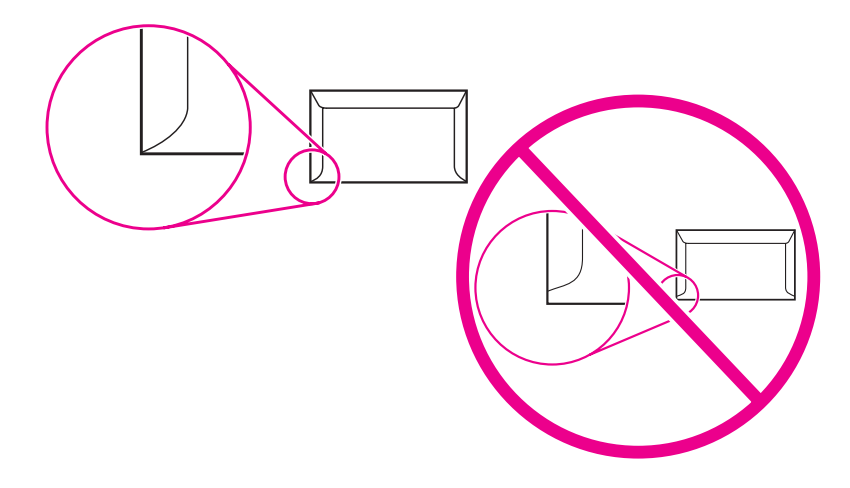

#### **Sobres con tiras o solapas adhesivas**

Los sobres con una tira adhesiva que se debe separar del papel protector o con más de una solapa de cierre deben utilizar adhesivos compatibles con el calor y la presión del dispositivo (200 °C o 392 °F). Las solapas adicionales y las tiras pueden dejar los sobres arrugados, con pliegues o producir atascos.

#### **Almacenamiento de los sobres**

El almacenamiento adecuado de los sobres contribuye a conseguir una buena calidad de impresión. Los sobres se deben almacenar planos. Si queda aire en un sobre de forma que se crea una burbuja, puede que éste se arrugue durante la impresión.

## **Cartulinas y soportes de impresión pesados**

Puede imprimir en varios tipos de cartulinas desde las bandejas de entrada, incluidas las fichas y postales. Algunos tipos de cartulinas consiguen mejores resultados que otras porque su diseño es más adecuado para pasar por un dispositivo láser.

Para conseguir un rendimiento óptimo del dispositivo, no utilice soportes de impresión que pesen más de 157 g/m2 (42 libras). El soporte de impresión que sea demasiado pesado puede producir fallos de alimentación, problemas de apilamiento, atascos de soportes de impresión, fusión inadecuada del tóner, impresión de mala calidad o un grado excesivo de desgaste mecánico.

**Nota** Puede imprimir en soportes de impresión más pesados siempre que no se llene por completo la bandeja de entrada y que el soporte que se utilice tenga un grosor de 100 a 180 Sheffield.

#### **Diseño de las cartulinas**

- **Suavidad:** las cartulinas de 135 a 157 g/m<sup>2</sup> deben tener un rango de suavidad Sheffield de 100 a 180. Las cartulinas de 60 a 135  $q/m^2$  (16 a 36 libras) deben tener un rango de suavidad Sheffield de 100 a 250.
- **Diseño**: las cartulinas deben estar planas y presentar un abarquillamiento inferior a 5 mm.
- **Condición:** asegúrese de que las cartulinas no estén arrugadas, cortadas ni dañadas de ninguna manera.
- **Tamaños:** utilice solamente cartulinas que se ajusten a los siguientes tamaños:
	- **Mínimo:** 76 x 127 mm (
	- **Máximo:** 216 x 356 mm

**Nota** La bandeja de salida del ADF alberga una hoja de soporte de impresión de tamaño legal de 215 x 356 mm (8,5 x 14 pulgadas). Si imprime hojas de soporte de impresión de tamaños superiores, no se mantendrán en la bandeja de salida del ADF.

#### **Directrices sobre las cartulinas**

Establezca los márgenes a una distancia mínima de 2 mm del borde del papel.

# <span id="page-41-0"></span>**Selección de soportes de impresión para el alimentador automático de documentos (ADF)**

Utilice las siguientes directrices para seleccionar el soporte de impresión para el ADF.

## **Especificaciones del alimentador automático de documentos (ADF)**

- **Capacidad de entrada:** el alimentador puede albergar hasta 30 hojas de papel de copiadora plano de 60 a 90 g/m<sup>2</sup> (16 a 24 libras).
- **Tamaño del soporte de impresión**: utilice solamente papel de copiadora que se ajuste a los siguientes tamaños:
	- **Mínimo**: 74 x 105 mm (2,9 x 4,1 pulgadas)
	- **Máximo**: 215,9 x 356 mm (8,5 x 14 pulgadas)

**Nota** El alimentador automático de documentos se recomienda únicamente para enviar faxes, copiar y escanear en papel.

> La bandeja de salida del ADF alberga una hoja de soporte de impresión de tamaño legal de 215 x 356 mm (8,5 x 14 pulgadas). Si imprime hojas de soporte de impresión de tamaños superiores, no se mantendrán en la bandeja de salida del ADF.

# **Impresión de sobres**

Utilice uno de los métodos siguientes para imprimir en sobres.

- Para imprimir en un único sobre
- Para [imprimir](#page-43-0) en varios sobres

#### **Para imprimir en un único sobre**

Utilice exclusivamente sobres recomendados para impresoras láser. Consulte [Especificaciones](#page-36-0) de los soportes de impresión del dispositivo para obtener más información.

**Nota** Utilice la bandeja de entrada de prioridad para imprimir en un único sobre. Utilice la bandeja de entrada de soportes de impresión para imprimir en varios sobres.

> 1. Antes de cargar el sobre, deslice hacia fuera las guías de los soportes de impresión de forma que queden ligeramente más anchas que el sobre.

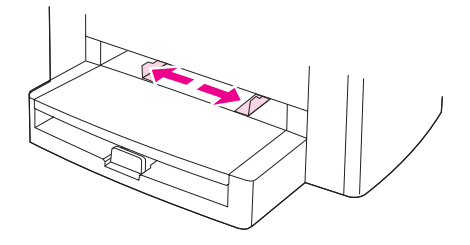

2. Si el sobre presenta una solapa que se pliega sobre su borde largo, coloque el borde con la solapa hacia la izquierda, con la cara que se va a imprimir mirando hacia arriba. Si el sobre presenta una solapa que se pliega sobre su borde corto, introduzca dicho borde en primer lugar en el dispositivo, con la cara que se va a imprimir mirando hacia arriba.

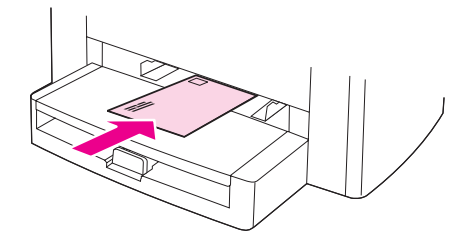

3. Ajuste las guías de los soportes de impresión a la anchura del sobre.

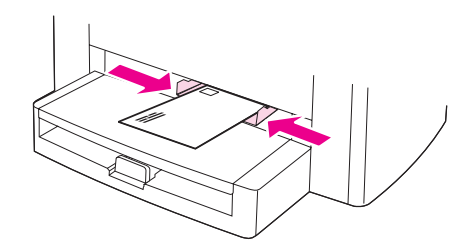

- 4. En las fichas **Papel** o **Papel/Calidad** del controlador de la impresora, seleccione **Sobre** en la lista desplegable **Tipo:**.
- <span id="page-43-0"></span>**Nota** No todas las características del dispositivo están disponibles en todos los controladores de impresora o sistemas operativos. Consulte la Ayuda en línea referente a las propiedades del dispositivo (controlador) para obtener información sobre las características disponibles para el controlador.
	- 5. Imprima en el sobre.

#### **Para imprimir en varios sobres**

Utilice exclusivamente sobres recomendados para impresoras láser. Consulte [Especificaciones](#page-36-0) de los soportes de impresión del dispositivo para obtener más información.

**Nota** Utilice la bandeja de entrada de prioridad para imprimir en un único sobre. Utilice la bandeja de entrada de soportes de impresión para imprimir en varios sobres.

1. Abra la bandeja de entrada de soportes de impresión y extraiga dicho soporte.

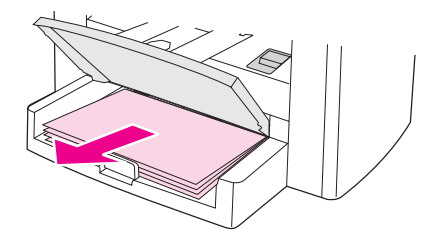

2. Antes de cargar los sobres, deslice hacia fuera las guías de los soportes de impresión de forma que queden ligeramente más anchas que los sobres.

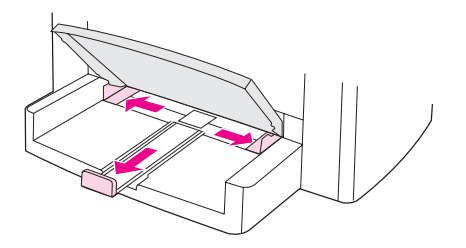

3. Si los sobres presentan una solapa que se pliega sobre el borde largo, coloque el borde con la solapa hacia la izquierda, con la cara que se va a imprimir mirando hacia arriba. Si los sobres presentan una solapa que se pliega sobre el borde corto, introduzca dicho borde en primer lugar en el dispositivo, con la cara que se va a imprimir mirando hacia arriba. Apile 15 sobres como máximo.

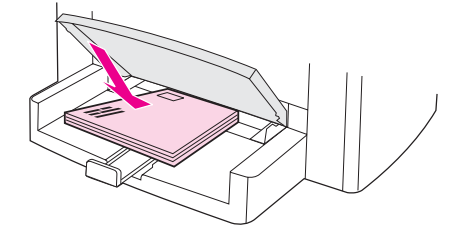

4. Ajuste las guías de los soportes de impresión a la longitud y la anchura de los sobres.

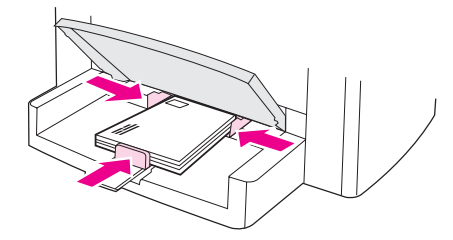

- 5. En las fichas **Papel** o **Papel/Calidad** del controlador de la impresora, seleccione **Sobre** en la lista desplegable **Tipo:**.
- **Nota** No todas las características del dispositivo están disponibles en todos los controladores de impresora o sistemas operativos. Consulte la Ayuda en línea referente a las propiedades del dispositivo (controlador) para obtener información sobre las características disponibles para el controlador.
	- 6. Imprima en los sobres.

# **Impresión en transparencias y etiquetas**

Utilice exclusivamente transparencias y etiquetas recomendadas para su uso con impresoras láser, como las transparencias y las etiquetas de calidad láser de HP. Consulte [Especificaciones](#page-36-0) de los soportes de impresión del dispositivo para obtener más información.

**PRECAUCIÓN** Inspeccione los soportes de impresión para asegurarse de que no están arrugados ni abarquillados y de que no presentan bordes rasgados ni les faltan etiquetas. No pase las etiquetas más de una vez por el dispositivo. El adhesivo puede dañar el dispositivo.

#### **Para imprimir en transparencias o etiquetas**

**PRECAUCIÓN** Asegúrese de establecer el tipo de soporte de impresión correcto en los valores del dispositivo (controlador de impresora), según se indica en el siguiente procedimiento. El dispositivo ajusta la temperatura del fusor de acuerdo con el valor del tipo de soporte de impresión. Cuando se imprime en soportes de impresión especiales como transparencias o etiquetas, este ajuste impide que el fusor dañe el soporte de impresión mientras éste pasa a través del dispositivo.

> 1. Cargue una única página en la bandeja de entrada de prioridad o cargue varias páginas en la bandeja de entrada de soportes de impresión. Asegúrese de que la parte superior del soporte de impresión apunta hacia adelante y de que la cara sobre la que se va a imprimir (la cara rugosa en las transparencias) está mirando hacia arriba.

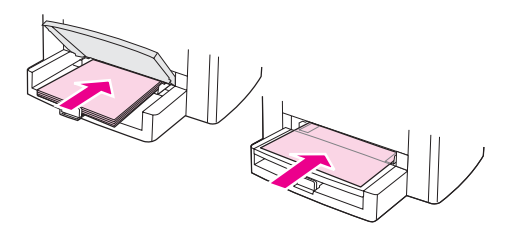

2. Ajuste las guías de los soportes de impresión.

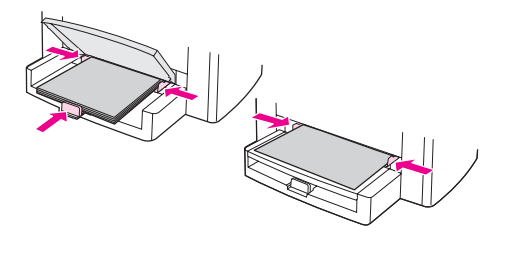

- 3. En las fichas **Papel** o **Papel/Calidad** del controlador de la impresora, seleccione el soporte de impresión correcto en la lista desplegable **Tipo:**.
- **Nota** No todas las características del dispositivo están disponibles en todos los controladores de impresora o sistemas operativos. Consulte la Ayuda en línea referente a las propiedades del dispositivo (controlador) para obtener información sobre las características disponibles para el controlador.
	- 4. Imprima el documento. Extraiga el soporte de impresión de la bandeja de entrada según vaya saliendo para evitar que las hojas se queden pegadas y coloque las páginas impresas en una superficie plana.

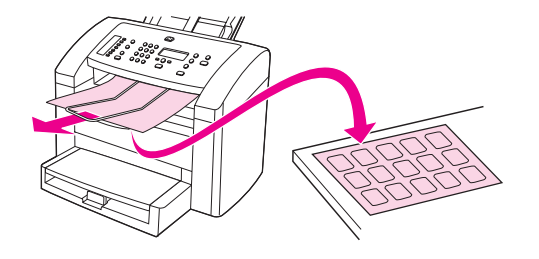

# **Impresión en papel con membrete y formularios preimpresos**

Utilice sólo el papel con membrete o los formularios preimpresos recomendados para las impresoras láser, como papel con membrete y formularios preimpresos de calidad láser de HP. Consulte [Especificaciones](#page-36-0) de los soportes de impresión del dispositivo para obtener más información.

Utilice estas instrucciones para imprimir documentos en papel con membrete o formularios preimpresos.

## **Para imprimir en papel con membrete y en formularios preimpresos**

- 1. Cargue el soporte de impresión con la parte superior hacia delante y la cara que se va a imprimir hacia arriba.
- 2. Ajuste las guías de los soportes de impresión a la anchura de dichos soportes.
- 3. Imprima el documento.

**Nota** Para imprimir una portada de una sola página en papel con membrete, seguida de un documento de varias páginas, cargue primero el papel estándar en la bandeja de entrada de soportes de impresión y, a continuación, cargue el papel con membrete en la bandeja de entrada de prioridad. El dispositivo imprime automáticamente desde la bandeja de entrada de prioridad en primer lugar.

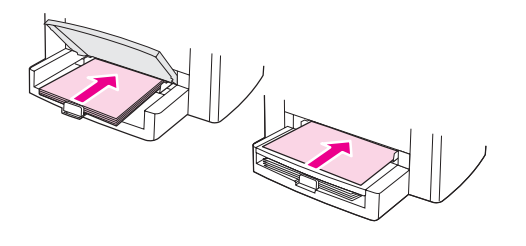

# **Impresión en soportes de impresión de tamaños especiales o en cartulina**

El dispositivo puede imprimir en soportes de impresión de tamaños especiales y en cartulina con tamaños comprendidos entre 76 x 127 mm y 216 x 356 mm . Dependiendo del soporte de impresión, se pueden imprimir hasta 10 hojas desde la bandeja de entrada de prioridad. Utilice la bandeja de entrada de soportes de impresión cuando desee imprimir más de 10 hojas.

Nota **Asegúrese de que las hojas no estén pegadas entre sí antes de cargarlas.** 

## **Para imprimir en soportes de impresión de tamaños especiales o en cartulina**

1. Cargue el soporte de impresión con el lado estrecho hacia delante y la cara que se va a imprimir hacia arriba. Ajuste las guías lateral y posterior del soporte de impresión de acuerdo con el soporte utilizado.

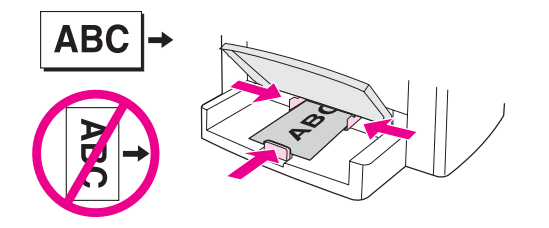

2. En la ficha **Papel** o en la ficha **Papel/Calidad** del controlador de impresora, haga clic en **Personalizado**. Especifique las dimensiones del soporte de impresión de tamaño especial.

**Nota** No todas las características del dispositivo están disponibles en todos los controladores de impresora o sistemas operativos. Consulte la Ayuda en línea referente a las propiedades del dispositivo (controlador) para obtener información sobre las características disponibles para el controlador.

- 3. Si imprime en cartulina, en la ficha **Papel** o en la ficha **Papel/Calidad**, seleccione **Cartulina** en la lista desplegable **Tipo:**.
- 4. Imprima el documento.

# **Impresión en ambas caras del soporte de impresión (impresión manual a dos caras)**

Para imprimir en ambas caras del soporte de impresión (impresión manual a dos caras), debe enviar el soporte dos veces a través del dispositivo.

La impresión manual a dos caras puede hacer que el dispositivo se ensucie, lo que reduce la calidad de impresión. Si el dispositivo se ensucia, consulte Limpieza y [mantenimiento](#page-84-0) para obtener instrucciones.

#### **Para imprimir manualmente a dos caras**

**Nota** El controlador de impresora también incluye instrucciones y gráficos para realizar la impresión manual a dos caras.

- 1. En el programa de software, abra las propiedades del dispositivo (controlador de impresora). Para obtener instrucciones, consulte Para [cambiar](#page-32-0) los valores de un trabajo de [impresión.](#page-32-0)
- 2. En la ficha **Acabado**, seleccione **Imprimir en ambas caras**.

**Nota** Si la opción **Imprimir en ambas caras** aparece atenuada o no está disponible, abra las propiedades del dispositivo (controlador de impresora). Para obtener instrucciones, consulte Para cambiar los valores [predeterminados](#page-31-0) en todos los programas. En la ficha **Configuración de dispositivo** o en la ficha **Configurar**, seleccione **Permitir impresión manual a dos caras** y haga clic en **Aceptar**. Repita los pasos 1 y 2.

- 3. Imprima el documento.
- 4. Una vez impresa la cara uno, extraiga el resto del soporte de impresión de la bandeja de entrada y déjelo a un lado hasta terminar el trabajo de la impresión manual a dos caras.

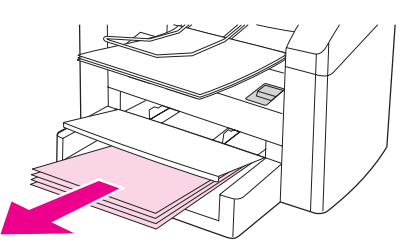

5. Recoja las páginas impresas, mantenga la cara impresa mirando hacia abajo y alinee la pila.

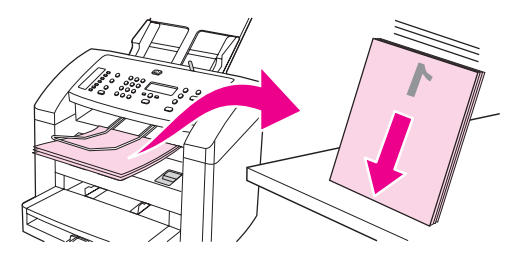

6. Coloque de nuevo la pila de soportes de impresión en la bandeja de entrada. La cara uno debe estar mirando hacia abajo, con el borde superior entrando en primer lugar en el dispositivo.

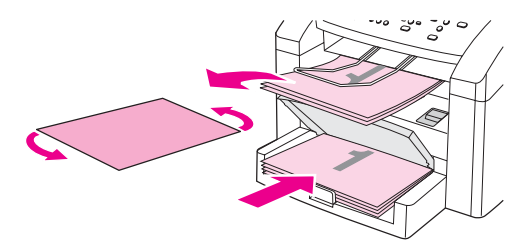

7. Haga clic en **Aceptar** (en la pantalla del equipo) y espere a que se imprima la cara dos.

# **Impresión de varias páginas en una sola hoja**

Puede seleccionar el número de páginas que desea imprimir en una sola hoja de soporte de impresión. Si decide imprimir más de una página por hoja, las páginas aparecen más pequeñas y se organizan en la hoja en el orden en el que se imprimirían. Puede especificar hasta 16 páginas por hoja del material de impresión.

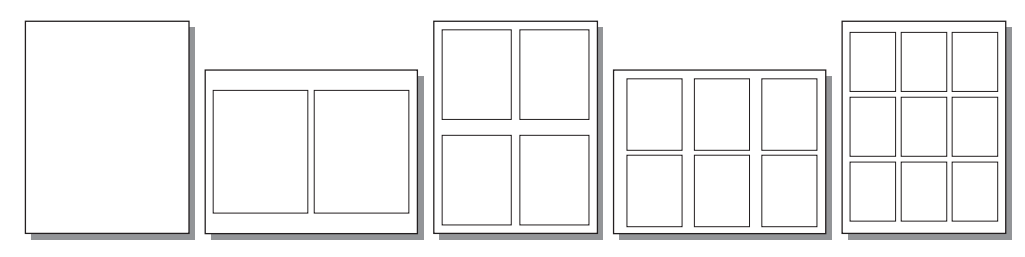

#### **Para imprimir varias páginas en una sola hoja**

- 1. En el programa de software, abra las propiedades del dispositivo (controlador de impresora). Consulte Cambio de los valores de [impresión](#page-31-0) para obtener instrucciones.
- 2. En la sección **Páginas por hoja** de la ficha **Acabado**, seleccione el número de páginas por hoja que desea imprimir.
- 3. Seleccione la casilla de verificación de bordes de página si desea que las páginas impresas tengan bordes. Utilice la lista desplegable para seleccionar el orden en el que las páginas deben imprimirse en la hoja.

# **Impresión de folletos**

Puede imprimir folletos en los soportes de impresión letter, legal o A4.

#### **Para imprimir folletos**

1. Cargue el soporte de impresión en la bandeja de entrada.

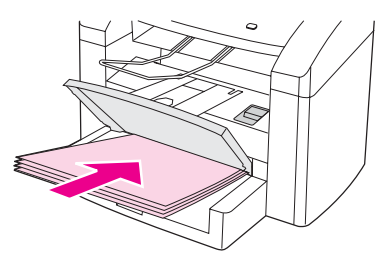

- 2. En el programa de software, abra las propiedades del dispositivo (controlador de impresora). Para obtener instrucciones, consulte Para [cambiar](#page-32-0) los valores de un trabajo de [impresión.](#page-32-0)
- 3. En la ficha **Acabado**, seleccione **Imprimir en ambas caras**.

**Nota** Si la opción **Imprimir en ambas caras** aparece atenuada o no está disponible, abra las propiedades del dispositivo (controlador de impresora). Para obtener instrucciones, consulte Para cambiar los valores [predeterminados](#page-31-0) en todos los programas. En la ficha **Configuración de dispositivo** o en la ficha **Configurar**, seleccione la opción que permita imprimir manualmente a dos caras y haga clic en **Aceptar**. Repita los pasos 2 y 3.

> No todas las características del dispositivo están disponibles en todos los controladores de impresora o sistemas operativos. Consulte la Ayuda en línea referente a las propiedades del dispositivo (controlador) para obtener información sobre las características disponibles para el controlador.

- 4. Establezca el número de páginas por hoja en dos. Seleccione la opción de encuadernación adecuada y haga clic en **Aceptar**.
- 5. Imprima el folleto.
- 6. Una vez impresa las primeras caras de todas las páginas, extraiga el papel que queda la bandeja de entrada del soporte de impresión y déjelo a un lado hasta terminar el trabajo del folleto.

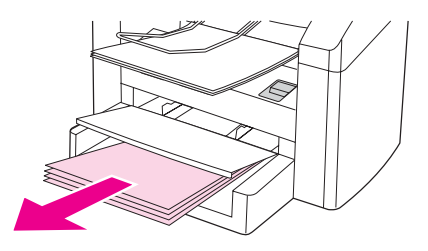

7. Recoja las páginas impresas, gire la cara impresa hacia abajo y alinee la pila del papel.

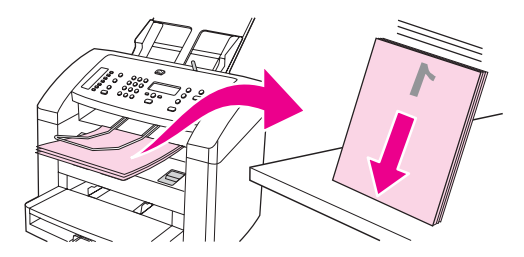

8. Coloque de nuevo las páginas de la cara uno en la bandeja de entrada. La cara uno debe estar mirando hacia abajo, con el borde inferior entrando en primer lugar en el dispositivo.

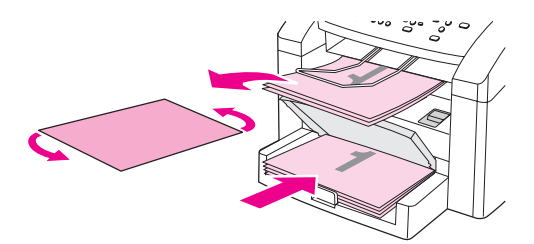

- 9. Haga clic en **Aceptar** (en la pantalla del equipo) y espere a que se imprimas las segundas caras.
- 10. Pliegue y grape las páginas.

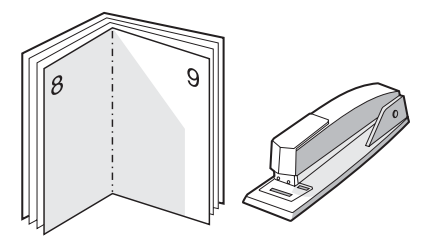

# **Impresión de marcas de agua**

Puede utilizar la opción de marca de agua para imprimir texto "debajo" (como fondo) de un documento existente. Por ejemplo, puede que desee imprimir unas letras grises grandes en diagonal que indiquen Borrador o Confidencial en la primera página o en todas las páginas de un documento.

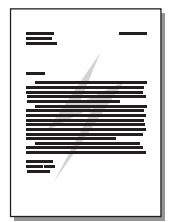

## **Para utilizar la función de marca de agua**

- 1. En el programa de software, abra las propiedades del dispositivo (controlador de impresora). Consulte Cambio de los valores de [impresión](#page-31-0) para obtener instrucciones.
- 2. En la ficha **Efectos**, utilice la lista desplegable para seleccionar la marca de agua que desea imprimir en el documento. Para imprimir la marca de agua únicamente en la primera página del documento, seleccione la casilla de verificación **Sólo en la primera página**.

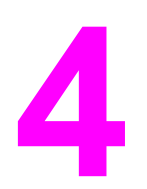

**4** Copia

Utilice estas instrucciones para realizar tareas de copia en el dispositivo:

- Carga de [originales](#page-57-0) para copiarlos
- Inicio de un [trabajo](#page-59-0) de copia
- [Cancelación](#page-59-0) de un trabajo de copia
- Ajuste de la [calidad](#page-60-0) de copia
- Ajuste del valor más claro/más oscuro [\(contraste\)](#page-61-0)
- Reducción o [ampliación](#page-62-0) de copias
- Cambio del valor [predeterminado](#page-65-0) de clasificación de las copias
- Cambio del número [predeterminado](#page-66-0) de copias
- Copiado de [originales](#page-67-0) a dos caras

**Nota** Muchas de las funciones descritas en este capítulo también se pueden llevar a cabo mediante la Caja de herramientas de HP. Para obtener instrucciones sobre el uso de la Caja de herramientas de HP, consulte Utilización de la Caja de [herramientas](#page-20-0) de hp.

# <span id="page-57-0"></span>**Carga de originales para copiarlos**

Utilice estas instrucciones para cargar originales en el dispositivo para copiarlos. Consulte Selección de soportes de impresión para el alimentador automático de [documentos](#page-41-0) (ADF) para obtener información sobre cómo seleccionar documentos originales para copiarlos.

## **Para cargar originales en la bandeja de entrada del alimentador automático de documentos (ADF)**

**Nota** La capacidad del ADF es de hasta 30 hojas de soporte de impresión de 75 g/m<sup>2</sup> (según el grosor del soporte de impresión) o hasta que la bandeja de entrada del ADF esté llena.

> El tamaño mínimo de soporte de impresión que admite el ADF es de 74 x 105 mm. El tamaño máximo de soporte de impresión que admite el ADF es de 215 x 356 mm. La bandeja de salida del ADF alberga una hoja de soporte de impresión de tamaño legal de 215 x 356 mm (8,5 x 14 pulgadas). Si imprime hojas de soporte de impresión de tamaños superiores, no se mantendrán en la bandeja de salida del ADF.

1. Ajuste la palanca del soporte de impresión del ADF si es necesario.

**Nota** Mueva la palanca del soporte de impresión a la derecha (configuración de una sola hoja) si está imprimiendo en una sola hoja de soporte de impresión grueso.

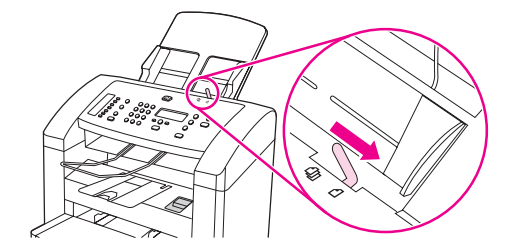

2. Cargue la pila con los originales que se van a copiar en el alimentador automático de documentos (ADF) con la pila de soportes de impresión boca abajo y la primera página que se va a copiar en la parte inferior de la pila.

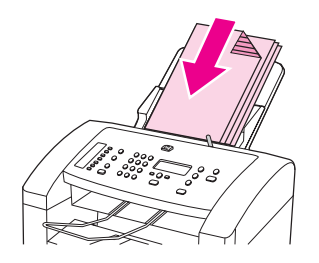

3. Deslice la pila de soportes de impresión en el ADF hasta que esté ajustada completamente. Puede que tenga que dar un golpecito en la pila para introducirla en el ADF.

4. Ajuste las guías de los soportes de impresión hasta que queden totalmente ceñidas a los soportes.

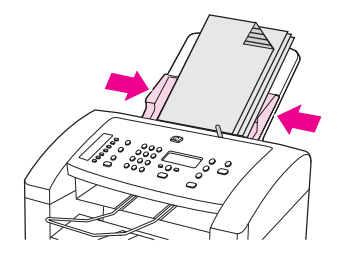

5. El documento ya está listo para copiarlo.

**PRECAUCIÓN** Para evitar que se dañe el dispositivo, no utilice originales que tengan cinta correctora, líquido corrector o grapas.

> Si ha desplazado la palanca del soporte de impresión del ADF hacia la derecha, como se describe en el paso 1, vuelva a desplazarla hacia la izquierda cuando haya terminado de imprimir. Si imprime en un soporte de impresión normal y la palanca del ADF se ha desplazado a la derecha, se pueden producir atascos.

# <span id="page-59-0"></span>**Inicio de un trabajo de copia**

Para realizar copias con el dispositivo, utilice las siguientes instrucciones:

- 1. Cargue el documento original boca abajo en la bandeja de entrada del alimentador automático de documentos (ADF).
- 2. Pulse INICIO/COPIAR en el panel de control del dispositivo para iniciar la copia.
- 3. Repita el proceso para cada copia.

Para obtener instrucciones más detalladas sobre cómo cargar originales en la bandeja de entrada del ADF, consulte Carga de [originales](#page-57-0) para copiarlos.

# **Cancelación de un trabajo de copia**

Para cancelar un trabajo de copia, pulse CANCELAR en el panel de control del dispositivo. Si se está ejecutando más de un proceso y pulsa CANCELAR, se borrará el proceso que aparece en ese momento en el visor del panel de control del dispositivo.

Nota Si cancela un trabajo de copia, el documento original se borrará del alimentador automático de documentos (ADF).

# <span id="page-60-0"></span>**Ajuste de la calidad de copia**

La calidad de copia predeterminada de fábrica es **Texto**. Este ajuste es el mejor para elementos que contienen texto principalmente.

Al realizar una copia de una fotografía o un gráfico, puede seleccionar el ajuste **Fotográfica** para aumentar la calidad de la copia o **Mejor foto** para obtener la mayor calidad fotográfica.

Si desea ahorrar tóner y la calidad de la copia no es tan importante, seleccione **Borrador**.

#### **Para ajustar la calidad de la copia para el trabajo actual**

- 1. En el panel de control del dispositivo, pulse CALIDAD para ver el valor de calidad actual para la copia.
- 2. Utilice los botones < o > para desplazarse por las opciones de valor de calidad.
- 3. Seleccione un valor de resolución y pulse INICIO/COPIAR para guardar la selección e iniciar inmediatamente el trabajo de copia o pulse MENÚ/ENTRAR para guardarla sin iniciar el trabajo.

**Nota** El cambio en el ajuste de la calidad de copia permanece activo durante unos dos minutos después de terminar el trabajo de copia. Durante ese tiempo, aparece **Config=Personal.** en el visor del panel de control del dispositivo.

#### **Para ajustar la calidad de copia predeterminada**

- 1. En el panel de control del dispositivo, pulse MENÚ/ENTRAR.
- 2. Utilice el botón < o > para seleccionar **Configurar copia** y, a continuación, pulse MENÚ/ ENTRAR.
- 3. Pulse MENÚ/ENTRAR para seleccionar **Calidad predet.**.
- 4. Utilice los botones < o > para desplazarse por las opciones.
- 5. Pulse MENÚ/ENTRAR para guardar la selección.

# <span id="page-61-0"></span>**Ajuste del valor más claro/más oscuro (contraste)**

El valor más claro/más oscuro afecta a la claridad u oscuridad (contraste) de la copia. Utilice el procedimiento siguiente para cambiar el contraste únicamente en el trabajo de copia actual.

#### **Para ajustar el valor más claro/más oscuro del trabajo actual**

- 1. En el panel de control del dispositivo, pulse AJUSTE DE CLARO/OSCURO para ver el valor de contraste actual.
- 2. Utilice los botones < o > para ajustar el valor. Mueva el graduador hacia la izquierda para que la copia sea más clara que el original o hacia la derecha para que la copia sea más oscura que el original.
- 3. Pulse INICIO/COPIAR para guardar la selección e iniciar inmediatamente el trabajo de copia o pulse MENÚ/ENTRAR para guardarla sin iniciar el trabajo.

**Nota** El cambio en el valor permanece activo durante aproximadamente dos minutos después de terminar el trabajo de copia. Durante ese tiempo, aparece **Config=Personal.** en el visor del panel de control del dispositivo.

#### **Para ajustar el valor más claro/más oscuro predeterminado**

- 1. En el panel de control del dispositivo, pulse MENÚ/ENTRAR.
- 2. Utilice el botón < o > para seleccionar **Configurar copia** y, a continuación, pulse MENÚ/ ENTRAR.
- 3. Utilice el botón < o > para seleccionar **Clar/Osc predet** y, a continuación, pulse MENU/ ENTRAR.
- 4. Utilice los botones < o > para ajustar el valor. Mueva el graduador hacia la izquierda para que todas las copias sean más claras que el original o hacia la derecha para que todas las copias sean más oscuras que el original.
- 5. Pulse MENÚ/ENTRAR para guardar la selección.

# <span id="page-62-0"></span>**Reducción o ampliación de copias**

El dispositivo puede reducir una copia hasta el 25 por ciento del original o aumentarla hasta el 400 por ciento del original. También puede realizar las siguientes reducciones o ampliaciones automáticamente:

#### **Nota** Debe cambiar el tamaño de papel predeterminado en la bandeja de entrada de soportes de impresión para que coincida con el tamaño de la salida o puede que la copia quede cortada. Para obtener instrucciones, consulte Cambio del tamaño [predeterminado](#page-24-0) del soporte de [impresión](#page-24-0).

- **Original=100%**
- **Lgl > Ltr=78%**
- **Lgl > A4=83%**
- **A4 > Ltr=94%**
- **Ltr > A4=97%**
- **Pág. comp.=91%**
- **2págs por hoja**
- **4págs por hoja**
- **Pers.: 25-400%**

**Nota** Después de seleccionar la opción **2págs por hoja** o **4págs por hoja**, debe seleccionar la orientación de la página (vertical u horizontal).

## **Para reducir o ampliar las copias del trabajo actual**

Para reducir o ampliar las copias sólo en el trabajo actual, utilice las siguientes instrucciones:

- 1. En el panel de control del dispositivo, pulse REDUCIR/AMPLIAR.
- 2. Seleccione el tamaño al que desea reducir o ampliar las copias de este trabajo. Puede seleccionar:
	- **Original=100%**
	- **Lgl > Ltr=78%**
	- **Lgl > A4=83%**
	- **A4 > Ltr=94%**
	- **Ltr > A4=97%**
	- **Pág. comp.=91%**
	- **2págs por hoja**
	- **4págs por hoja**
	- **Pers.: 25-400%**

Si selecciona **Pers.: 25-400%**, introduzca un porcentaje con los botones alfanuméricos.

Si selecciona **2págs por hoja** o **4págs por hoja**, seleccione la orientación (vertical u horizontal).

3. Pulse INICIO/COPIAR para guardar la selección e iniciar inmediatamente el trabajo de copia o pulse MENÚ/ENTRAR para guardarla sin iniciar el trabajo.

**Nota** El cambio en el valor permanece activo durante aproximadamente dos minutos después de terminar el trabajo de copia. Durante ese tiempo, aparece **Config=Personal.** en el visor del panel de control del dispositivo.

#### **Para cambiar el tamaño de copia predeterminado**

El tamaño de copia predeterminado es el tamaño al que normalmente se reducen o amplían las copias. Si mantiene el ajuste de tamaño predeterminado de fábrica **Original=100%**, todas las copias tendrán el mismo tamaño que el documento original.

- 1. Pulse MENÚ/ENTRAR.
- 2. Utilice el botón < o > para seleccionar **Configurar copia** y, a continuación, pulse MENÚ/ ENTRAR.
- 3. Utilice el botón < o > para seleccionar **Red/ampl. pred.** y, a continuación, pulse MENU/ ENTRAR.

- 4. Utilice el botón < o > para seleccionar la opción de reducción o ampliación de las copias normalmente. Puede seleccionar:
	- **Original=100%**
	- **Lgl > Ltr=78%**
	- **Lgl > A4=83%**
	- **A4 > Ltr=94%**
	- **Ltr > A4=97%**
	- **Pág. comp.=91%**
	- **2págs por hoja**
	- **4págs por hoja**
	- **Pers.: 25-400%**

Si selecciona **Pers.: 25-400%**, introduzca el porcentaje del tamaño original que desea normalmente para las copias.

Si selecciona **2págs por hoja** o **4págs por hoja**, seleccione la orientación (vertical u horizontal).

5. Pulse MENÚ/ENTRAR para guardar la selección.

# <span id="page-65-0"></span>**Cambio del valor predeterminado de clasificación de las copias**

Puede establecer el dispositivo para que clasifique automáticamente varias copias en conjuntos. Por ejemplo, si va a realizar dos copias de tres páginas y la clasificación automática está activada, las páginas se imprimen en este orden: 1,2,3,1,2,3. Si la clasificación automática está desactivada, las páginas se imprimen en este orden: 1,1,2,2,3,3.

Para utilizar la clasificación automática, el documento original debe caber en la memoria. Si no es así, el dispositivo sólo realiza una copia y aparece un mensaje en el que se le notifica el cambio. Si eso ocurre, utilice uno de los siguientes métodos para terminar el trabajo:

- Divida el trabajo en trabajos más pequeños que contengan menos páginas.
- Realice sólo una copia del documento cada vez.
- Desactive la clasificación automática.
- Si está usando el ajuste de calidad **Mejor foto**, utilice el ajuste **Fotográfica** en su lugar.

El valor de clasificación que seleccione será efectivo para todas las copias hasta que lo cambie.

El valor de clasificación también se puede cambiar en el software del dispositivo. Para obtener instrucciones sobre el cambio de valores en el software del dispositivo, consulte Cambio de los valores de [impresión](#page-31-0).

#### **Para cambiar el valor predeterminado de clasificación de las copias**

- 1. En el panel de control del dispositivo, pulse MENÚ/ENTRAR.
- 2. Utilice el botón < o > para seleccionar **Configurar copia** y, a continuación, pulse MENUI/ ENTRAR.
- 3. Pulse MENÚ/ENTRAR para seleccionar **Interc. predet.**.
- 4. Utilice el botón < o > para seleccionar **Activado** o **Desactivado**.
- 5. Pulse MENÚ/ENTRAR para guardar la selección.

**Nota** El ajuste predeterminado de fábrica para la clasificación automática de las copias es **Activado**.

# <span id="page-66-0"></span>**Cambio del número predeterminado de copias**

Puede hacer que el número predeterminado de copias sea cualquiera entre 1 y 99.

#### **Para cambiar el número predeterminado de copias**

- 1. En el panel de control del dispositivo, pulse MENÚ/ENTRAR.
- 2. Utilice el botón < o > para seleccionar **Configurar copia** y, a continuación, pulse MENUI/ ENTRAR.
- 3. Utilice el botón < o > para seleccionar Nº copias pred. y, a continuación, pulse MENÚ/ ENTRAR.
- 4. Utilice los botones alfanuméricos para introducir el número de copias (entre 1 y 99) que desea como ajuste predeterminado.
- 5. Pulse MENÚ/ENTRAR para guardar la selección.

**Nota** El número de copias predeterminado de fábrica es **1**.

# <span id="page-67-0"></span>**Copiado de originales a dos caras**

#### **Para copiar una pila de varias páginas de originales a dos caras**

1. Cargue la pila de originales que se van a copiar en el alimentador automático de documentos (ADF) con la primera página hacia abajo y la parte superior de la página hacia el ADF.

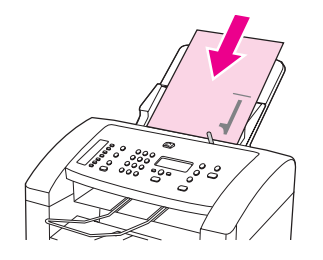

- 2. Pulse INICIO/COPIAR. Se imprimen y copian las páginas impares.
- 3. Retire la pila de la bandeja de salida del alimentador automático de documentos y vuelva a cargarla con la última página hacia abajo y la parte superior de la misma hacia el ADF.

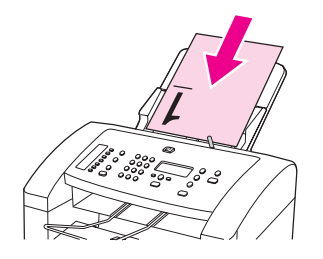

- 4. Pulse INICIO/COPIAR. Se imprimen y copian las páginas pares.
- 5. Clasifique las copias impresas pares e impares.

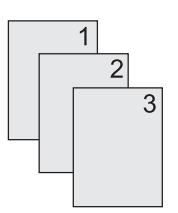

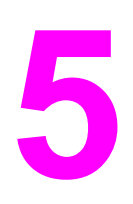

# **5** Escaneado

Utilice las instrucciones siguientes para realizar tareas de escaneado:

- Carga de originales para [escanearlos](#page-69-0)
- [Aproximación](#page-71-0) a los métodos de escaneado
- [Cancelación](#page-72-0) de un trabajo de escaneado
- [Escaneado](#page-73-0) desde el panel de control del dispositivo
- [Escaneado](#page-74-0) mediante el software hp LaserJet Scan
- [Escaneado](#page-77-0) mediante software compatible con TWAIN y WIA
- Escaneado con [reconocimiento](#page-79-0) óptico de caracteres (OCR)
- [Resolución](#page-80-0) y color del escáner

# <span id="page-69-0"></span>**Carga de originales para escanearlos**

Utilice estas instrucciones para cargar originales en el dispositivo y escanearlos. Consulte Selección de soportes de impresión para el alimentador automático de [documentos](#page-41-0) (ADF) para obtener información sobre cómo seleccionar documentos originales para escanearlos.

## **Carga de originales en la bandeja de entrada del alimentador automático de documentos (ADF)**

**Nota** La capacidad del ADF es de hasta 30 hojas de soporte de impresión de 75 g/m<sup>2</sup> (según el grosor del soporte de impresión) o hasta que la bandeja de entrada del ADF esté llena.

> El tamaño mínimo de soporte de impresión que admite la bandeja de entrada del ADF es de 74 x 105 mm. El tamaño máximo de soporte de impresión que admite el ADF es de 215 x 356 mm.

1. Ajuste la palanca del soporte de impresión del ADF si es necesario.

**Nota** Mueva la palanca del soporte de impresión a la derecha (configuración de una sola hoja) si está imprimiendo en una sola hoja de soporte de impresión grueso.

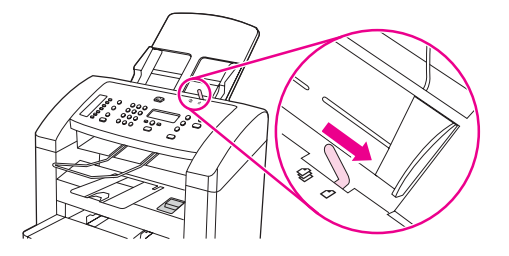

2. Coloque la parte superior de la pila de soportes de impresión originales en la bandeja de entrada del ADF boca arriba, con la primera página que se va a escanear en la parte inferior de la pila.

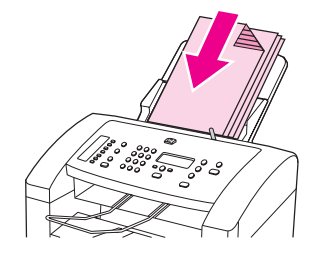

- 3. Deslice la pila de soportes de impresión en el ADF hasta que esté ajustada completamente. Puede que deba dar un pequeño golpe a la pila del ADF.
- 4. Ajuste por completo las guías de los soportes de impresión.

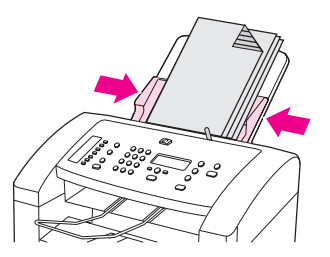

5. El documento está listo para escanearlo.

**PRECAUCIÓN** Para evitar que se dañe el dispositivo, no utilice un original que tenga cinta correctora, líquido corrector o grapas.

> Si ha desplazado la palanca del soporte de impresión del ADF hacia la derecha, como se describe en el paso 1, vuelva a desplazarla hacia la izquierda cuando haya terminado de imprimir. Si imprime en un soporte de impresión normal y la palanca del ADF se ha desplazado a la derecha, se pueden producir atascos.

# <span id="page-71-0"></span>**Aproximación a los métodos de escaneado**

Puede escanear un elemento de las formas siguientes.

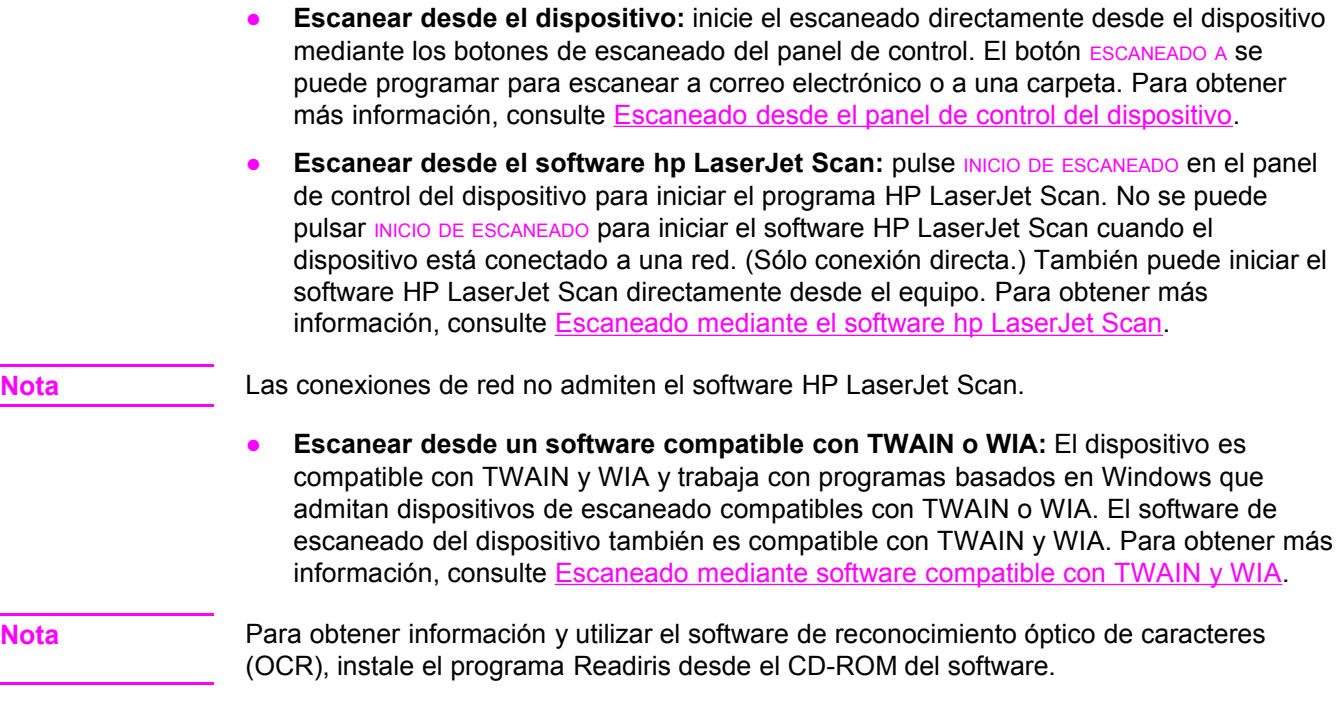
# **Cancelación de un trabajo de escaneado**

Para cancelar un trabajo de escaneado, utilice uno de los siguientes procedimientos.

- Pulse CANCELAR en el panel de control del dispositivo.
- Haga clic en el botón **Cancelar** del cuadro de diálogo en pantalla.

Si cancela un trabajo de escaneado, retire el documento original de la bandeja de entrada del alimentador automático de documentos (ADF).

# **Escaneado desde el panel de control del dispositivo**

Utilice las instrucciones siguientes para escanear directamente desde el panel de control del dispositivo.

**Nota** El equipo que está conectado al dispositivo debe estar encendido.

#### **Programación del botón Escanear a**

Para programar el botón ESCANEADO A, hay que acceder a los valores del dispositivo. Vaya a la sección **Escanear** de la Caja de herramientas de HP y haga clic en la ficha **Escanear a...** . Para obtener más información, consulte la ayuda de la Caja de herramientas de HP.

#### **Escaneado a correo electrónico**

Para escanear a un mensaje de correo electrónico mediante el botón ESCANEADO A del panel de control del dispositivo, utilice el siguiente procedimiento.

**Nota** Para utilizar esta función, es necesario programar un destinatario de correo electrónico en la ficha **Escanear a...** . Consulte Programación del botón Escanear a.

- 1. Cargue los originales que desea escanear boca abajo en la bandeja de entrada del alimentador automático de documentos (ADF), con la parte superior del documento hacia el dispositivo. Ajuste las guías de los soportes de impresión para que mantengan a los originales en su sitio.
- 2. Pulse ESCANEADO A en el panel de control del dispositivo.
- 3. Utilice los botones < o > para seleccionar un destinatario de correo electrónico.
- 4. Pulse INICIO DE ESCANEADO> o MENÚ/ENTRAR. El elemento escaneado se adjunta a un mensaje de correo electrónico, el cual se envía automáticamente al destinatario de correo seleccionado en el paso 3.

#### **Escaneado a una carpeta**

Para escanear a una carpeta mediante el botón ESCANEADO A del panel de control del dispositivo, siga estas instrucciones.

**Nota** Para utilizar esta función, es necesario configurar una carpeta en la ficha **Escanear a...** antes de usarla. Consulte Programación del botón Escanear a.

- 1. Cargue los originales que desea escanear boca abajo en la bandeja de entrada del alimentador automático de documentos (ADF), con la parte superior del documento hacia delante y ajuste las guías de los soportes de impresión.
- 2. Pulse ESCANEADO A en el panel de control del dispositivo.
- 3. Utilice el botón < o > para seleccionar una carpeta.
- 4. Pulse INICIO DE ESCANEADO> o MENÚ/ENTRAR. El documento se escanea a un archivo, el cual se guarda a continuación en la carpeta seleccionada en el paso 3.

# **Escaneado mediante el software hp LaserJet Scan**

Utilice el programa de software HP LaserJet Scan para escanear un elemento a cualquiera de estos otros:

- Un mensaje de correo electrónico.
- Una carpeta.
- Otro programa de software que se especifique.
- El programa OCR de Readiris, si está instalado en el equipo.

Para obtener instrucciones más detalladas sobre la carga de documentos originales en el alimentador automático de documentos (ADF), consulte Carga de [originales](#page-69-0) para [escanearlos](#page-69-0).

#### **Escaneado a correo electrónico**

- 1. Ajuste la palanca del soporte de impresión del alimentador automático de documentos (ADF) para adaptar una sola hoja o la pila del soporte de impresión. Para obtener más información, consulte Carga de originales para [escanearlos](#page-69-0).
- 2. Cargue los originales que desea escanear boca abajo en el ADF, con la parte superior del documento orientada hacia el dispositivo. Ajuste las guías de los soportes de impresión para que mantengan a los originales en su sitio.
- 3. En el equipo, haga clic en **Inicio** y seleccione **Hewlett-Packard**, a continuación **hp LaserJet 3015** y por último **Escanear**.

#### **O**

Pulse INICIO DE ESCANEADO en el dispositivo. Se abre el software HP LaserJet Scan en el equipo. No se puede pulsar INICIO DE ESCANEADO para iniciar el software HP LaserJet Scan cuando el dispositivo está conectado a una red. (Sólo conexión directa.)

- 4. En el cuadro de diálogo HP LaserJet Scan, seleccione **Enviar por correo electrónico**.
- 5. Haga clic en **Configuración**.
- 6. Establezca las opciones de escaneado y, a continuación, haga clic en **Aceptar** para volver al cuadro de diálogo HP LaserJet Scan.
- **Nota** Puede guardar los valores mediante la opción **Configuración rápida** de la ficha **General**. Si selecciona la casilla de verificación después de guardar una configuración rápida, los valores guardados se utilizarán como predeterminados la próxima vez que escanee a un mensaje de correo electrónico.
	- 7. Haga clic en **Escanear**. Se escanea el original, se adjunta a un nuevo mensaje de correo electrónico y se envía automáticamente.
- **Nota** Si no se ha introducido un destinatario en la ficha **Correo electrónico**, el original se escanea y se adjunta un nuevo mensaje de correo electrónico, pero no se envía. Puede entonces introducir un destinatario, agregar texto u otros datos adjuntos y, a continuación, enviar el mensaje.

Las opciones establecidas en el paso 6 son únicamente para el trabajo actual, salvo que se guarden como una configuración rápida.

#### <span id="page-75-0"></span>**Para escanear a un archivo**

- 1. Ajuste la palanca del soporte de impresión del alimentador automático de documentos (ADF) para adaptar una sola hoja o la pila del soporte de impresión. Para obtener más información, consulte Carga de originales para [escanearlos](#page-69-0).
- 2. Cargue los originales que desea escanear boca abajo en el ADF, con la parte superior del documento orientada hacia el dispositivo. Ajuste las guías de los soportes de impresión para que mantengan a los originales en su sitio.
- 3. En el equipo, haga clic en **Inicio** y seleccione **Hewlett-Packard**, a continuación **hp LaserJet 3015** y por último **Escanear**.

#### **O**

Pulse INICIO DE ESCANEADO en el dispositivo. Se abre el software HP LaserJet Scan en el equipo. No se puede pulsar INICIO DE ESCANEADO para iniciar el software HP LaserJet Scan cuando el dispositivo está conectado a la red. (Sólo conexión directa.)

- 4. En el cuadro de diálogo HP LaserJet Scan, seleccione **Enviar a un archivo**.
- 5. Haga clic en **Configuración**.
- 6. Establezca las opciones de escaneado y, a continuación, haga clic en **Aceptar** para volver al cuadro de diálogo HP LaserJet Scan.

**Nota** Puede guardar los valores mediante la opción **Configuración rápida** de la ficha **General**. Si selecciona la casilla de verificación después de guardar una configuración rápida, los valores guardados se utilizarán como predeterminados la próxima vez que escanee a un archivo.

7. Haga clic en **Escanear**. Si se solicita, escriba un nombre de archivo.

**Nota** Las opciones establecidas en el paso 6 son únicamente para el trabajo actual, salvo que se guarden como una configuración rápida.

#### **Escaneado a otro programa de software**

El escaneado a otro programa de software permite escanear a un programa que no sea compatible con TWAIN o WIA.

- 1. Ajuste la palanca del soporte de impresión del alimentador automático de documentos (ADF) para adaptar una sola hoja o la pila del soporte de impresión. Para obtener más información, consulte Carga de originales para [escanearlos](#page-69-0).
- 2. Cargue los originales que desea escanear boca abajo en el ADF, con la parte superior del documento orientada hacia el dispositivo. Ajuste las guías de los soportes de impresión para que mantengan a los originales en su sitio.
- 3. En el equipo, haga clic en **Inicio** y seleccione **Hewlett-Packard**, a continuación **hp LaserJet 3015** y por último **Escanear**.

#### **O**

Pulse INICIO DE ESCANEADO en el dispositivo. Se abre el software HP LaserJet Scan en el equipo. No se puede pulsar INICIO DE ESCANEADO para iniciar el software HP LaserJet Scan cuando el dispositivo está conectado a una red. (Sólo conexión directa.)

- 4. En el cuadro de diálogo HP LaserJet Scan, seleccione **Enviar a otra aplicación de software**.
- 5. Haga clic en **Configuración**.

**66** Capítulo 5 Escaneado **External external extendio extendio extendio extendio extendio extendio extendio extendio extendio extendio extendio extendio extendio extendio extendio extendio extendio extendio extendio extend** 

6. Establezca las opciones que desee. En la ficha **Otras aplicaciones**, haga clic en **Examinar** para localizar el archivo ejecutable del programa, el cual tiene la extensión ". exe". También puede escribir la ubicación del archivo ejecutable. **Nota** Puede guardar los valores mediante la opción **Configuración rápida** de la ficha **General**. Si selecciona la casilla de verificación después de guardar una configuración rápida, los valores guardados se utilizarán como predeterminados la próxima vez que escanee a otro programa de software. 7. Seleccione el tipo de archivo admitido por este programa. 8. Haga clic en **Aceptar** para volver al cuadro de diálogo HP LaserJet Scan. 9. Haga clic en **Escanear**. **Nota** Las opciones establecidas en el paso 6 son únicamente para el trabajo actual, salvo que se guarden como una configuración rápida.

#### **Escaneado al software OCR de Readiris**

- 1. Ajuste la palanca del soporte de impresión del alimentador automático de documentos (ADF) para adaptar una sola hoja o la pila del soporte de impresión. Para obtener más información, consulte Carga de originales para [escanearlos](#page-69-0).
- 2. Cargue los originales que desea escanear boca abajo en la bandeja de entrada del alimentador automático de documentos (ADF), con la parte superior del documento hacia el dispositivo. Ajuste las guías de los soportes de impresión para que mantengan a los originales en su sitio.
- 3. En el equipo, haga clic en **Inicio** y seleccione **Hewlett-Packard**, a continuación **hp LaserJet 3015** y por último **Escanear**.

#### **O**

Pulse INICIO DE ESCANEADO en el dispositivo. Se abre el software HP LaserJet Scan en el equipo. No se puede pulsar INICIO DE ESCANEADO para iniciar el software HP LaserJet Scan cuando el dispositivo está conectado a una red. (Sólo conexión directa.)

- 4. En el cuadro de diálogo HP LaserJet Scan, seleccione **Enviar al software OCR de Readiris**.
- 5. Haga clic en **Escanear**.

**Nota** Readiris debe estar instalado en el equipo antes de que el dispositivo pueda escanear al programa OCR de Readiris. El CD del software que se suministra con el dispositivo incluye el programa OCR de Readiris.

# **Escaneado mediante software compatible con TWAIN y WIA**

El dispositivo es compatible con TWAIN y con Windows Imaging Application (WIA). El dispositivo trabaja con programas basados en Windows que admitan dispositivos de escaneado compatibles con TWAIN y WIA.

**Nota** Si el programa de software utilizado no es compatible con TWAIN o con WIA, consulte [Escaneado](#page-75-0) a otro programa de software.

#### **Utilización del software compatible con TWAIN y WIA**

Mientras se encuentra en el programa compatible con TWAIN o WIA, puede tener acceso a la función de escaneado y escanear una imagen directamente en el programa abierto. Para obtener más información, consulte el archivo de ayuda o la documentación que acompañan al programa de software compatible con TWAIN o WIA.

#### **Escaneado desde un programa compatible con TWAIN**

Normalmente, un programa de software es compatible con TWAIN si dispone de un comando como **Adquirir**, **Adquirir archivo**, **Escanear**, **Importar nuevo objeto**, **Insertar desde** o **Escáner**. Si no está seguro de que el programa sea compatible o si desconoce cómo se llama el comando, consulte la ayuda o la documentación del programa de software.

Al escanear desde un programa compatible con TWAIN, el software HP LaserJet Scan puede iniciarse automáticamente. Si dicho software se inicia, puede realizar cambios en la vista previa de la imagen. Si el programa no se inicia de forma automática, la imagen pasa al programa compatible con TWAIN inmediatamente.

#### **Para escanear desde un programa compatible con TWAIN**

Inicie el escaneado desde el programa compatible con TWAIN. Consulte la ayuda o la documentación del programa de software para obtener información sobre los comandos y los pasos que se deben utilizar.

#### **Escaneado desde un programa compatible con WIA (sólo en Windows XP)**

WIA es otra forma de escanear una imagen directamente a un programa de software como, por ejemplo, Microsoft® Word. WIA utiliza software de Microsoft para escanear, en lugar de utilizar el software HP LaserJet Scan.

Normalmente, un programa de software es compatible con WIA si dispone de un comando como **Imagen/Desde escáner o cámara** en los menús Insertar o Archivo. Si no está seguro de que el programa sea compatible con WIA, consulte la ayuda o la documentación del programa de software.

#### **Para escanear desde un programa compatible con WIA**

Inicie el escaneado desde el programa compatible con WIA. Consulte la ayuda o la documentación del programa de software para obtener información sobre los comandos y los pasos que se deben utilizar.

**O**

En la carpeta Escáneres y cámaras, haga doble clic en el icono del dispositivo. De este modo se abre el programa de software estándar compatible con WIA, el cual permite escanear a un archivo.

# **Escaneado con reconocimiento óptico de caracteres (OCR)**

Puede utilizar el software de OCR para importar el texto escaneado a un programa de procesamiento de textos para su edición.

#### **Readiris**

El CD del software incluye el programa OCR de Readiris. Si desea utilizar el programa Readiris, instálelo desde el CD del software y siga las instrucciones de la Ayuda en línea.

# **Resolución y color del escáner**

Si va a imprimir una imagen escaneada y la calidad no es la que esperaba, puede que haya seleccionado una resolución o un valor de color en el software del escáner que no cubra sus necesidades. La resolución y el color afectan a las siguientes características de las imágenes escaneadas:

- Claridad de la imagen
- Textura de gradaciones (suave o rugoso)
- Tiempo de escaneado
- Tamaño del archivo

La resolución se mide en puntos por pulgada (ppp). El color, la escala de grises y el blanco y negro definen el número de colores posible. Puede ajustar la resolución del hardware del escáner hasta 600 ppp. El software puede realizar una resolución mejorada de hasta 9.600 ppp. Puede establecer el color y la escala de grises en 1 bit (blanco y negro) o de 8 bits (256 niveles de gris) a 24 bits (color verdadero).

La tabla de directrices de resolución y color muestra sugerencias sencillas que puede seguir para cubrir sus necesidades de escaneado.

**Nota** Si establece la resolución y el color en un valor alto, puede crear archivos grandes que ocupan espacio en disco y ralentizan el proceso de escaneado. Antes de establecer la resolución y el color, determine la forma en la que va a utilizar la imagen escaneada.

#### **Directrices de resolución y color**

En la siguiente tabla se describen los valores recomendados de resolución y color para los distintos tipos de trabajos de escaneado.

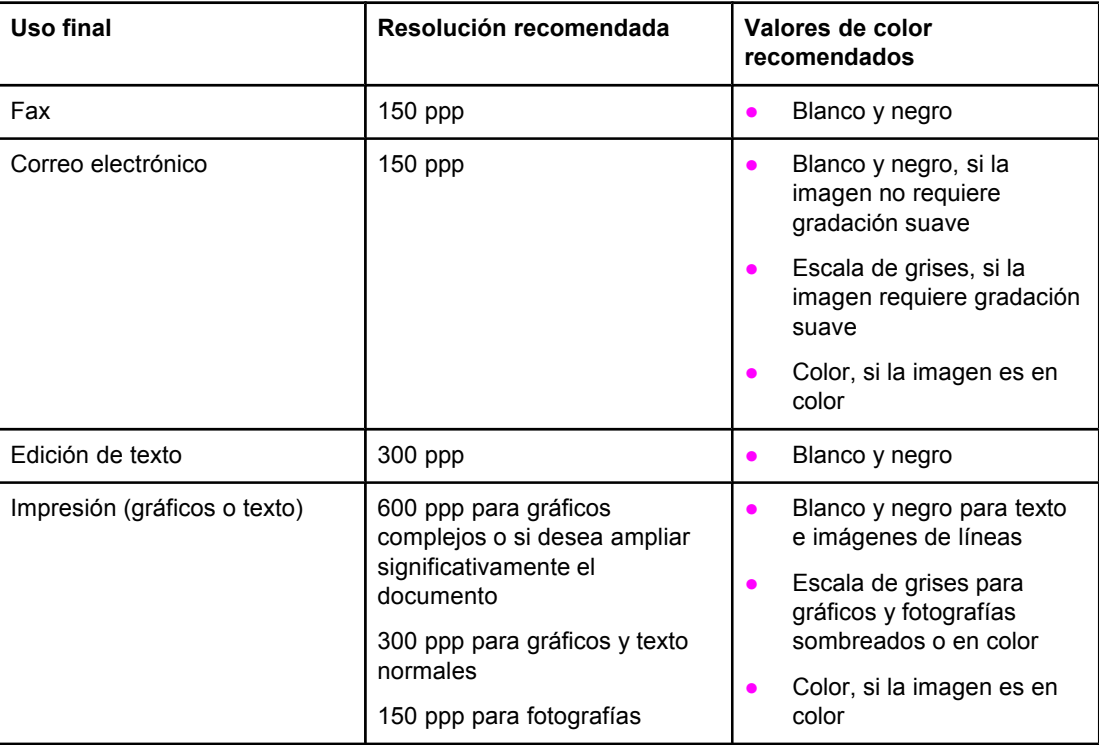

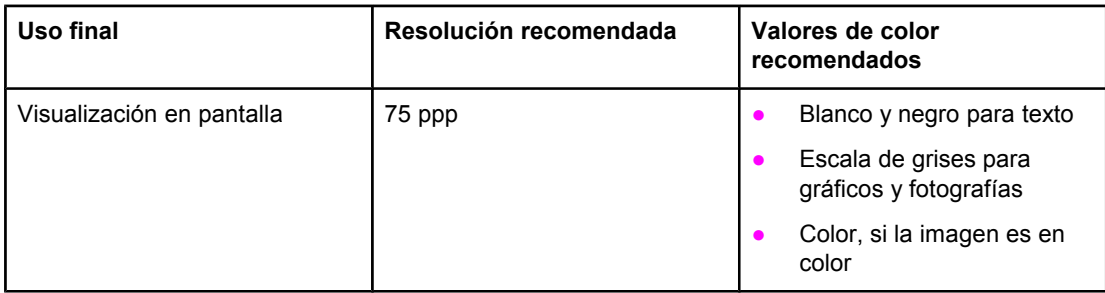

### **Color**

Puede establecer los valores de color en los siguientes valores al escanear.

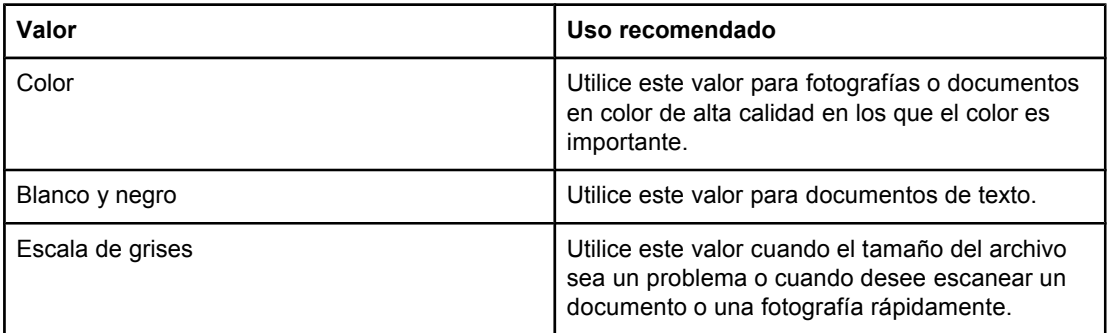

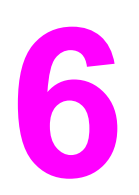

# **6** Envío de faxes

Para obtener instrucciones sobre el uso de la función de fax del dispositivo, consulte la guía de fax que acompaña al mismo.

<span id="page-84-0"></span>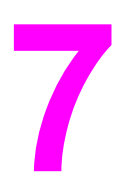

# **7** Limpieza y mantenimiento

Con estos temas conocerá cómo llevar a cabo las tareas de limpieza y de mantenimiento básicas.

- Limpieza del exterior del [dispositivo](#page-85-0)
- Limpieza de la ruta del soporte de [impresión](#page-86-0)

# <span id="page-85-0"></span>**Limpieza del exterior del dispositivo**

#### **Para limpiar el exterior**

Utilice un trapo que no deje pelusa, humedecido y suave para quitar el polvo y las manchas del exterior del dispositivo.

#### **Para limpiar el cristal**

Con el tiempo, las manchas de polvo pueden depositarse en el cristal del escáner y afectar a su rendimiento. Utilice el siguiente procedimiento para limpiar el cristal del escáner.

- 1. Apague el dispositivo y desenchufe el cable de alimentación eléctrica de la toma de corriente.
- 2. Incline hacia delante el panel de control del dispositivo.
- 3. Limpie la banda del cristal con un paño suave o una esponja ligeramente humedecida con un producto limpiacristales no abrasivo.

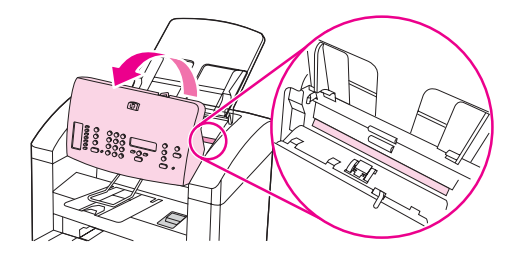

#### **PRECAUCIÓN** No utilice abrasivos, acetona, benceno, amoniaco, alcohol etílico o tetracloruro de carbono en ninguna parte del dispositivo, pues pueden dañarlo. No derrame líquidos directamente

sobre el cristal. Podrían filtrarse por debajo y dañar el dispositivo.

4. Seque el cristal con una gamuza o esponja de celulosa para evitar que salpique.

# <span id="page-86-0"></span>**Limpieza de la ruta del soporte de impresión**

Si observa puntos o pequeñas manchas de tóner en las impresiones, limpie la ruta del soporte de impresión.

#### **Para limpiar la ruta del soporte de impresión**

- 1. Pulse MENÚ/ENTRAR.
- 2. Utilice los botones < o > para buscar el menú **Servicio**.
- 3. Pulse MENÚ/ENTRAR.
- 4. Utilice el botón < o > para buscar **Modo limpieza**.
- 5. Pulse MENÚ/ENTRAR.

# **8** Solución de problemas

En esta sección encontrará consejos para solucionar problemas del dispositivo:

- El [dispositivo](#page-89-0) no se enciende
- El panel de control del dispositivo tiene líneas negras, puntos o zonas [atenuadas](#page-90-0)
- Las páginas se imprimen, pero están [totalmente](#page-91-0) en blanco
- Las páginas no se [imprimen](#page-92-0)
- Las páginas se han [imprimido,](#page-93-0) pero ha habido un problema
- Aparecen [mensajes](#page-94-0) de error en la pantalla
- Existen [problemas](#page-95-0) de manejo del papel
- La página impresa es [diferente](#page-96-0) a la que aparece en pantalla
- Se producen atascos de soportes de impresión en la [impresora](#page-98-0)
- La calidad de impresión es [inadecuada](#page-102-0)
- Aparecen mensajes de error en el panel de control del [dispositivo](#page-109-0)
- No sale [ninguna](#page-112-0) copia
- Las copias salen en blanco, faltan imágenes o están [atenuadas](#page-113-0)
- La calidad de copia es [inadecuada](#page-114-0)
- Se producen atascos de soportes de impresión en el alimentador automático de [documentos](#page-115-0) (ADF)
- Los [defectos](#page-117-0) de copia son visibles
- La imagen [escaneada](#page-120-0) es de mala calidad
- No se ha [escaneado](#page-122-0) parte de la imagen
- El escaneado tarda [demasiado](#page-123-0) en realizarse
- Aparecen [mensajes](#page-124-0) de error
- La calidad de escaneado es [inadecuada](#page-125-0)

**Nota** Muchas de las funciones descritas en este capítulo también se pueden llevar a cabo mediante la Caja de herramientas de HP. Para obtener instrucciones sobre el uso de la Caja de herramientas de HP, consulte Cambio de los valores de [configuración](#page-18-0) mediante la Caja de [herramientas](#page-18-0) de hp o el panel de control del dispositivo.

# <span id="page-89-0"></span>**El dispositivo no se enciende**

Siga los consejos de esta sección si el dispositivo no se enciende.

#### **¿Llega alimentación al dispositivo?**

- Si utiliza una regleta de alimentación, asegúrese de que esté encendida. Asimismo, pruebe a conectar el dispositivo directamente a la salida de alimentación.
- Compruebe que la salida de alimentación funciona.
- Si ha conectado el dispositivo a una salida conmutada, asegúrese de que esté encendida.
- Asegúrese de que el interruptor de encendido en la parte posterior del dispositivo esté encendido.

**ADVERTENCIA** Si el problema persiste después de realizar los procedimientos anteriores, puede que el dispositivo esté averiado. Desenchufe el dispositivo de la salida de alimentación y póngase en contacto con HP. Consulte el folleto de asistencia que se suministra con el dispositivo para obtener información sobre cómo ponerse en contacto con HP.

# <span id="page-90-0"></span>**El panel de control del dispositivo tiene líneas negras, puntos o zonas atenuadas**

Siga los consejos de esta sección si el panel de control del dispositivo tiene líneas negras, puntos o zonas atenuadas.

#### **Líneas negras o puntos**

#### **PRECAUCIÓN** La electricidad estática puede hacer que aparezcan inesperadamente líneas negras o puntos en el visor del panel de control del dispositivo. No toque el visor del panel de control del dispositivo si puede estar en contacto con una fuente de electricidad estática (por ejemplo, si hay poca humedad y camina por una alfombra).

Pueden aparecer líneas o puntos inesperados en el visor del panel de control del dispositivo si dicho visor se expone a la electricidad estática. Espere a que las líneas negras o los puntos se desvanezcan (suele tardar unos minutos).

**Nota** No imprima hasta que las líneas negras o los puntos desaparezcan.

No apague y encienda el dispositivo. El problema no se solucionará de esta forma.

#### **Visor del panel de control del dispositivo atenuado**

#### **PRECAUCIÓN** Los imanes o campos eléctricos de gran potencia pueden hacer que se atenúe el visor del panel de control del dispositivo. No coloque el dispositivo cerca de imanes o campos eléctricos de gran potencia.

El visor del panel de control del dispositivo puede atenuarse si el dispositivo se expone a imanes o campos eléctricos de gran potencia. Aleje el dispositivo de los imanes o campos eléctricos de gran potencia y espere a que el visor del panel de control recupere la normalidad (suele tardar unos minutos).

#### **Nota** No imprima mientras el visor del panel de control del dispositivo se encuentre atenuado.

No apague y encienda el dispositivo a menos que sea para cambiarlo de ubicación. El problema no se solucionará de esta forma.

# <span id="page-91-0"></span>**Las páginas se imprimen, pero están totalmente en blanco**

Siga los consejos de esta sección si salen páginas del dispositivo, pero no tienen nada impreso.

#### **¿La cinta selladora todavía está en el cartucho de impresión?**

Puede que la cinta selladora todavía esté en el cartucho de impresión. Retire el cartucho de impresión y quite la cinta selladora. Vuelva a instalar el cartucho de impresión. Pruebe a imprimir de nuevo el documento.

#### **¿Se imprime la página de configuración?**

Para comprobar el dispositivo, imprima una página de configuración. Consulte [Impresión](#page-23-0) de una página de [configuración](#page-23-0) para obtener instrucciones.

#### **¿El documento contiene páginas en blanco?**

Puede que el documento contenga páginas en blanco. Revise el documento que esté imprimiendo para comprobar si aparece contenido en todas las páginas.

### **¿El original está cargado correctamente?**

Si está realizando una copia, puede que haya cargado el original incorrectamente. El original se debe cargar en el alimentador automático de documentos (ADF) con la cara impresa hacia abajo. Si se carga con la cara impresa hacia arriba, la copia se imprimirá en blanco.

# <span id="page-92-0"></span>**Las páginas no se imprimen**

Siga estos consejos cuando el dispositivo no imprima ninguna página.

#### **¿Aparece algún mensaje en la pantalla del equipo?**

Consulte Aparecen [mensajes](#page-94-0) de error en la pantalla para obtener más información.

#### **¿Se introduce correctamente el soporte de impresión en el dispositivo?**

Consulte Existen [problemas](#page-95-0) de manejo del papel para obtener más información.

#### **¿Hay atascos de soportes de impresión?**

Consulte Se producen atascos de soportes de impresión en el [alimentador](#page-115-0) automático de [documentos](#page-115-0) (ADF) o Se producen atascos de soportes de impresión en la [impresora](#page-98-0) para obtener más información.

#### **¿Funciona el cable de dispositivo USB (A/B) o el cable paralelo y está conectado correctamente?**

El cable de dispositivo USB (A/B) o el cable paralelo pueden ser defectuosos. Intente uno de los siguientes procedimientos:

- Desconecte el cable de dispositivo USB (A/B) o el cable paralelo por ambos extremos y vuelva a conectarlo.
- Pruebe a imprimir un trabajo que se haya imprimido anteriormente.
- Utilice un cable de dispositivo USB (A/B) o un cable paralelo compatible con IEEE-1284- B diferentes. Consulte Solicitud de piezas y [accesorios](#page-149-0) de HP.
- Consulte al fabricante de su equipo cómo cambiar los valores del puerto paralelo a modo (ECP) de puerto con funciones ampliadas.

#### **¿Se están ejecutando otros dispositivos en el equipo?**

- El dispositivo no debe compartir el puerto paralelo. Si dispone de una unidad de disco duro externa o de una caja de conmutación de red conectadas al mismo puerto que el dispositivo, es posible que estén interfiriendo. Para conectar y utilizar el dispositivo, debe desconectar el otro dispositivo o utilizar dos puertos paralelos en el equipo.
- Es posible que tenga que agregar otra tarjeta de interfaz. Hewlett-Packard recomienda las tarjetas de interfaz de puerto paralelo ECP.

# <span id="page-93-0"></span>**Las páginas se han imprimido, pero ha habido un problema**

Siga estos consejos cuando se impriman las páginas, pero haya algún problema.

#### **¿Es la impresión de mala calidad?**

Consulte La calidad de impresión es [inadecuada](#page-102-0) para obtener más información.

#### **¿Es la página impresa diferente a la que aparece en pantalla?**

Consulte La página impresa es [diferente](#page-96-0) a la que aparece en pantalla para obtener más información.

#### **¿Son los valores del dispositivo adecuados para el soporte de impresión?**

Consulte Existen [problemas](#page-95-0) de manejo del papel para obtener más información.

### <span id="page-94-0"></span>**Aparecen mensajes de error en la pantalla**

Si aparecen los siguientes mensajes en la pantalla, utilice los procedimientos adecuados para solucionar el problema.

#### **La impresora no responde/error al escribir en LPT1**

Compruebe las siguientes condiciones:

- ¿Está el dispositivo en estado **Preparada**?
- ¿Están conectados el cable de alimentación y el cable de dispositivo USB (A/B) o el cable paralelo compatible con IEEE 1284-B?
- ¿Hay algún otro controlador de impresora instalado en el equipo?

Intente uno de los siguientes procedimientos:

- Desconecte el cable de alimentación y el cable del dispositivo USB (A/B) o el cable paralelo compatible con IEE 1284-B y vuelva a conectarlos.
- Utilice otro cable de dispositivo USB (A/B) o un cable paralelo compatible con IEEE-1284-B.
- Asegúrese de que no se ha seleccionado ningún otro dispositivo o impresora como impresora predeterminada.

#### **No se puede acceder al puerto (ocupado por otra aplicación)**

Existe un conflicto con el dispositivo. Esto puede ocurrir si hay algún otro dispositivo instalado en el equipo que utiliza el software de estado. El software de estado domina el puerto paralelo del equipo y deniega al dispositivo el acceso al puerto.

Intente uno de los siguientes procedimientos:

- Desactive todas las ventanas de estado del resto de dispositivos.
- Asegúrese de que los valores del puerto del dispositivo sean correctos. Cambie los ajustes del puerto en la ficha **Detalles** o en la ficha **Puertos** de las propiedades del dispositivo.
- Asegúrese de que el soporte bidireccional esté desactivado en este dispositivo. En la ficha **Detalles** o en la ficha **Puertos** de las propiedades del dispositivo, asegúrese de que la opción de soporte bidireccional *no* está seleccionada.

**Nota** En algunos sistemas operativos, debe hacer clic en **Ajustes de la cola de impresión** en la ficha **Detalles** para ver la opción de soporte bidireccional.

# <span id="page-95-0"></span>**Existen problemas de manejo del papel**

Siga los consejos de esta sección cuando el dispositivo experimente problemas de manejo de papel.

#### **La impresión está inclinada (torcida)**

#### **¿Las guías de los soportes de impresión están ajustadas correctamente?**

Retire todos los soportes de impresión de la bandeja de entrada, alinee la pila y cárguelos de nuevo en la bandeja de entrada. Ajuste las guías de los soportes de impresión a la anchura y longitud de los soportes que está utilizando e intente volver a imprimir. Consulte [Especificaciones](#page-36-0) de los soportes de impresión del dispositivo o la guía de inicio para obtener más información.

#### **Se alimenta más de una hoja a la vez**

#### **¿La bandeja de entrada de soportes de impresión está demasiado llena?**

Consulte la guía de inicio para obtener información sobre cómo cargar las bandejas de entrada.

#### **¿Los soportes de impresión están arrugados, doblados o dañados?**

Asegúrese de que los soportes de impresión no estén arrugados, doblados ni dañados. Intente imprimir soportes de impresión de otro paquete.

#### **¿Está correctamente fijada la palanca del soporte de impresión del alimentador automático de documentos (ADF)?**

Asegúrese de que la palanca del soporte de impresión del ADF utiliza la configuración de varias hojas (a la izquierda).

#### **El dispositivo no recoge el soporte de impresión de la bandeja de entrada**

#### **¿El dispositivo se encuentra en modo de alimentación manual?**

Intente realizar una de las acciones siguientes:

- Si aparece **ALIMENTACIÓN MANUAL** en el visor del panel de control del dispositivo, pulse MENÚ/ENTRAR para imprimir el trabajo.
- Asegúrese de que el dispositivo no se encuentra en modo de alimentación manual y vuelva a imprimir el trabajo.

#### **¿El rodillo de recogida está sucio o dañado?**

Póngase en contacto con el proveedor de servicio técnico autorizado de HP. Consulte Servicio y [asistencia](#page-154-0) para obtener instrucciones.

#### **Los soportes de impresión se abarquillan al introducirse en el dispositivo**

Consulte [Abarquillamiento](#page-107-0) u ondulación para obtener más información.

# <span id="page-96-0"></span>**La página impresa es diferente a la que aparece en pantalla**

Siga los consejos de esta sección cuando el contenido de la página impresa difiera del contenido que aparece en pantalla.

#### **¿El texto es ilegible, incorrecto o está incompleto?**

Para comprobar que el dispositivo funciona, imprima una página de configuración. Consulte Impresión de una página de [configuración](#page-23-0) para obtener instrucciones. Si la página de configuración se imprime correctamente, pruebe a hacer lo siguiente:

- Desconecte el cable y vuelva a conectarlo en ambos extremos.
- Pruebe a imprimir un trabajo que se haya imprimido correctamente con anterioridad.
- Si es posible, conecte el cable y el dispositivo a otro equipo e intente imprimir un trabajo que sepa que se imprime correctamente.
- Utilice un cable de dispositivo USB (A/B) o un cable paralelo compatible con IEEE-1284B nuevos. Consulte Solicitud de piezas y [accesorios](#page-149-0) de HP para obtener más información.
- Puede que se haya seleccionado el controlador de impresora incorrecto al instalar el software del dispositivo. Asegúrese de que el dispositivo está seleccionado en las propiedades del mismo.
- Puede que haya un problema en el programa de software. Pruebe a imprimir desde otro programa de software.

#### **¿Faltan gráficos o texto? ¿Hay páginas en blanco?**

- Si el programa de software que está utilizando tiene la opción de Vista preliminar, ¿se pueden ver los gráficos o el texto que se ha perdido en la pantalla de Vista preliminar?
- Asegúrese de que el documento no contenga páginas en blanco.
- Puede que la cinta selladora todavía esté en el cartucho de impresión. Extraiga el cartucho de impresión y retire la cinta selladora.
- Vuelva a instalar el cartucho de impresión. Consulte la guía de inicio para obtener más información sobre los cartuchos de impresión.
- Para comprobar el dispositivo, imprima una página de configuración. Consulte Impresión de una página de [configuración](#page-23-0) para obtener instrucciones.
- Puede que los valores de gráficos en las propiedades del dispositivo no sean correctos para el tipo de trabajo que está imprimiendo. Pruebe con otro valor de gráfico en las propiedades del dispositivo. Consulte Cambio de los valores de [impresión](#page-31-0) para obtener más información.
- Puede que el controlador de impresora no funcione para el tipo de trabajo que está imprimiendo. Intente utilizar otro controlador de impresora.

**Nota** Si utiliza un controlador de impresora diferente, puede que algunas funciones del dispositivo no estén disponibles.

### **¿Es el formato de página diferente del formato en otra impresora?**

Si ha utilizado un controlador de impresora (software de impresora) diferente o anterior para crear el documento o si los ajustes de las propiedades del dispositivo en el software son diferentes, puede que el formato de página cambie cuando intente imprimir utilizando los nuevos valores o el nuevo controlador de impresora. Para solucionar este problema, pruebe a realizar los siguientes procedimientos:

- Cree documentos e imprímalos utilizando el mismo controlador de impresora (software de impresora) y los mismos valores de las propiedades del dispositivo, independientemente del dispositivo que utilice para imprimirlos.
- Cambie la resolución, el tamaño de los soportes de impresión, la configuración de fuentes y otros valores. Consulte Cambio de los valores de [impresión](#page-31-0) para obtener más información.

### **¿Es mala la calidad de los gráficos?**

Puede que los valores de los gráficos no sean adecuados para el trabajo de impresión. Intente uno de los siguientes procedimientos:

- Compruebe los valores de gráficos, como la resolución, en las propiedades del dispositivo y ajústelos según sea necesario. Consulte [Cambio](#page-31-0) de los valores de [impresión](#page-31-0) para obtener más información.
- Pruebe a utilizar otro controlador de impresora (software de impresora).

**Nota** Si utiliza un controlador de impresora diferente, puede que algunas funciones del dispositivo no estén disponibles.

# <span id="page-98-0"></span>**Se producen atascos de soportes de impresión en la impresora**

A veces, los soportes de impresión se atascan durante la impresión de un trabajo. Realice los siguientes procedimientos antes de intentar eliminar el atasco:

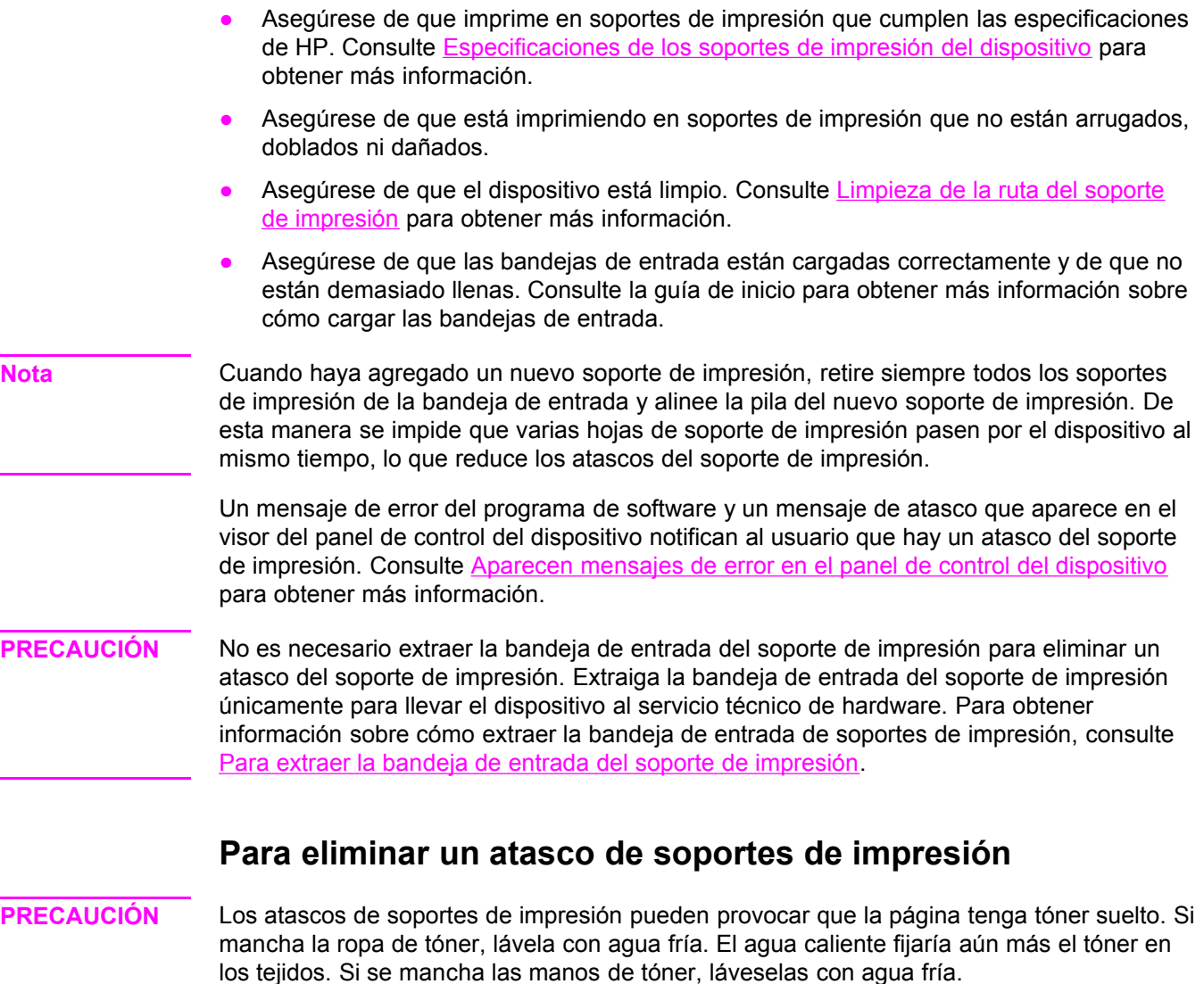

No utilice un objeto puntiagudo, como un lápiz o unas tijeras, para extraer los soportes de impresión atascados.

- **Nota** Al eliminar atascos, incluyendo los atascos de la bandeja de salida, presione la palanca de liberación de la puerta del cartucho de impresión para abrir la cubierta superior y extraiga el cartucho de impresión. Deje abierta la cubierta superior y mantenga fuera el cartucho hasta que se haya eliminado el atasco. Al abrir la cubierta superior y extraer el cartucho, se libera tensión en los rodillos de la impresora y se facilita la extracción de las páginas atascadas.
	- 1. Presione la palanca de liberación de la puerta del cartucho de impresión y abra la cubierta superior.

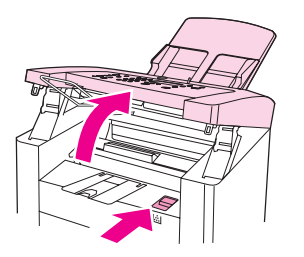

2. Sujete el asa del cartucho de impresión y extráigalo. Déjelo a un lado.

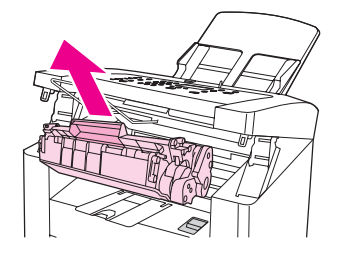

**PRECAUCIÓN** Para evitar que el cartucho de impresión se dañe, no lo exponga a la luz más tiempo del necesario. Coloque el cartucho de impresión en una bolsa de papel o en otro contenedor opaco hasta que vuelva a colocarlo en el dispositivo.

> 3. Con las dos manos, sujete el lateral del soporte de impresión que esté más visible (incluida la parte central) y retírelo del dispositivo con cuidado.

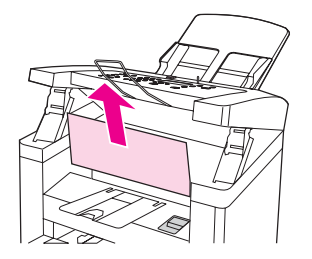

4. Después de haber retirado el soporte de impresión atascado, vuelva a instalar el cartucho de impresión.

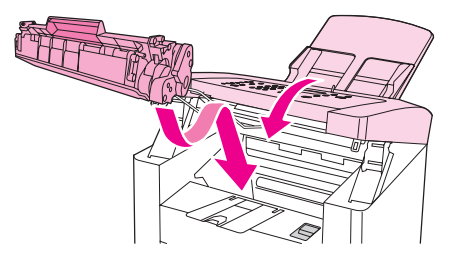

5. Presione los muelles de sujeción y cierre la cubierta superior.

6. Abra la bandeja de entrada de soportes de impresión y extraiga dicho soporte.

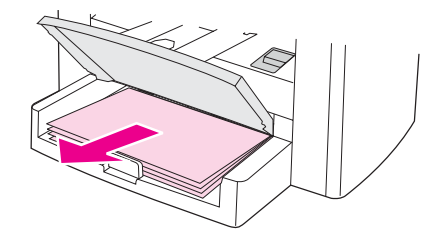

7. Deslice hacia dentro las guías de los soportes de impresión tanto como pueda. Mantenga pulsadas las fichas en el interior de la bandeja de entrada de soportes de impresión y deslice dicha bandeja fuera del dispositivo.

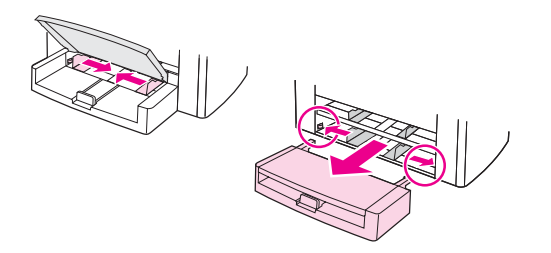

- 8. Con las dos manos, sujete el lateral del soporte de impresión que esté más visible (incluida la parte central) y retírelo del dispositivo con cuidado.
- 9. Vuelva a introducir la bandeja de entrada en el dispositivo.

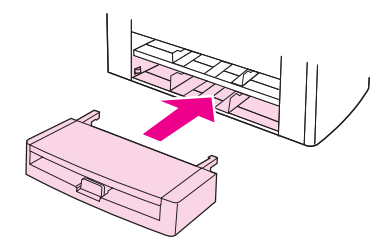

- 10. Cuando haya eliminado el atasco de soportes de impresión, es posible que tenga que apagar y encender el dispositivo.
- **Nota** Cuando agregue nuevos soportes de impresión, retire todos los soportes de la bandeja de entrada, alinee la pila después de agregar los nuevos soportes y, a continuación, coloque la pila en la bandeja.

#### **Para eliminar otros atascos de soportes de impresión**

**PRECAUCIÓN** No utilice un objeto puntiagudo, como un lápiz o unas tijeras, para extraer los soportes de impresión atascados.

> Si el soporte de impresión se ha atascado en la zona de salida del dispositivo, sujete el borde frontal del soporte y sáquelo de la bandeja de salida.

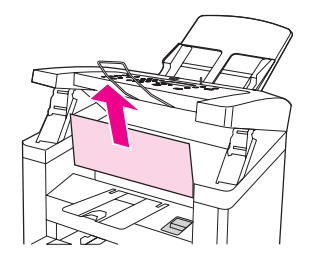

**Nota** Si ha apagado el dispositivo antes de eliminar el atasco de soportes de impresión, vuelva a encenderlo y, a continuación, reinicie el trabajo de impresión o de copia.

> Si el soporte de impresión se ha atascado en el alimentador automático de documentos (ADF), consulte Se producen atascos de soportes de impresión en el [alimentador](#page-115-0) automático de [documentos](#page-115-0) (ADF).

#### **Sugerencias para evitar atascos de soportes de impresión**

- Asegúrese de que la palanca del soporte de impresión del alimentador automático de documentos (ADF) está en la posición correcta para el soporte de impresión que esté utilizando. Cuando imprima en soportes de impresión gruesos, deslice la palanca a la configuración de una sola hoja (hacia la derecha). Cuando imprima en soportes de impresión normales, deslice la palanca a la configuración de varias hojas (hacia la izquierda). Para obtener más información, consulte Carga de [originales](#page-57-0) para copiarlos o Carga de originales para [escanearlos.](#page-69-0)
- Asegúrese de que la bandeja de entrada no está sobrecargada. La capacidad de la bandeja de entrada varía según el tipo de soporte de impresión que utilice.
- Compruebe que la bandeja de entrada está colocada correctamente.
- No agregue soportes de impresión a la bandeja de entrada mientras el dispositivo esté imprimiendo.
- Utilice sólo los tipos de soportes de impresión recomendados por HP. Consulte [Especificaciones](#page-36-0) de los soportes de impresión del dispositivo para obtener más información sobre los tipos de soportes de impresión.
- No deje que los soportes de impresión se apilen en la bandeja de salida. El tipo de soporte de impresión y la cantidad de tóner utilizados influyen en la capacidad de la bandeja de salida.
- Compruebe la conexión eléctrica. Asegúrese de que el cable de alimentación está conectado correctamente al dispositivo y a la fuente de alimentación eléctrica. Conecte el cable de alimentación a una toma de CA con conexión de tierra.

# <span id="page-102-0"></span>**La calidad de impresión es inadecuada**

Esta sección proporciona información sobre la identificación y corrección de los defectos de impresión.

Nota **Hewlett-Packard no recomienda el uso de dispositivos de reserva de batería de fuente de** alimentación ininterrumpida (UPS) ni de supresores de sobretensión con este dispositivo. Muchos supresores de sobretensión y reservas de batería pueden causar errores en la impresión.

#### **Impresión clara o atenuada**

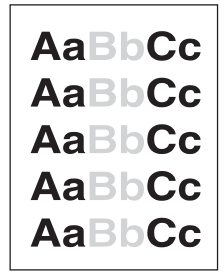

- El nivel de tóner es bajo. Consulte Cartuchos de impresión de [HP LaserJet](#page-151-0) para obtener más información.
- Puede que el soporte de impresión no cumpla con las especificaciones de soportes de impresión para Hewlett-Packard (por ejemplo, el soporte de impresión está demasiado húmedo o arrugado). Consulte [Especificaciones](#page-36-0) de los soportes de impresión del [dispositivo](#page-36-0) para obtener más información. Si toda la página aparece clara, los ajustes de densidad de impresión son demasiado claros o puede que la opción EconoMode esté activada. Ajuste la densidad de impresión y desactive EconoMode en las propiedades del dispositivo. Consulte [Ahorro](#page-152-0) de tóner para obtener más información.

#### **Puntos de tóner**

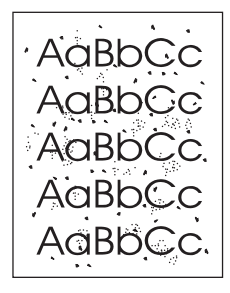

- Puede que el soporte de impresión no cumpla con las especificaciones de soportes de impresión para Hewlett-Packard (por ejemplo, el soporte de impresión está demasiado húmedo o arrugado). Consulte [Especificaciones](#page-36-0) de los soportes de impresión del [dispositivo](#page-36-0) para obtener más información.
- Es posible que necesite limpiar el dispositivo. Consulte [Limpieza](#page-86-0) de la ruta del soporte de [impresión](#page-86-0) para obtener instrucciones.

#### **Caracteres omitidos**

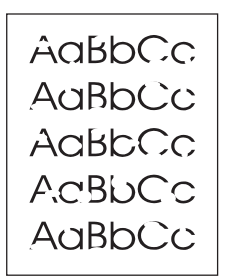

- Puede que haya una hoja de soporte de impresión defectuosa. Vuelva a imprimir el trabajo.
- El contenido de humedad del soporte de impresión no es uniforme o el soporte de impresión presenta zonas húmedas en su superficie. Imprima en un tipo de soporte diferente. Consulte [Especificaciones](#page-36-0) de los soportes de impresión del dispositivo para obtener más información.
- El lote de soporte de impresión es defectuoso. Los procesos de fabricación pueden hacer que algunas áreas rechacen el tóner. Utilice un tipo de soporte de impresión diferente.
- Puede que el cartucho de impresión sea defectuoso. Consulte [Cartuchos](#page-151-0) de impresión de [HP LaserJet](#page-151-0) para obtener más información.
- Seleccione **Tipo:** en las fichas **Papel** o **Papel/Calidad** del controlador de la impresora y asegúrese de que se establece para el soporte de impresión adecuado. Consulte [Optimización](#page-35-0) de la calidad de impresión para los tipos de soportes de impresión para obtener más información.

**Nota** Si con estos pasos no se corrige el problema, póngase en contacto con un distribuidor autorizado de HP o con un representante del servicio técnico. Consulte el folleto de asistencia que se suministra con el dispositivo para obtener información sobre cómo ponerse en contacto con HP.

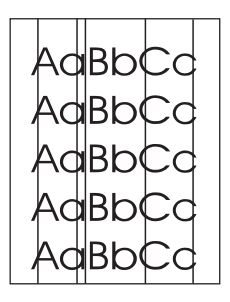

#### **Líneas verticales**

- Asegúrese de que la bandeja de entrada de prioridad está colocada correctamente.
- Puede que el tambor fotosensible que contiene el cartucho de tóner esté rayado. Instale un nuevo cartucho de impresión HP. Consulte la guía de inicio para obtener instrucciones.

#### **Fondo gris**

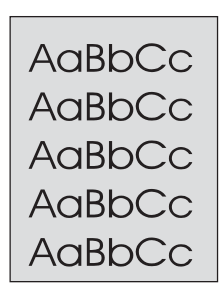

- Asegúrese de que la bandeja de entrada de prioridad está colocada correctamente.
- Reduzca el valor de densidad de impresión con la Caja de herramientas de HP. Esto reducirá la cantidad de sombreado de fondo. Consulte la ayuda del software del dispositivo para obtener más información.
- Cambie el soporte de impresión por uno de menos peso. Consulte [Especificaciones](#page-36-0) de los soportes de impresión del [dispositivo](#page-36-0) para obtener más información.
- Compruebe el entorno del dispositivo. Las condiciones de mucha sequedad (baja humedad) pueden aumentar el sombreado de fondo.
- Instale un nuevo cartucho de impresión HP. Consulte la guía de inicio para obtener instrucciones.

#### **Manchas de tóner**

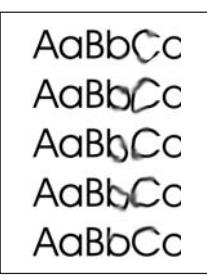

- Puede que la temperatura del fusor sea demasiado baja. Seleccione **Tipo:** en las fichas **Papel** o **Papel/Calidad** del controlador de la impresora y asegúrese de que se establece para el soporte de impresión adecuado. Consulte [Optimización](#page-35-0) de la calidad de [impresión](#page-35-0) para los tipos de soportes de impresión para obtener más información.
- Si las manchas de tóner aparecen en el borde frontal del soporte de impresión, puede que las guías de los soportes de impresión estén sucias. Limpie las guías con un paño seco que no desprenda pelusa. Consulte Limpieza de la ruta del soporte de [impresión](#page-86-0) para obtener más información.
- Compruebe el tipo y la calidad del soporte de impresión.
- Instale un nuevo cartucho de impresión HP. Consulte la guía de inicio para obtener instrucciones.

#### **Tóner suelto**

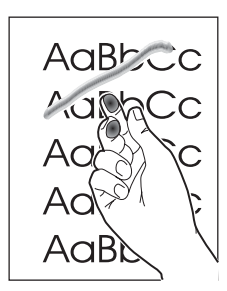

- Seleccione **Tipo:** en las fichas **Papel** o **Papel/Calidad** del controlador de la impresora y seleccione el soporte de impresión que está utilizando. Consulte [Optimización](#page-35-0) de la calidad de [impresión](#page-35-0) para los tipos de soportes de impresión para obtener instrucciones. Esta función también está disponible en la Caja de herramientas de HP.
- Limpie el interior del dispositivo. Consulte Limpieza y [mantenimiento](#page-84-0) para obtener instrucciones.
- Compruebe el tipo y la calidad del soporte de impresión. Consulte [Especificaciones](#page-36-0) de los soportes de impresión del [dispositivo](#page-36-0) para obtener más información.
- Instale un nuevo cartucho de impresión HP. Consulte la guía de inicio para obtener instrucciones.
- Conecte el dispositivo directamente a una toma de corriente alterna (CA) en lugar de a una regleta de alimentación.

#### **Defectos verticales repetidos**

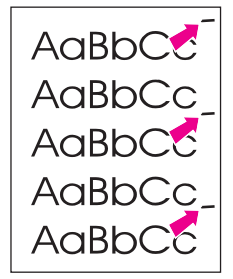

- Puede que el cartucho de impresión esté dañado. Si se produce una marca repetitiva en el mismo punto de la página, instale un nuevo cartucho de impresión HP. Consulte la guía de inicio para obtener instrucciones.
- Puede que las piezas internas tengan tóner. Consulte Limpieza y [mantenimiento](#page-84-0) para obtener más información. Si los defectos se producen en el reverso de la página, puede que el problema se corrija al imprimir unas páginas más.
- Seleccione **Tipo:** en las fichas **Papel** o **Papel/Calidad** del controlador de la impresora y seleccione el soporte de impresión que está utilizando. Consulte [Optimización](#page-35-0) de la calidad de [impresión](#page-35-0) para los tipos de soportes de impresión para obtener más información. Esta función también está disponible en la Caja de herramientas de HP.

#### **Caracteres malformados**

```
AaBbCc
AaBbCc
AaBbCc
AaBbCc
AaBbCc
AaBbCc
```
- Si los caracteres se imprimen mal formados generando imágenes huecas, puede que el soporte de impresión sea demasiado satinado. Utilice un soporte de impresión diferente. Consulte [Especificaciones](#page-36-0) de los soportes de impresión del dispositivo para obtener más información.
- Si los caracteres se imprimen mal formados produciendo un efecto ondulante, puede que el dispositivo necesite servicio técnico. Imprima una página de configuración. Consulte Impresión de una página de [configuración](#page-23-0) para obtener más información.
- Si los caracteres se imprimen mal formados, póngase en contacto con un distribuidor autorizado de HP o con un representante del servicio técnico. Consulte el folleto de asistencia que se suministra con el dispositivo para obtener más información sobre cómo ponerse en contacto con HP.

### **Inclinación de página**

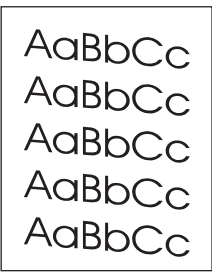

- Asegúrese de que el soporte de impresión se ha cargado correctamente y que las guías de impresión no estén muy juntas ni muy separadas con respecto a la pila de soporte de impresión. Consulte la guía de inicio para obtener información sobre cómo cargar las bandejas de entrada.
- Puede que la bandeja de entrada del alimentador automático de documentos (ADF) esté demasiado llena. Consulte la guía de inicio para obtener información sobre cómo cargar las bandejas de entrada.
- Compruebe el tipo y la calidad del soporte de impresión. Consulte [Especificaciones](#page-36-0) de los soportes de impresión del [dispositivo](#page-36-0) para obtener más información.

#### <span id="page-107-0"></span>**Abarquillamiento u ondulación**

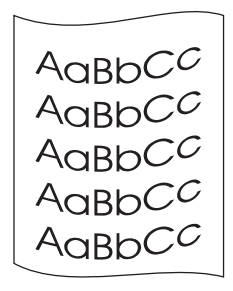

- Compruebe el tipo y la calidad del soporte de impresión. La humedad y las altas temperaturas pueden hacer que se abarquille el soporte de impresión. Consulte [Especificaciones](#page-36-0) de los soportes de impresión del dispositivo para obtener más información.
- Puede que el soporte de impresión haya estado durante mucho tiempo en la bandeja de entrada. Dé la vuelta a la pila de soportes de impresión de la bandeja de entrada. También puede intentar girar el soporte de impresión 180º en la bandeja de entrada.
- Puede que la temperatura del fusor sea demasiado alta. Consulte [Optimización](#page-35-0) de la calidad de [impresión](#page-35-0) para los tipos de soportes de impresión para obtener instrucciones. Esta función también está disponible en la Caja de herramientas de HP.

También puede ajustar la temperatura del fusor mediante el panel de control del dispositivo. El ajuste **Menos ondulación** del menú **Servicio** establece la temperatura del fusor en el ajuste más bajo. La configuración predeterminada de fábrica es **Desactivado**. Utilice las siguientes instrucciones para activar este valor.

- 1. En el panel de control del dispositivo, pulse MENÚ/ENTRAR.
- 2. Utilice el botón < o > para seleccionar **Servicio** y, a continuación, pulse MENÚ/ENTRAR.
- 3. Utilice el botón < o > para seleccionar **Menos ondulación** y, a continuación, pulse MENÚ/ ENTRAR.

#### **Arrugas o pliegues**

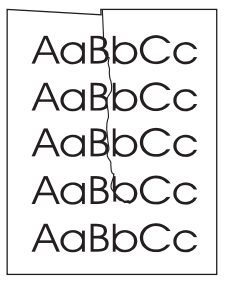

- Asegúrese de que el soporte de impresión está cargado correctamente. Consulte la guía de inicio para obtener información sobre cómo cargar las bandejas de entrada.
- Compruebe el tipo y la calidad del soporte de impresión. Consulte [Especificaciones](#page-36-0) de los soportes de impresión del [dispositivo](#page-36-0) para obtener más información.
- Dé la vuelta a la pila de soportes de impresión de la bandeja. También puede intentar girar el soporte de impresión 180º en la bandeja de entrada.
#### **Contorno de dispersión del tóner**

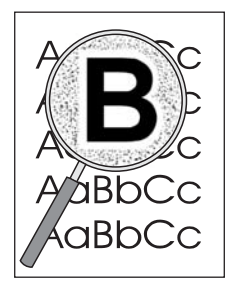

- Si se ha dispersado gran cantidad de tóner alrededor de los caracteres, puede que el soporte de impresión se esté resistiendo al tóner. (En la impresión láser es normal que el tóner se disperse en pequeñas cantidades.) Utilice un tipo de soporte de impresión diferente. Consulte [Especificaciones](#page-36-0) de los soportes de impresión del dispositivo para obtener más información.
- Dé la vuelta a la pila de soportes de impresión de la bandeja.
- Utilice un soporte de impresión diseñado para impresoras láser. Consulte [Especificaciones](#page-36-0) de los soportes de impresión del dispositivo para obtener más información.

#### **Aparecen mensajes de error en el panel de control del dispositivo**

Esta sección contiene información sobre los mensajes de error que pueden aparecer en el visor del panel de control del dispositivo y cómo se pueden solucionar.

#### **Resolución de mensajes de error frecuentes**

Los siguientes mensajes representan los mensajes de error más frecuentes que pueden aparecer en el visor del panel de control del dispositivo.

#### **Tapa abierta o sin cart. impr.**

La puerta del cartucho de impresión está abierta o no se ha instalado ningún cartucho. Asegúrese de que ha instalado correctamente el cartucho de impresión en el dispositivo. Para obtener información sobre cómo instalar el cartucho de impresión, consulte la guía de inicio.

Después de comprobar el cartucho de impresión, cierre correctamente la puerta correspondiente.

Cuando se ha solucionado el problema, el dispositivo completa el trabajo actual o vuelve al estado **Preparada**.

#### **Ag. papel. [Intro]=cont.**

Se han terminado los soportes de impresión del dispositivo. Cargue soportes en la bandeja de entrada de soportes de impresión o en la bandeja de entrada de prioridad. Para obtener información sobre cómo cargar soportes de impresión en las bandejas de entrada, consulte la guía de inicio.

Si ya hay soportes de impresión cargados, retire la pila de soportes, compruebe si hay algún atasco de soportes y elimínelo en dicho caso y vuelva a cargar la bandeja de entrada.

Cuando se haya solucionado el problema, pulse MENÚ/ENTRAR. El dispositivo completa el trabajo actual o vuelve al estado **Preparada**.

#### **Mensajes de error graves**

Cuando se produce un error grave, se detiene el trabajo de copia o escaneado actual y aparece uno de los siguientes mensajes en el panel de control del dispositivo:

- **50 Error fusible**
- **51 Error láser**
- **52 Error escáner**
- **57 Error vent.**
- Error 79
- **Error CIS escáner**
- **Error bombilla**

**escáner**

Si aparece alguno de estos mensajes en el visor del panel de control del dispositivo, significa que éste sufre un error grave. Desconecte el dispositivo durante 5 minutos y, a continuación, vuelva a conectarlo. Si el error persiste, póngase en contacto con el servicio de atención al cliente de HP en el número que aparece en el folleto de asistencia suministrado con el dispositivo o visite la página [http://www.hp.com.](http://www.hp.com)

#### **Mensajes de alerta**

Los mensajes de alerta indican que se debe realizar alguna acción, como agregar soportes de impresión o eliminar un atasco. Cuando aparece un mensaje de alerta, el dispositivo detiene automáticamente la tarea actual y el trabajo no continúa hasta que el usuario se ocupa de la situación. Después de corregir el error, el dispositivo completa la tarea o vuelve al estado **Preparada**. A menos que desee utilizar el sistema de menús principales. En este caso, el dispositivo cambia el visor para que pueda utilizar el sistema de menús.

A continuación se muestran mensajes de alerta genéricos que pueden aparecer en el visor del panel de control del dispositivo:

● **Atasco alim.doc.**

**Extraer,recargar**

- **Aliment. docs. No rec. Recargar**
- **Tapa abierta o sin cart. impr.**
- **Pulse [Intro] Aliment. manual**
- **Falta de memoria Pulse [Intro]**
- **Ag. papel. [Intro]=cont.**
- **No hay cartucho de impresión**
- **Atasco imp.**

**Limpiar recorr.**

**Nota** Consulte Se producen atascos de soportes de impresión en el [alimentador](#page-115-0) automático de [documentos](#page-115-0) (ADF) o Se producen atascos de soportes de impresión en la [impresora](#page-98-0) para obtener más información sobre los atascos de soportes de impresión.

#### **Mensajes de advertencia**

La importancia de los mensajes de advertencia justifica su notificación. Son de corta duración, pero los estados que describen pueden afectar a la realización de una tarea o a la calidad de los resultados. Cuando aparece un mensaje de advertencia, es posible que se cancele el trabajo en curso. El mensaje aparece durante cinco segundos en el visor del panel de control del dispositivo.

A continuación se muestran mensajes de advertencia genéricos que pueden aparecer en el visor del panel de control del dispositivo:

- **Error disp. [Intro]=cont.**
- **Disp. ocupado Vuelva a intent.**
- **Error motor**

**comunicaciones**

● **Falta de memoria**

**Vuelva a intent.**

- **Página muy compleja [Intro]=cont.**
- **Config. borrada**

Si un mensaje de advertencia está relacionado con una tarea de impresión y el valor de la continuación automática está activado, el mensaje aparece durante 10 segundos. Si no pulsa MENÚ/ENTRAR ni CANCELAR, el dispositivo continúa procesando el trabajo de impresión. Si el valor de la continuación automática está desactivado, el mensaje de advertencia relacionado con la impresión se muestra hasta que pulse MENÚ/ENTRAR para continuar o CANCELAR para cancelar el trabajo.

**Nota** El valor de la continuación automática está disponible en el controlador de impresora y en la Caja de herramientas de HP. Para saber si el valor de la continuación automática está activado, imprima una página de configuración. Consulte [Impresión](#page-23-0) de una página de [configuración](#page-23-0) para obtener más información.

#### **No sale ninguna copia**

#### **¿Los soportes de impresión están cargados en la bandeja de entrada?**

Cargue soportes de impresión en el dispositivo. Consulte Carga de [originales](#page-57-0) para [copiarlos](#page-57-0) para obtener más información.

#### **¿El original está cargado correctamente?**

Asegúrese de que el original está cargado correctamente en la bandeja de entrada del alimentador automático de documentos (ADF). El original debe estar cargado con la parte superior hacia abajo en la bandeja de entrada del ADF y la cara que se va a imprimir hacia abajo. Inserte el original en el ADF hasta que se detenga. Consulte Carga de [originales](#page-57-0) para [copiarlos](#page-57-0) para obtener más información.

#### **¿Está ajustada correctamente la palanca del soporte de impresión del ADF?**

Asegúrese de que la palanca del soporte de impresión del alimentador automático de documentos (ADF) está en la posición correcta para el soporte de impresión que esté utilizando. Cuando imprima en soportes de impresión gruesos, deslice la palanca a la configuración de una sola hoja (hacia la derecha). Cuando imprima en soportes de impresión gruesos, deslice la palanca a la configuración de varias hojas (hacia la izquierda). Para obtener más información, consulte Carga de [originales](#page-57-0) para copiarlos.

#### **Las copias salen en blanco, faltan imágenes o están atenuadas**

#### **¿Se ha retirado la cinta selladora del cartucho de impresión?**

Puede que no se haya retirado la cinta selladora del cartucho de impresión. Extraiga el cartucho de impresión del dispositivo, quite la cinta selladora y vuelva a instalarlo. Consulte la guía de inicio para obtener información sobre cómo instalar un cartucho de impresión.

#### **¿Tiene el cartucho de impresión un nivel bajo de tóner?**

El cartucho de impresión se utiliza para realizar copias. Si el cartucho de impresión tiene un nivel bajo de tóner, las copias se imprimirán atenuadas.

#### **¿Es el original de mala calidad?**

El rendimiento de la copia depende de la calidad y el tamaño del original. Si el original tiene demasiada claridad, la copia puede no llegar a compensarla, incluso si se ajusta el contraste.

#### **¿Tiene el original un fondo de color?**

Los fondos de color pueden hacer que las imágenes en primer plano se mezclen demasiado o que el fondo aparezca con un sombreado diferente.

### **La calidad de copia es inadecuada**

Esta sección proporciona información sobre los siguientes temas:

- Cómo evitar problemas
- Identificación y corrección de los defectos de copia

#### **Cómo evitar problemas**

A continuación se describen algunos pasos sencillos que puede realizar para mejorar la calidad de la copia:

- Utilice originales de calidad.
- Cargue el soporte de impresión correctamente. Si el soporte de impresión está cargado incorrectamente, se puede arrugar, produciendo imágenes poco claras y problemas con el programa OCR. Consulte Carga de [originales](#page-57-0) para copiarlos para obtener instrucciones.
- Si el dispositivo recoge con frecuencia más de una página a la vez, la placa de separación debe sustituirse. Póngase en contacto con HP. Consulte el folleto de asistencia que se suministra con el dispositivo para obtener información sobre cómo ponerse en contacto con HP.
- Utilice o cree un catalizador para proteger los originales.

**Nota** Los problemas de alimentación continuos indican que la copiadora o la placa de separación está gastada. Si desea realizar un pedido de una nueva placa de separación, consulte Solicitud de piezas y [accesorios](#page-149-0) de HP.

#### <span id="page-115-0"></span>**Se producen atascos de soportes de impresión en el alimentador automático de documentos (ADF)**

En ocasiones, el soporte de impresión se puede atascar durante la realización de un trabajo de copia, escaneado o fax.

Un mensaje de error del software y el mensaje **Atasco alim.doc. Extraer,recargar** que aparece en el visor del panel de control del dispositivo le informan de que se ha producido un atasco de soportes de impresión.

- La bandeja de entrada del ADF no se ha cargado correctamente o está demasiado llena. Consulte Carga de [originales](#page-57-0) para copiarlos para obtener más información.
- El soporte de impresión no cumple las especificaciones de HP. Consulte [Selección](#page-41-0) de soportes de impresión para el alimentador automático de [documentos](#page-41-0) (ADF) para obtener más información.

#### **Zonas de atascos típicas en el alimentador automático de documentos (ADF)**

Áreas de la bandeja de entrada: si la página sobresale de la bandeja de entrada, retírela con cuidado sin romper la página. Si nota resistencia, consulte Para [eliminar](#page-116-0) un atasco del soporte de impresión en el alimentador automático de [documentos](#page-116-0) (ADF) para obtener instrucciones.

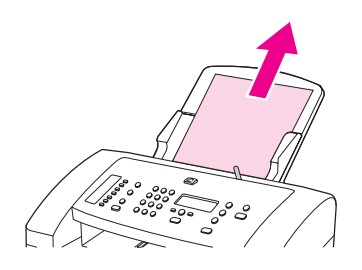

Rutas de salida: si la página sobresale de la bandeja de salida, retírela con cuidado sin romper la página. Si nota resistencia, consulte Para [eliminar](#page-116-0) un atasco del soporte de impresión en el alimentador automático de [documentos](#page-116-0) (ADF) para obtener instrucciones.

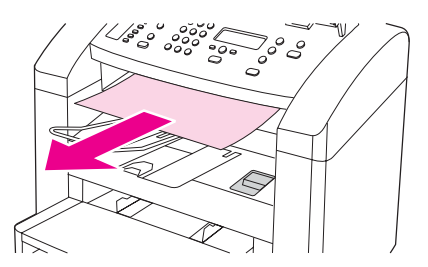

Zona intermedia: si la página sobresale de la bandeja de entrada y del área de salida, consulte Para eliminar un atasco del soporte de impresión en el [alimentador](#page-116-0) automático de [documentos](#page-116-0) (ADF) para obtener instrucciones.

#### <span id="page-116-0"></span>**Palanca del soporte de impresión del alimentador automático de documentos (ADF)**

Si utiliza soportes de impresión gruesos, deslice la palanca del soporte de impresión a la configuración de una sola hoja (hacia la derecha). Cargue una sola hoja del soporte de impresión en el ADF.

Cuando haya terminado de realizar copias, escanear documentos o enviar faxes, vuelva a deslizar la palanca del soporte de impresión del ADF a la configuración de varias hojas (hacia la izquierda).

#### **Para eliminar un atasco del soporte de impresión en el alimentador automático de documentos (ADF)**

1. Tire con las dos manos de la puerta del panel de control del dispositivo hacia usted.

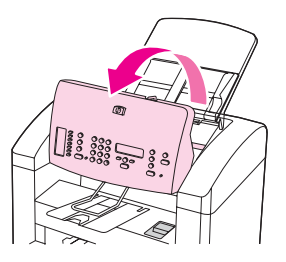

2. Extraiga los soportes de impresión atascados.

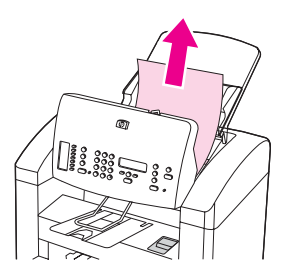

**Nota** Para extraer el soporte de impresión atascado utilice sólo las manos. La utilización de otros objetos puede dañar las piezas internas.

> 3. Asegúrese de haber extraído todos los fragmentos de soporte de impresión y, a continuación, cierre la puerta del panel de control del dispositivo.

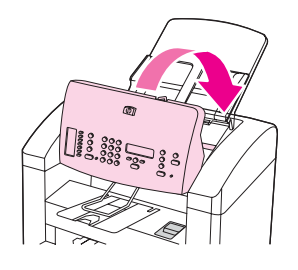

#### **Los defectos de copia son visibles**

#### **Rayas verticales atenuadas o blancas**

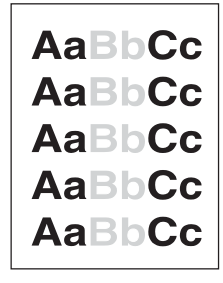

- Puede que el soporte de impresión no cumpla con las especificaciones de soportes de impresión para Hewlett-Packard (por ejemplo, el soporte de impresión está demasiado húmedo o arrugado). Consulte [Especificaciones](#page-36-0) de los soportes de impresión del [dispositivo](#page-36-0) para obtener más información.
- Puede que el nivel de tóner sea bajo. Consulte Cartuchos de impresión de [HP LaserJet](#page-151-0) para obtener instrucciones.

#### **Páginas en blanco**

- Puede que se haya cargado el original al revés. En el alimentador automático de documentos (ADF), cargue el original con el lado estrecho hacia delante y el lado que se va a escanear hacia abajo. Consulte Carga de originales para [escanearlos](#page-69-0) para obtener instrucciones.
- Puede que el soporte de impresión no cumpla con las especificaciones de soportes de impresión para Hewlett-Packard (por ejemplo, el soporte de impresión está demasiado húmedo o arrugado). Consulte [Especificaciones](#page-36-0) de los soportes de impresión del [dispositivo](#page-36-0) para obtener más información.
- Puede que no haya suficiente tóner. Consulte la guía de inicio para obtener información sobre cómo instalar un cartucho de impresión.
- Puede que no se haya retirado la cinta del cartucho de impresión. Consulte la guía de inicio para obtener instrucciones.

#### **Se ha copiado un original equivocado**

Asegúrese de que el alimentador automático de documentos está vacío.

#### **Demasiado claro u oscuro**

- Ajuste los valores.
- Asegúrese de que los valores de calidad de copia son correctos. Consulte [Ajuste](#page-60-0) de la [calidad](#page-60-0) de copia para obtener más información.

#### **Líneas no deseadas**

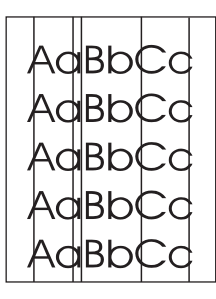

- Asegúrese de que la bandeja de entrada de prioridad está colocada correctamente.
- Limpie el cristal del escáner. Consulte Limpieza del exterior del [dispositivo](#page-85-0) para obtener instrucciones.
- Puede que el tambor fotosensible que contiene el cartucho de tóner esté rayado. Instale un nuevo cartucho de impresión HP. Consulte la guía de inicio para obtener instrucciones.

#### **Puntos o rayas negros**

Puede que haya residuos de tinta, pegamento, líquido corrector o cualquier sustancia extraña en el alimentador automático de documentos (ADF). Limpie el dispositivo. Consulte Limpieza del exterior del [dispositivo](#page-85-0) para obtener instrucciones.

#### **Texto poco claro**

- Ajuste los valores.
- Asegúrese de que los valores de calidad de copia son correctos. Consulte [Ajuste](#page-60-0) de la [calidad](#page-60-0) de copia para obtener más información.
- Consulte la ayuda del software del dispositivo para obtener más información sobre cómo cambiar los valores.

#### **Tamaño reducido**

- Es posible que los valores del software estén definidos para reducir la imagen escaneada.
- Consulte la ayuda del software del dispositivo para obtener más información sobre cómo cambiar los valores.

#### **La imagen escaneada es de mala calidad**

#### **¿El original es una fotografía o imagen de segunda generación?**

Las fotografías reimpresas, como las de los periódicos o revistas, se imprimen mediante puntos minúsculos de tinta que realizan una interpretación de la fotografía original, lo que disminuye drásticamente la calidad. A menudo, los puntos de tinta forman dibujos no deseados que se pueden detectar al escanear o imprimir las imágenes o cuando éstas aparecen en pantalla. Si las siguientes sugerencias no solucionan el problema, puede que necesite utilizar una versión del original que tenga mejor calidad.

- Para eliminar los patrones, reduzca el tamaño de la imagen después de escanearla.
- Imprima la imagen escaneada para comprobar si mejora su calidad.
- Asegúrese de que los valores de resolución y color son los correctos para el tipo de trabajo de escaneado que esté utilizando. Consulte [Resolución](#page-80-0) y color del escáner para obtener más información.

#### **¿Se consigue una mejor calidad de imagen cuando se imprime el documento?**

La imagen que aparece en la pantalla no es siempre una representación exacta de la calidad del escaneado.

- Ajuste los valores del monitor del equipo para que utilice más colores (o niveles de gris). Normalmente, este ajuste se realiza accediendo a **Pantalla** en el Panel de control de Windows.
- Ajuste la resolución y los valores de color en el software del escáner. Consulte [Resolución](#page-80-0) y color del escáner para obtener más información.

#### **¿Está la imagen inclinada (torcida)?**

Puede que el original no se haya cargado correctamente. Asegúrese de que utiliza las guías de soportes de impresión al cargar los originales en el alimentador automático de documentos (ADF). Consulte Carga de originales para [escanearlos](#page-69-0) para obtener más información.

#### **¿Aparecen en la imagen escaneada borrones, líneas, rayas verticales blancas o cualquier otro defecto?**

Si el escáner está sucio, la imagen que produce no tendrá la suficiente claridad. Consulte Limpieza del exterior del [dispositivo](#page-85-0) para obtener instrucciones.

#### **¿Los gráficos tienen un aspecto diferente al del original?**

Puede que los valores de los gráficos no sean los adecuados para el tipo de trabajo de escaneado que está realizando. Cambie los valores de los gráficos. Consulte [Resolución](#page-80-0) y color del [escáner](#page-80-0) para obtener más información.

#### **No se ha escaneado parte de la imagen**

#### **¿Se ha cargado el original correctamente?**

Asegúrese de que ha cargado el original correctamente. Consulte Carga de [originales](#page-69-0) para [escanearlos](#page-69-0) para obtener instrucciones.

#### **¿Tiene el original un fondo de color?**

Los fondos de color pueden hacer que las imágenes en primer plano se mezclen demasiado. Ajuste los valores antes de escanear el original o mejorar la imagen después de escanear el original. Consulte [Resolución](#page-80-0) y color del escáner para obtener más información.

#### **¿Aparece el texto o las imágenes del reverso de un original a dos caras en el escaneado?**

En los originales a dos caras, el texto o las imágenes del reverso se pueden "transparentar" en el escaneado si los originales están impresos en soportes demasiado delgados o transparentes.

#### **¿La longitud del original es mayor que 381 mm?**

La longitud máxima que se puede escanear es 381 mm si se utiliza el alimentador automático de documentos (ADF). Si la página supera la longitud máxima, el escáner se detiene. (Las copias pueden ser de mayor tamaño.)

**PRECAUCIÓN** No tire del original para extraerlo del ADF; podría dañar el escáner o el original. Consulte Se producen atascos de soportes de impresión en el [alimentador](#page-115-0) automático de [documentos](#page-115-0) (ADF) para obtener instrucciones.

#### **¿Es el original demasiado pequeño?**

El tamaño mínimo que el alimentador automático de documentos (ADF) admite es de 51 x 89 mm. Puede que el original se haya atascado. Consulte Se [producen](#page-115-0) atascos de soportes de impresión en el alimentador automático de [documentos](#page-115-0) (ADF) para obtener instrucciones.

#### **¿Es correcto el tamaño de los soportes de impresión?**

En Valores de escaneado, asegúrese de que el tamaño de los soportes de impresión de entrada es lo suficientemente grande para el documento que está escaneando. Consulte [Resolución](#page-80-0) y color del escáner para obtener más información.

#### **¿La resolución o el nivel de color están demasiado altos?**

Si establece la resolución y el nivel de color demasiado altos, el trabajo de escaneado tardará más en realizarse y, como resultado, se obtendrán archivos de mayor tamaño. Para conseguir buenos resultados cuando se escanea o copia, es importante utilizar la resolución y los valores de nivel de color adecuados para su trabajo. Consulte [Resolución](#page-80-0) y color del [escáner](#page-80-0) para obtener más información.

#### **¿El software está establecido para escanear en color?**

El valor predeterminado del sistema es color, que tarda más en escanear incluso un original monocromo. Si obtiene una imagen mediante TWAIN o WIA, puede cambiar el valor para que el original se escanee en escala de grises o en blanco y negro. Consulte la ayuda del software del dispositivo para obtener más información.

#### **¿Ha enviado un trabajo de impresión o un trabajo de copia antes de escanear?**

Si ha enviado un trabajo de impresión o de copia antes de escanear, se iniciará el escaneado si el escáner no está ocupado. Sin embargo, la impresora y el escáner comparten memoria, lo que significa que puede que el escáner vaya más lento.

#### **¿Está el equipo configurado para la comunicación bidireccional?**

Consulte la documentación del equipo para cambiar los valores del sistema de entrada/ salida básico (BIOS). El valor bidireccional recomendado para el puerto paralelo es ECP. La conexión USB es siempre bidireccional.

#### **Aparecen mensajes de error**

Si aparece alguno de los siguientes mensajes en la pantalla, utilice esta información para solucionar el problema.

#### **Mensajes de error de escaneado frecuentes**

En esta sección se describen mensajes de error de escaneado frecuentes y cómo resolverlos. Entre los mensajes de error de escaneado más frecuentes se incluyen los siguientes:

- No se puede activar el origen de TWAIN
- **Se produjo un error al adquirir la imagen**
- **Error al iniciar el escáner**
- **Error al comunicar con el escáner**

Compruebe que ha conectado el cable de dispositivo USB (A/B) o el cable paralelo compatible con IEEE 1284-B en el puerto correcto en la parte trasera del equipo. Si dispone de otro puerto, pruebe a conectar el cable a dicho puerto. Asegúrese de que su equipo dispone de un puerto paralelo compatible con EPP (bidireccional) o ECP. Como mínimo debe contar con un puerto paralelo EPP; se recomienda el uso de un puerto paralelo ECP. Consulte la documentación suministrada con su equipo para obtener más información sobre el puerto.

Es posible que algunos dispositivos no puedan compartir el puerto paralelo con el dispositivo. Si dispone de una unidad de disco duro externa o de una caja de conmutación de red conectadas al mismo puerto USB o puerto paralelo que el dispositivo, es posible que interfieran. Para conectar y utilizar el dispositivo, debe desconectar el otro dispositivo o utilizar dos puertos en el equipo. Es posible que tenga que agregar otra tarjeta de interfaz de puerto paralelo. Hewlett-Packard recomienda las tarjetas de interfaz de puerto paralelo ECP. Consulte la documentación suministrada con su equipo para obtener más información sobre la instalación de una tarjeta de interfaz de puerto paralelo adicional o la resolución de conflictos entre dispositivos.

Compruebe que el origen de TWAIN correcto esté seleccionado. En el software, compruebe el origen de TWAIN eligiendo **Seleccionar escáner** en el menú **Archivo**.

#### **La calidad de escaneado es inadecuada**

Esta sección ofrece información sobre cómo mejorar la calidad de escaneado evitando o corrigiendo problemas.

#### **Cómo evitar problemas**

A continuación se describen algunos pasos sencillos que puede realizar para mejorar la calidad de la copia y del escaneado:

- Utilice originales de alta calidad.
- Cargue el soporte de impresión correctamente. Si no carga el soporte de impresión correctamente, se puede inclinar y generar imágenes poco claras. Consulte [Carga](#page-69-0) de originales para [escanearlos](#page-69-0) para obtener instrucciones.
- Ajuste los valores de software según cómo desee utilizar la página escaneada. Consulte [Resolución](#page-80-0) y color del escáner para obtener más información.
- Los continuos problemas de alimentación indican que la placa de separación está gastada. Si desea realizar un pedido de una nueva placa de separación, consulte Solicitud de piezas y [accesorios](#page-149-0) de HP.
- Utilice o cree un catalizador para proteger los originales.

#### **Páginas en blanco**

Puede que se haya cargado el original al revés. En el alimentador automático de documentos (ADF), coloque el extremo superior de la pila de originales en el ADF, con la pila de soportes de impresión boca abajo y la primera página que se va a escanear en la parte inferior de la pila. Consulte Carga de originales para [escanearlos](#page-69-0) para obtener instrucciones.

#### **Demasiado claro u oscuro**

Ajuste los valores.

Asegúrese de que tiene la resolución y los valores de color correctos. Consulte [Resolución](#page-80-0) y color del escáner para obtener más información.

#### **Líneas no deseadas**

Puede que haya residuos de tinta, pegamento, líquido corrector o cualquier sustancia extraña en el escáner. Limpie la superficie del escáner. Consulte [Limpieza](#page-85-0) del exterior del [dispositivo](#page-85-0) para obtener instrucciones.

#### **Puntos o rayas negros**

Puede que haya residuos de tinta, pegamento, líquido corrector o cualquier sustancia extraña en la superficie del escáner. Limpie la superficie del escáner. Consulte Limpieza del exterior del [dispositivo](#page-85-0) para obtener instrucciones.

#### **Texto poco claro**

Ajuste los valores.

Asegúrese de que tiene la resolución y los valores de color correctos. Consulte [Resolución](#page-80-0) y color del escáner para obtener más información.

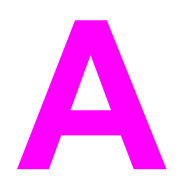

## **A** Especificaciones

Consulte en esta sección la información de las especificaciones acerca del siguiente producto:

- HP LaserJet 3015 [all-in-one](#page-130-0)
- Batería de HP LaserJet 3015 [all-in-one](#page-133-0)

#### **Especificaciones físicas**

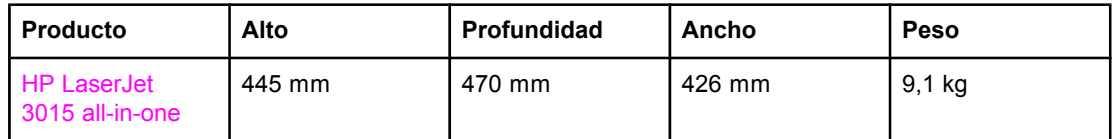

#### **Especificaciones medioambientales**

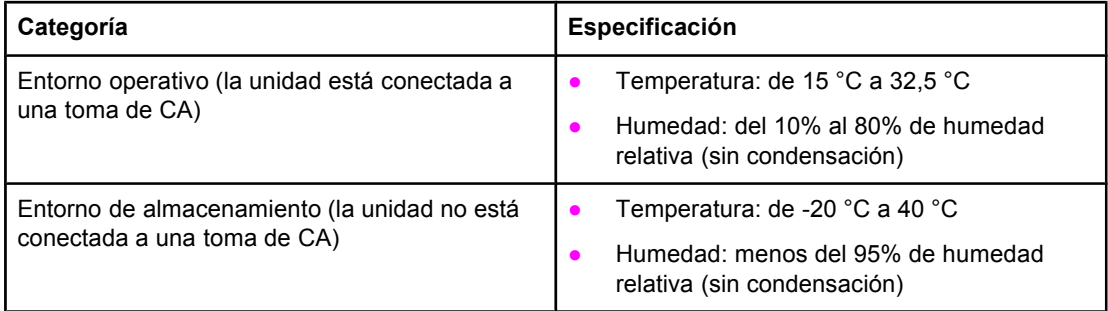

#### **Especificaciones eléctricas1**

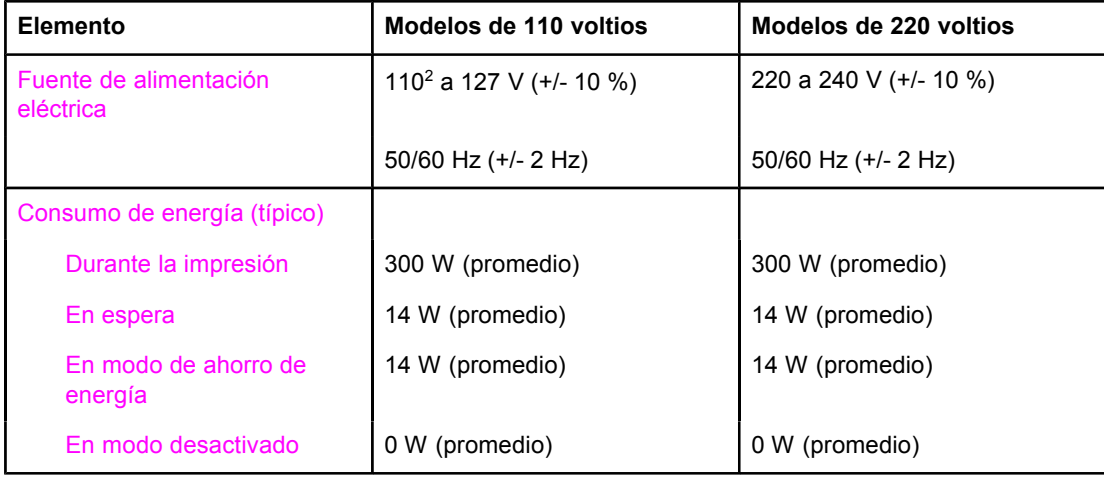

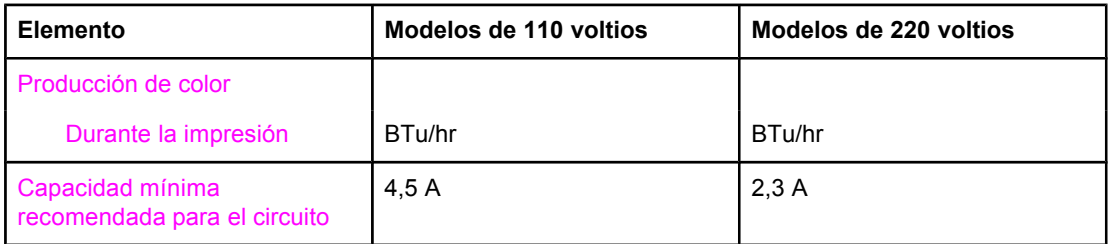

1Los valores están sujetos a cambios. Consulte <http://www.hp.com/support/lj3015> para obtener la información más actualizada.

2Nota: Las fuentes de energía eléctrica no son intercambiables.

#### **Emisiones acústicas1**

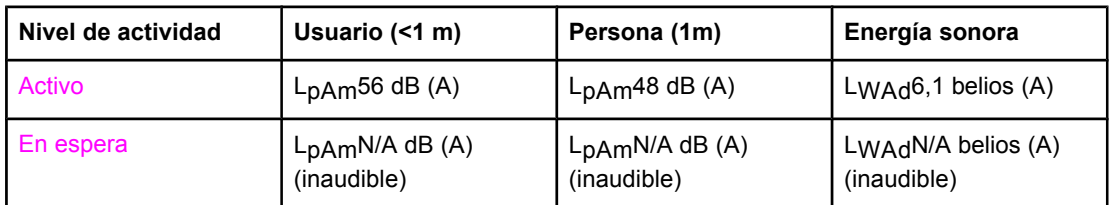

1Los valores están sujetos a cambios. Consulte <http://www.hp.com/support/lj3015> para obtener la información más actualizada. Durante otras operaciones, las emisiones acústicas pueden variar.

#### <span id="page-130-0"></span>**HP LaserJet 3015 all-in-one**

- Especificaciones de HP LaserJet 3015 all-in-one
- [Información](#page-134-0) sobre normativas

### **Especificaciones de HP LaserJet 3015 all-in-one**

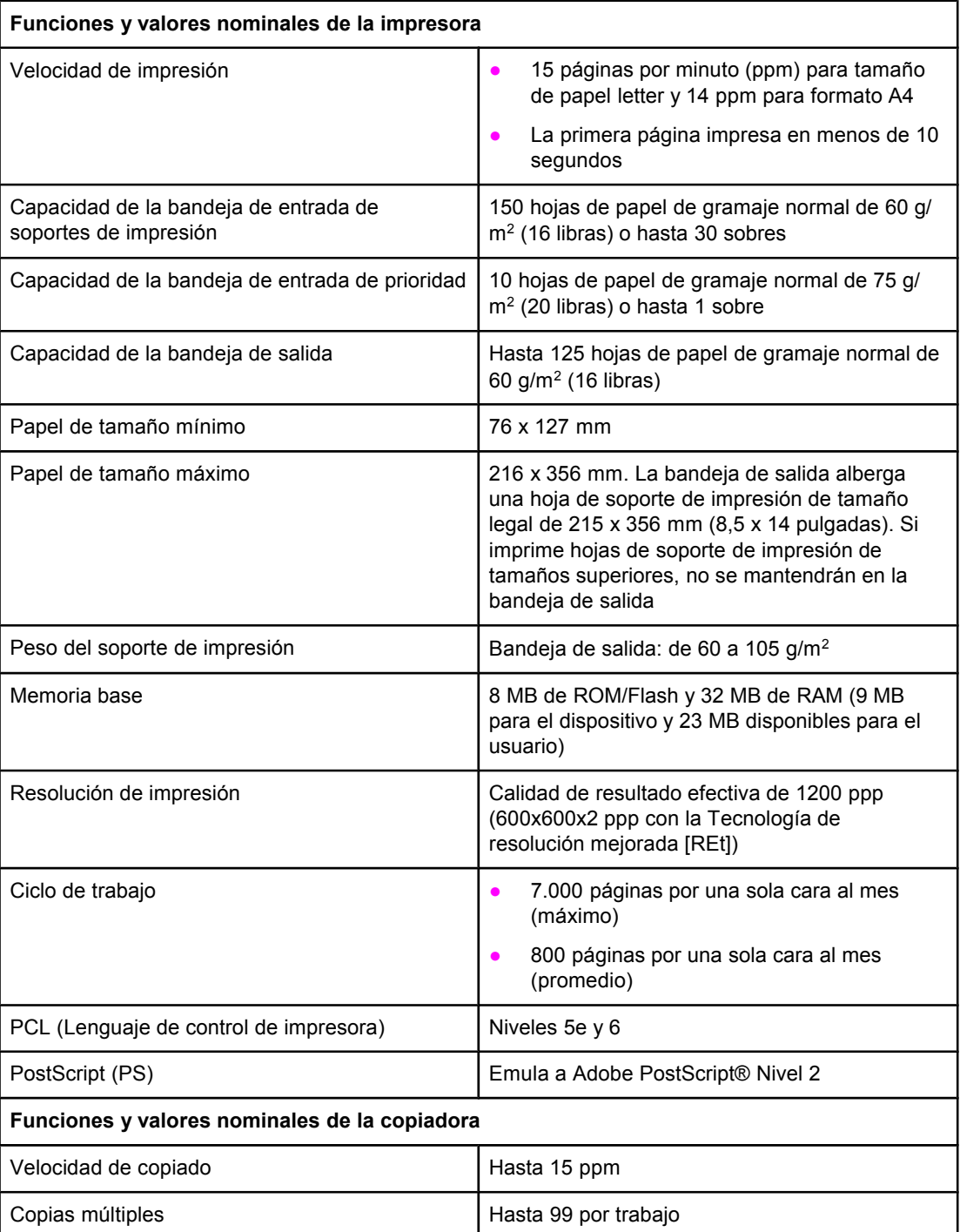

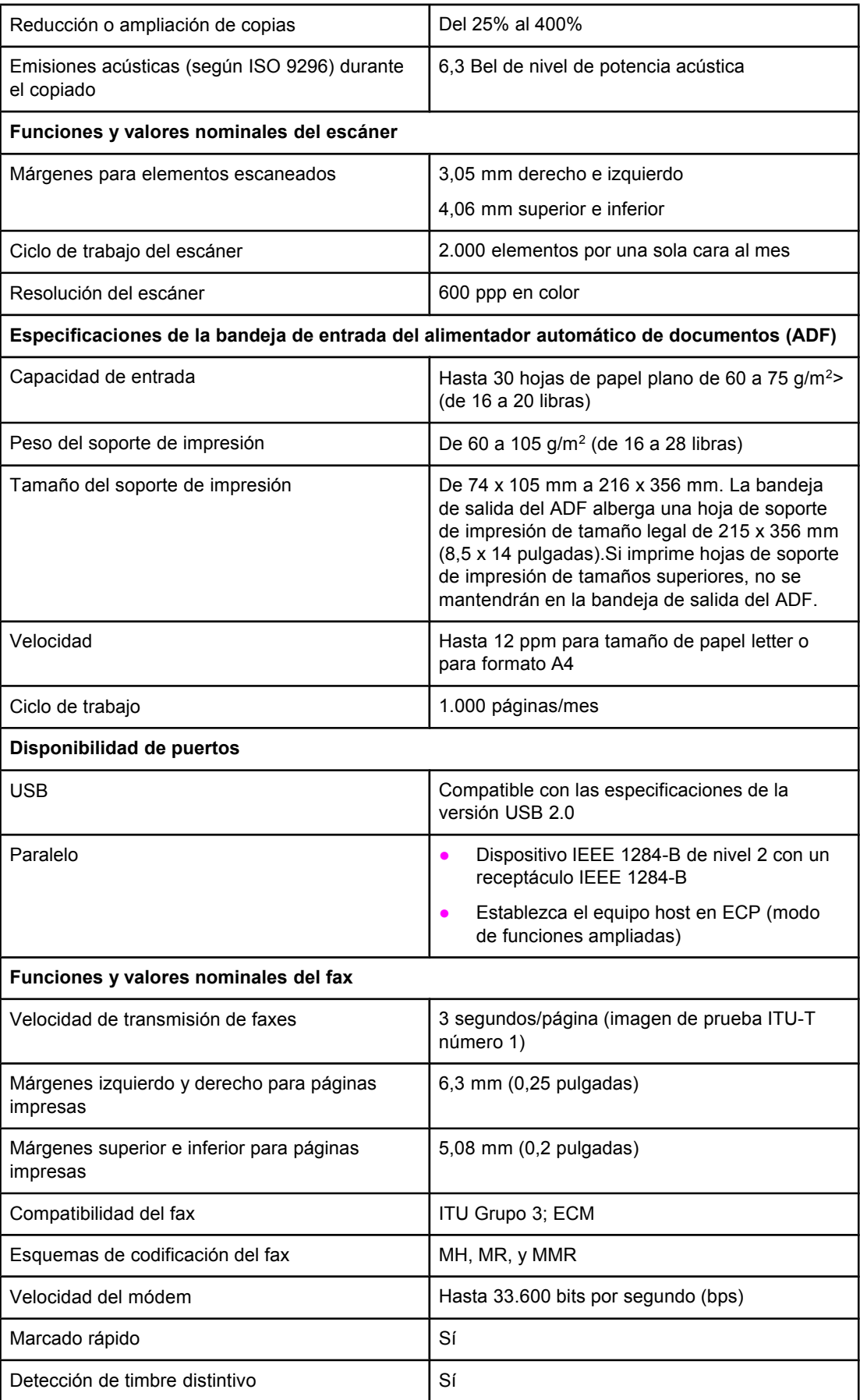

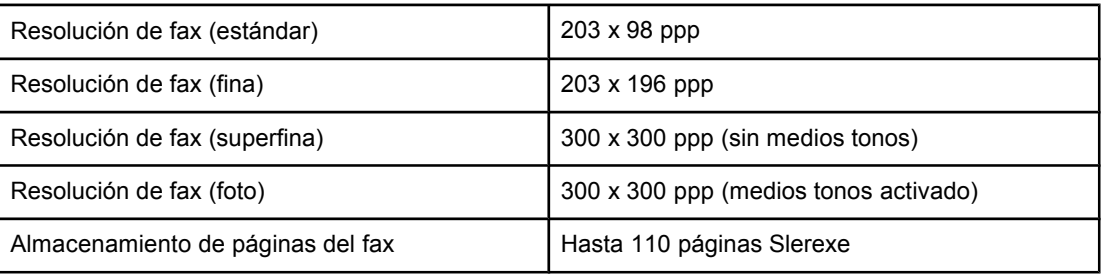

### <span id="page-133-0"></span>**Batería de HP LaserJet 3015 all-in-one**

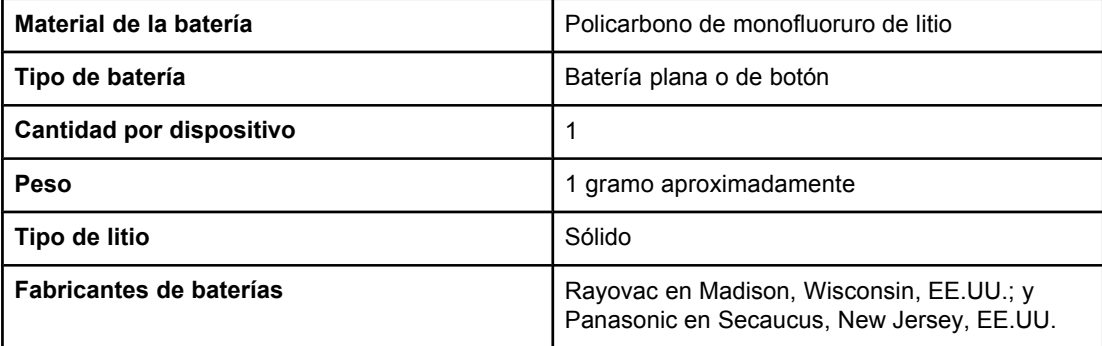

<span id="page-134-0"></span>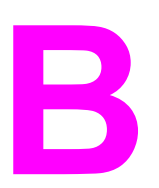

# **B** Información sobre normativas

Consulte en esta sección la información sobre las siguientes normativas:

- [Normas](#page-135-0) de la FCC
- Ley de [protección](#page-136-0) del usuario de telefonía (Estados Unidos)
- [Requisitos](#page-137-0) IC CS-03
- [Información](#page-137-0) sobre normativas en los países y regiones de la Unión Europea
- [Declaraciones](#page-138-0) sobre seguridad
- Declaración de [conformidad](#page-141-0)
- Programa de [administración](#page-142-0) ambiental de productos
- Hojas de datos sobre seguridad de [materiales](#page-145-0)

#### <span id="page-135-0"></span>**Normas de la FCC**

Este equipo se ha probado y se ha determinado que cumple con los límites correspondientes a un dispositivo digital de Clase B, en los términos de la Parte 15 de las normas de la FCC. Estos límites están diseñados para proporcionar una protección razonable contra la interferencia perjudicial en una instalación residencial. Este equipo genera, emplea y puede emitir energía de radiofrecuencia. Si no se instala o no se utiliza según las instrucciones, puede causar interferencias perjudiciales a las comunicaciones de radio. Sin embargo, no existe ninguna garantía de que las interferencias no se producirán en una instalación determinada. Si este equipo causa interferencias perjudiciales a la recepción de radio o televisión, que se puede determinar apagando y encendiendo el equipo, se insta al usuario a que tome una o varias de las siguientes medidas para solucionar el problema:

- Orientar de nuevo la antena receptora o cambiar su posición.
- Aumentar la distancia entre el equipo y el receptor.
- Conectar el equipo a una toma de corriente que se derive de un circuito diferente del que alimenta al receptor.
- Solicite ayuda al distribuidor o a un técnico especializado en radio y televisión.

**Nota** Cualquier cambio o modificación en la impresora que no esté expresamente aprobado por HP podrá anular la autoridad del usuario para utilizarlo.

**Nota** Es necesario el uso de un cable de interfaz blindado para que se cumplan los límites de la Clase B de la Parte 15 de las normas de la FCC.

Requisitos de la Parte 68 de las normas de la FCC (Estados Unidos)

Este equipo cumple con la Parte 68 de las normas de la FCC. En la parte posterior hay una etiqueta que contiene, entre otra información, el número de registro de la FCC y el número de equivalencia de timbre (REN) de este equipo. Si se lo solicitan, debe proporcionar esta información a la compañía telefónica. El número REN se utiliza para determinar la cantidad de dispositivos que se pueden conectar a la línea telefónica. Cuando hay un número excesivo de REN en la línea telefónica, es posible que los dispositivos no suenen en respuesta a una llamada entrante. En la mayoría de las áreas, pero no en todas, la suma de los números REN debe ser inferior a cinco (5,0). Para estar seguro del número de dispositivos que se pueden conectar a una línea, según lo determine el total de números REN, póngase en contacto con la compañía telefónica para determinar el máximo de números REN para el área de llamada.

Con este equipo se incluyen los siguientes conectores USOC: RJ11C.

<span id="page-136-0"></span>Con el equipo se proporciona un cable de teléfono y un enchufe modular que cumplen las normas de la FCC. Este equipo está diseñado para su conexión a la red telefónica o a la instalación eléctrica del edificio mediante un conector modular compatible que cumple la Parte 68. Este equipo no se puede utilizar en un teléfono público de monedas. La conexión al servicio de línea colectiva está sujeta a las tarifas estatales. Si este equipo causa daño en la red telefónica, la compañía telefónica le notificará con antelación si debe interrumpir temporalmente el servicio. Si no se puede efectuar el aviso con antelación, la compañía telefónica se lo notificará al cliente tan pronto como sea posible. Además, se le informará sobre su derecho a presentar una reclamación ante la FCC si lo considera necesario. La compañía telefónica puede realizar cambios en sus instalaciones, equipos, operaciones o procedimientos que podrían afectar al funcionamiento del equipo. Si esto ocurre, la compañía telefónica lo notificará con antelación a fin de realizar las modificaciones necesarias para no interrumpir el servicio. Si experimenta problemas con este equipo, consulte los números de la portada de este manual para obtener la información de la garantía y la reparación. Si el problema causa daño a la red telefónica, la compañía telefónica puede solicitar que elimine el equipo de la red hasta que el problema se solucione. El cliente puede realizar las siguientes reparaciones: Sustituir cualquier equipo original que se presente con el producto. Esto incluye el cartucho de impresión, el soporte para bandejas, el cable de alimentación y el cable de teléfono. Se recomienda que el cliente instale un supresor de sobretensión de CA en la toma de CA a la que esté conectado este dispositivo. Así se evita que se dañe el equipo a causa de los cortes de luz locales y otras subidas de tensión.

#### **Ley de protección del usuario de telefonía (Estados Unidos)**

La Ley de protección del usuario de telefonía de 1991 establece que es ilegal para cualquier persona en EE.UU. que utilice un equipo u otro dispositivo electrónico, incluidas máquinas de fax, enviar mensajes a menos que en dichos mensajes se incluyan claramente, en la parte superior o inferior de cada página transmitida o en la primera página de la transmisión, la fecha y hora del envío, la identificación de la empresa, entidad o persona que envía el mensaje y el número de teléfono de la máquina (empresa, entidad o persona) que envía el mensaje. El número de teléfono proporcionado no puede ser un número 900 ni ningún otro cuyo cargo supere el de transmisión local o de larga distancia. Para programar esta información en el fax, consulte al guía del fax.

### <span id="page-137-0"></span>**Requisitos IC CS-03**

AVISO: La etiqueta de la industria de Canadá identifica a los equipos certificados. Esta certificación significa que el equipo cumple con los requisitos de protección, funcionamiento y seguridad de redes de telecomunicación, como se establece en los documentos de requisitos técnicos para equipos de terminales. El departamento no garantiza que el equipo funcionará conforme a la entera satisfacción del usuario. Antes de instalar este equipo, los usuarios deben asegurarse de que está permitido conectar el equipo a las instalaciones de la empresa local de telecomunicaciones. El equipo también se debe instalar mediante un método de conexión aceptable. El cliente debe ser consciente de que es posible que el cumplimiento de las condiciones anteriores no impida el deterioro del servicio en algunas situaciones. Las reparaciones del equipo certificado deben estar coordinadas por un representante designado por el proveedor. Toda reparación o alteración realizada por un usuario de este equipo o la avería del mismo puede provocar que la empresa de telecomunicaciones solicite al usuario la desconexión del equipo. Los usuarios deben asegurarse, para su propia protección, de que las conexiones eléctricas de tierra, las líneas telefónicas y el sistema interno de tuberías metálicas de agua, si las hubiere, estén conectados entre sí. Esta medida de precaución puede ser especialmente importante en zonas rurales.

**PRECAUCIÓN** Los usuarios no deben intentar realizar dichas conexiones por su cuenta, deben ponerse en contacto con la autoridad de inspección eléctrica correspondiente o con un electricista, según sea necesario. El número de equivalencia de timbre (REN) de este dispositivo es 0.7.

> **Aviso:** El número REN asignado a cada dispositivo de terminal proporciona una indicación del número máximo de terminales que está permitido que se conecten a una interfaz telefónica. La finalización en una interfaz puede constar de una combinación de dispositivos sujeta sólo al requisito de que la suma de los valores REN de todos los dispositivos sea inferior a cinco (5,0). El código estándar de disposición de conexión (tipo de conector de teléfono) para el equipo con conexiones directas a la red telefónica es CA11A.

#### **Información sobre normativas en los países y regiones de la Unión Europea**

Este equipo ha sido diseñado para que funcione en todos los países y regiones del Espacio Económico Europeo (redes telefónicas públicas conmutadas) únicamente. La compatibilidad de la red depende de los valores internos de software. Póngase en contacto con el proveedor del equipo si necesita utilizarlo en una red telefónica distinta. Para obtener asistencia adicional, póngase en contacto con Hewlett-Packard en los números de teléfono proporcionados en el folleto de asistencia que se incluye con el producto.

### <span id="page-138-0"></span>**Declaraciones sobre seguridad**

#### **Seguridad láser**

El Centro CDRH (Center for Devices and Radiological Health) del departamento Food and Drug Administration de EE.UU. ha implementado reglamentaciones para los productos láser fabricados a partir del 1 de agosto de 1976, de cumplimiento obligatorio para los productos comercializados en Estados Unidos. La impresora está certificada como producto láser de "Clase 1" según lo estipulado en la Norma de rendimiento de radiaciones del U.S. Department of Health and Human Services (Departamento de Salud y Servicios Humanitarios de EE.UU.), de acuerdo con la ley Radiation Control for Health and Safety Act de 1968. La radiación emitida dentro de la impresora está completamente confinada dentro de las cubiertas externas y la carcasa protectora, por lo que los rayos láser no pueden escapar durante ninguna fase del funcionamiento normal del aparato.

**ADVERTENCIA** El uso de controles, ajustes o procedimientos que no sean los que se especifican en la presente guía podrían dejar al usuario expuesto a radiaciones peligrosas.

#### **Canada DOC regulations**

This equipment complies with Canadian EMC Class B requirements.

Conforme à la classe B des normes canadiennes de compatibilité électromagnétiques. << CEM>>.

#### **Laser statement for Finland**

#### **LASERTURVALLISUUS**

#### **LUOKAN 1 LASERLAITE**

#### **KLASS 1 LASER APPARAT**

HP LaserJet 3015 all-in-one-laserkirjoitin on käyttäjän kannalta turvallinen luokan 1 laserlaite. Normaalissa käytössä kirjoittimen suojakotelointi estää lasersäteen pääsyn laitteen ulkopuolelle.

Laitteen turvallisuusluokka on määritetty standardin EN 60825-1:1994 + A11:1996 + A2:2001 mukaisesti.

#### **VAROITUS!**

Laitteen käyttäminen muulla kuin käyttöohjeessa mainitulla tavalla saattaa altistaa käyttäjän turvallisuusluokan 1 ylittävälle näkymättömälle lasersäteilylle.

#### **VARNING!**

Om apparaten används på annat sätt än i bruksanvisning specificerats, kan användaren utsättas för osynlig laserstrålning, som överskrider gränsen för laserklass 1.

#### **HUOLTO**

HP LaserJet 3015 all-in-one-kirjoittimen sisällä ei ole käyttäjän huollettavissa olevia kohteita. Laitteen saa avata ja huoltaa ainoastaan sen huoltamiseen koulutettu henkilö. Tällaiseksi huoltotoimenpiteeksi ei katsota väriainekasetin vaihtamista, paperiradan puhdistusta tai muita käyttäjän käsikirjassa lueteltuja, käyttäjän tehtäväksi tarkoitettuja ylläpitotoimia, jotka voidaan suorittaa ilman erikoistyökaluja.

#### **VARO!**

Mikäli kirjoittimen suojakotelo avataan, olet alttiina näkymättömälle lasersäteilylle laitteen ollessa toiminnassa. Älä katso säteeseen.

#### **VARNING!**

Om laserprinterns skyddshölje öppnas då apparaten är i funktion, utsättas användaren för osynlig laserstrålning. Betrakta ej strålen.

Tiedot laitteessa käytettävän laserdiodin säteilyominaisuuksista:

Aallonpituus 770-795 nm

Teho 5 mW

Luokan 3B laser

#### **Korean EMI statement**

사용자 안내문 (B급 기기)

이 기기는 비업무용으로 전자파장해 검정을 받은 기 기로서, 주거지역에서는 물론 모든지역에서 사용할 수 있읍나다.

#### **Australia**

This equipment complies with Australian EMC requirements.

### <span id="page-141-0"></span>**Declaración de conformidad**

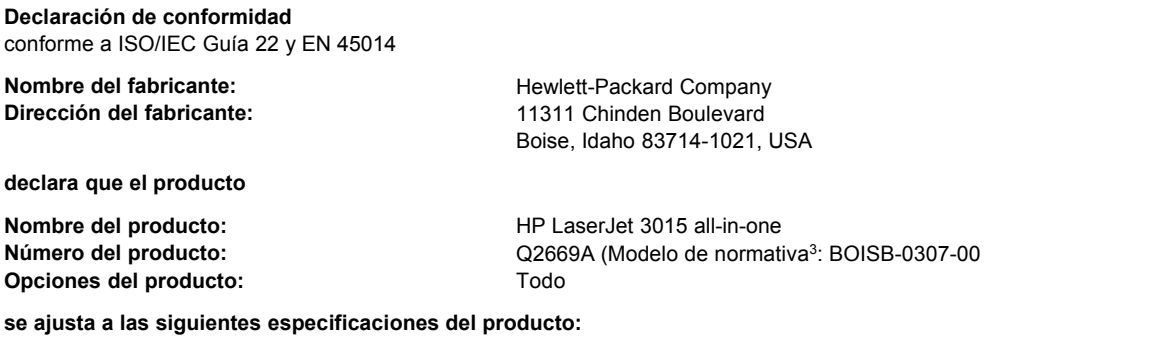

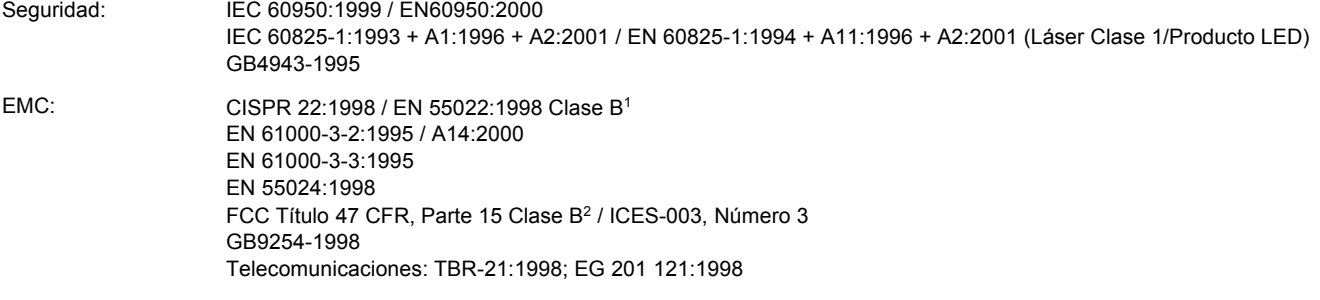

#### **Información adicional:**

El producto adjunto cumple con los requisitos de la Directiva EMC 89/336/EEC, la Directiva sobre bajo voltaje 73/23/EEC, la Directiva R&TTE 1995/5/EC (Anexo II) y, por consiguiente, lleva el distintivo de la UE:

<sup>1</sup> El producto ha sido probado en una configuración típica con los sistemas de PC de Hewlett-Packard.

<sup>2</sup> Este dispositivo cumple con la Parte 15 de las normas de la FCC. El funcionamiento está sujeto a las dos condiciones siguientes: (1) este dispositivo no puede causar interferencias perjudiciales y (2) debe aceptar cualquier interferencia recibida, incluida la que pueda causar un funcionamiento no deseado.

<sup>3</sup> A efectos legales, se le asigna a este producto un número de modelo de normativa. Este número no se debe confundir con el nombre comercial (HP LaserJet 3015) ni con el número del producto (Q2669A).

#### Boise, Idaho 83713, USA

#### **1 de noviembre de 2003**

#### **Para temas de normativa únicamente:**

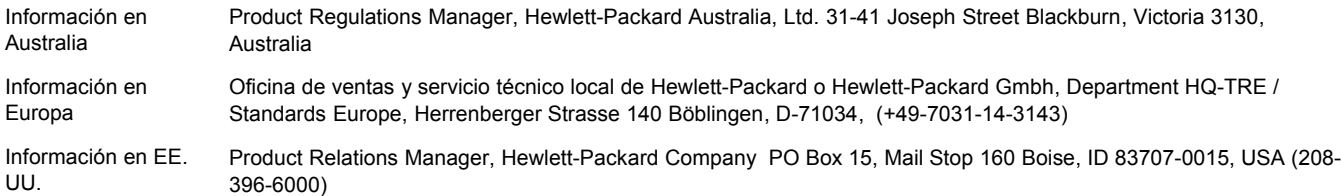

### <span id="page-142-0"></span>**Programa de administración ambiental de productos**

#### **Protección del medio ambiente**

Hewlett-Packard Company se compromete a proporcionar productos de calidad que respeten el medio ambiente. Este producto se ha diseñado con varios atributos que minimizan el impacto en el medio ambiente.

#### **Generación de ozono**

Este producto no genera cantidades apreciables de ozono  $(O_3)$ .

#### **Consumo de energía**

El consumo de energía disminuye notablemente cuando la impresora se encuentra en modo Ahorro de energía, lo que protege el medio ambiente y permite ahorrar dinero sin que se vea afectado el alto rendimiento de la impresora. Este producto reúne las condiciones necesarias de ENERGY STAR®, un programa voluntario establecido para fomentar el desarrollo de productos de oficina que utilicen la energía de forma eficaz.

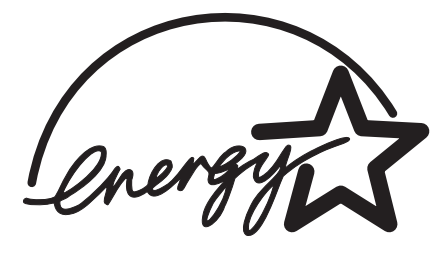

ENERGY STAR es una marca de servicio registrada en Estados Unidos por la Agencia de Protección Medioambiental de los Estados Unidos. Como partícipe del programa ENERGY STAR®, Hewlett-Packard Company ha determinado que este producto cumple las directrices de ENERGY STAR® sobre el uso eficaz de la energía. Para obtener más información, consulte [http://www.energystar.gov/.](http://www.energystar.gov/)

#### **Consumo de tóner**

En EconoMode/Toner Miser, el dispositivo disminuye considerablemente el consumo de tóner, lo que puede aumentar la vida útil del cartucho de impresión.

#### **Consumo de papel**

La característica de impresión a dos caras manual de este dispositivo (impresión a dos caras, consulte Impresión en ambas caras del soporte de impresión [\(impresión](#page-49-0) manual a dos [caras\)\)](#page-49-0) y la impresión de varias páginas por hoja permite reducir el consumo de papel y, por lo tanto, la demanda de recursos naturales.

#### **Plásticos**

Los componentes de plástico de más de 25 gramos llevan estampada una marca de identificación del material, de acuerdo con las normativas internacionales al respecto, para que los distintos tipos de plástico se puedan identificar más fácilmente para su reciclaje al final de la vida útil del producto.

#### **Suministros de impresión HP LaserJet**

En muchos países/regiones, los suministros de impresión de este producto (cartuchos de impresión, fusor y unidad de transferencia) se pueden devolver a HP mediante el programa de devolución y reciclaje de suministros de HP. Un programa fácil de utilizar y de devolución gratuita está disponible en más de 48 países/regiones. En cada cartucho nuevo de impresión y en cada paquete de suministros de la impresora HP LaserJet se incluyen instrucciones e información del programa en varios idiomas.

#### **Información acerca del programa de devolución y reciclaje de suministros de HP**

Desde 1990, el programa de devolución y reciclaje de suministros de impresión de HP ha conseguido recuperar millones de cartuchos de impresoras LaserJet usados que, de otra manera, habrían ido a parar a los vertederos de todo el mundo. Los cartuchos de impresión y los suministros de HP LaserJet se recogen y envían en masa a nuestros socios de recuperación y recursos, quienes desarman los cartuchos. Después de una completa inspección, las partes seleccionadas se utilizarán en cartuchos nuevos. Los materiales restantes se separan y se convierten en materia prima que utilizarán otras industrias para producir una gran variedad de productos útiles.

- **Devoluciones en EE.UU.** Para una devolución más respetuosa con el medio ambiente de los cartuchos y suministros usados, HP fomenta las devoluciones en masa. Empaquete dos o más cartuchos juntos y utilice una sola etiqueta de UPS prepagada y con la dirección de devolución ya impresa, suministrada en el paquete. Si desea obtener más información en los Estados Unidos, llame al 1-800-340-2445 o visite el sitio Web de suministros HP LaserJet en [http://www.hp.com/recycle.](http://www.hp.com/recycle)
- **Devoluciones fuera de EE.UU.** Los clientes que se encuentren fuera de los Estados Unidos deben llamar a su oficina local de ventas y servicio técnico de HP o visitar el sitio Web <http://www.hp.com/recycle> para obtener más información sobre la disponibilidad del programa de devolución y reciclaje de suministros de HP.

#### **Papel**

Este dispositivo utiliza papel reciclado sólo si reúne los criterios especificados en la Guía de soportes de impresión. Consulte [Especificaciones](#page-36-0) de los soportes de impresión del [dispositivo](#page-36-0) para obtener más información. Este dispositivo puede utilizar papel reciclado de acuerdo con la norma DIN 19309.

#### **Restricciones de material**

Este dispositivo de HP contiene mercurio en la lámpara fluorescente o en el escáner, por lo que requiere un manejo especial al final de su ciclo de vida útil.

Este dispositivo de HP contiene plomo en las soldaduras.
Este producto de HP contiene una batería que puede requerir un manejo especial al final de su vida útil.

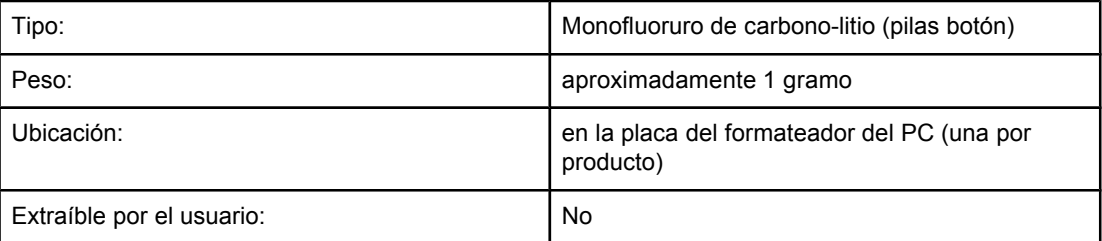

Para obtener información sobre reciclaje, visite <http://www.hp.com/go/recycle> o póngase en contacto con las autoridades locales o con Electronics Industries Alliance (Alianza de industrias electrónicas) en <http://www.eiae.org>.

### **Nederlands**

**Toepassing:** De batterij wordt gebruikt als reserve-energiebron voor de tijdklok (die wordt gebruikt voor het faxgedeelte van het apparaat).

**Locatie van de batterij:** De batterij wordt bij de fabricage/distributie van het product op de formatter gesoldeerd.

### **Voorschriften:**

- · Richtlijn van de Europese Unie met betrekking tot batterijen: Deze batterij komt niet in aanmerking voor de richtlijnen.
- · Bijzondere bepaling A45 voor UN-standaard: Deze batterij is een niet-gevaarlijk artikel.

**Levensduur:** De batterij is ontworpen om minstens even lang mee te gaan als het product.

**Batterijfabrikanten:** Rayovac, Madison, WI, USA; and Panasonic, Secaucus, NJ, USA.

Het ontwerp en de specificaties kunnen zonder kennisgeving worden gewijzigd.

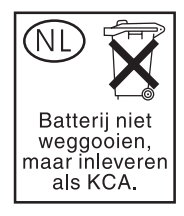

### **Información adicional**

Acerca de los programas medioambientales de HP, incluyendo:

- La hoja de perfil medioambiental para éste y algunos productos relacionados con HP
- El compromiso de HP de respetar el medio ambiente
- El sistema de gestión medioambiental de HP
- El programa de devolución y reciclaje de productos de HP al final de su vida útil
- Las hojas de datos sobre seguridad de los materiales

Consulte <http://www.hp.com/go/environment> o [http://www.hp.com/hpinfo/community/](http://www.hp.com/hpinfo/community/environment) [environment.](http://www.hp.com/hpinfo/community/environment)

### <span id="page-145-0"></span>**Hojas de datos sobre seguridad de materiales**

Las hojas de datos sobre seguridad de materiales (MSDS) se pueden obtener en el sitio Web de consumibles de HP LaserJet en [http://www.hp.com/hpinfo/community/environment/](http://www.hp.com/hpinfo/community/environment/productinfo/safety.htm) [productinfo/safety.htm](http://www.hp.com/hpinfo/community/environment/productinfo/safety.htm).

## <span id="page-146-0"></span>Declaración de garantía limitada de HP

### **GARANTÍA LIMITADA DE UN AÑO DE HP LaserJet 3015 all-in-one**

PRODUCTO DE HP HP LaserJet 3015 all-in-one DURACIÓN DE LA GARANTÍA LIMITADA Un año

HP garantiza al cliente, usuario final del producto, que el hardware, los accesorios y los consumibles de HP estarán libres de defectos en los materiales y mano de obra tras la fecha de la compra, durante el período especificado anteriormente. Si HP recibe un aviso de un defecto durante el período de garantía, HP, a su entera discreción, reparará o sustituirá el producto que se demuestre que es defectuoso. El producto de recambio puede ser nuevo o tener un rendimiento equivalente a uno nuevo.

HP garantiza que el software de HP no fallará en la ejecución de las instrucciones de programación tras la fecha de compra, durante el período especificado anteriormente, a causa de defectos en el material y mano de obra, si se instala y utiliza correctamente. Si HP recibe el aviso de tales defectos durante el período de garantía, sustituirá el software que no ejecute las instrucciones de programación a causa de dichos defectos.

HP no garantiza que el funcionamiento de los productos HP será ininterrumpido o estará libre de errores. Si HP, en un tiempo razonable, no puede reparar o sustituir algún producto cubierto por la garantía, el usuario tiene derecho al reembolso del precio de compra tras la devolución del producto.

Los productos HP pueden contener piezas recicladas cuyo rendimiento sea equivalente al de piezas nuevas o que puedan haber estado sujetas a un uso incidental.

La garantía no se aplica a defectos derivados de (a) mantenimiento o calibración incorrectos o inadecuados, (b) software, interfaces, piezas o consumibles no suministrados por HP, (c) modificaciones no autorizadas o uso incorrecto, (d) funcionamiento fuera de las especificaciones medioambientales indicadas para el producto o (e) preparación o mantenimiento incorrectos. HASTA DONDE PERMITEN LAS LEYES LOCALES, LA GARANTÍA INDICADA ANTERIORMENTE ES EXCLUSIVA Y NINGUNA OTRA GARANTÍA O CONDICIÓN, YA SEA VERBAL O ESCRITA, ESTÁ EXPRESA O IMPLÍCITA. HP NIEGA ESPECÍFICAMENTE CUALQUIER GARANTÍA O CONDICIÓN DE COMERCIALIZACIÓN, CALIDAD SATISFACTORIA E IDONEIDAD PARA UN PROPÓSITO PARTICULAR. En algunos países, regiones o estados no se permiten limitaciones en cuanto a la duración de una garantía implícita, de manera que la limitación o exclusión anterior no puede aplicarse al cliente. Esta garantía otorga al cliente derechos legales específicos. El cliente también puede tener otros derechos que varían de un país o región a otro o de un estado a otro.

La garantía limitada de HP es válida en cualquier país, región o localidad en la que HP disponga de asistencia para este producto y donde haya comercializado este producto. El nivel del servicio de garantía recibido puede variar según los estándares locales. HP no alterará la forma, ajuste o función del producto para hacerlo funcionar en un país o región en el que nunca se había pensado poner en funcionamiento por motivos legales o de normativa.

HASTA DONDE PERMITEN LAS LEYES LOCALES, LOS PROCEDIMIENTOS DESCRITOS EN ESTA DECLARACIÓN DE GARANTÍA ESTÁN DISPONIBLES ÚNICA Y EXCLUSIVAMENTE PARA EL CLIENTE. A EXCEPCIÓN DE LO INDICADO ANTERIORMENTE, HP NI SUS PROVEEDORES SE RESPONSABILIZAN EN NINGÚN CASO DE LA PÉRDIDA DE DATOS O DEL DAÑO DIRECTO, ESPECIAL, INCIDENTAL, DERIVADO (INCLUIDA LA PÉRDIDA DE BENEFICIOS O DATOS) O CUALQUIER OTRO DAÑO, TANTO SI ESTÁ BASADO EN UN CONTRATO, AGRAVIO U OTRO TIPO DE DOCUMENTO. En algunos países, regiones o estados no se permite la exclusión o limitación de daños incidentales o derivados, de manera que la limitación o exclusión anterior no puede aplicarse al cliente.

LOS TÉRMINOS DE LA GARANTÍA INCLUIDOS EN ESTA DECLARACIÓN, EXCEPTO EN LOS CASOS DESCRITOS POR LA LEY, NO SE EXCLUYEN, LIMITAN O MODIFICAN NI SE AGREGAN A LOS DERECHOS LEGALES DE APLICACIÓN OBLIGATORIA PARA LA VENTA DE ESTE PRODUCTO AL CLIENTE.

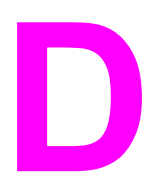

### Piezas y accesorios de HP

Utilice los siguientes temas para obtener información sobre cómo realizar un pedido de piezas y accesorios para el dispositivo:

- Solicitud de piezas y [accesorios](#page-149-0) de HP
- Cartuchos de impresión de [HP LaserJet](#page-151-0)

### <span id="page-149-0"></span>**Tabla de accesorios y consumibles de HP**

Puede aumentar las funciones del dispositivo con accesorios y consumibles opcionales. Utilice accesorios y consumibles diseñados específicamente para HP LaserJet 3015 all-inone para garantizar un rendimiento óptimo.

### **Accesorios**

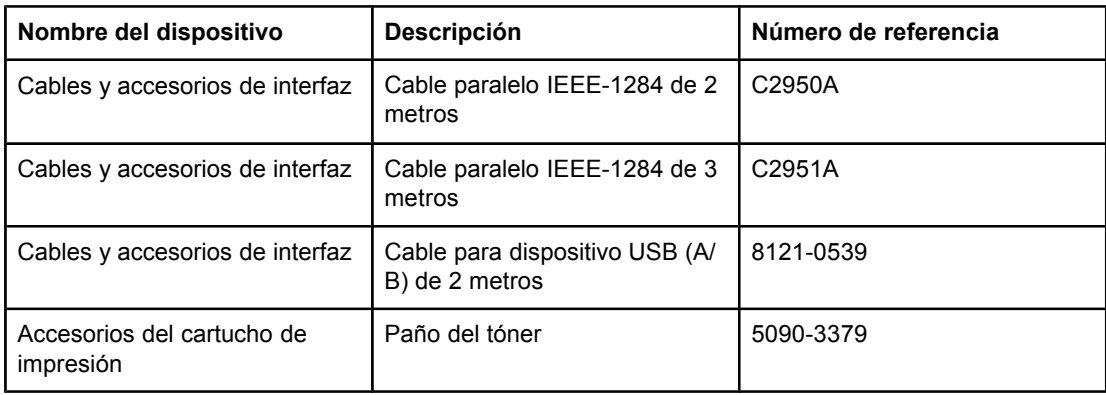

### **Consumibles de impresión**

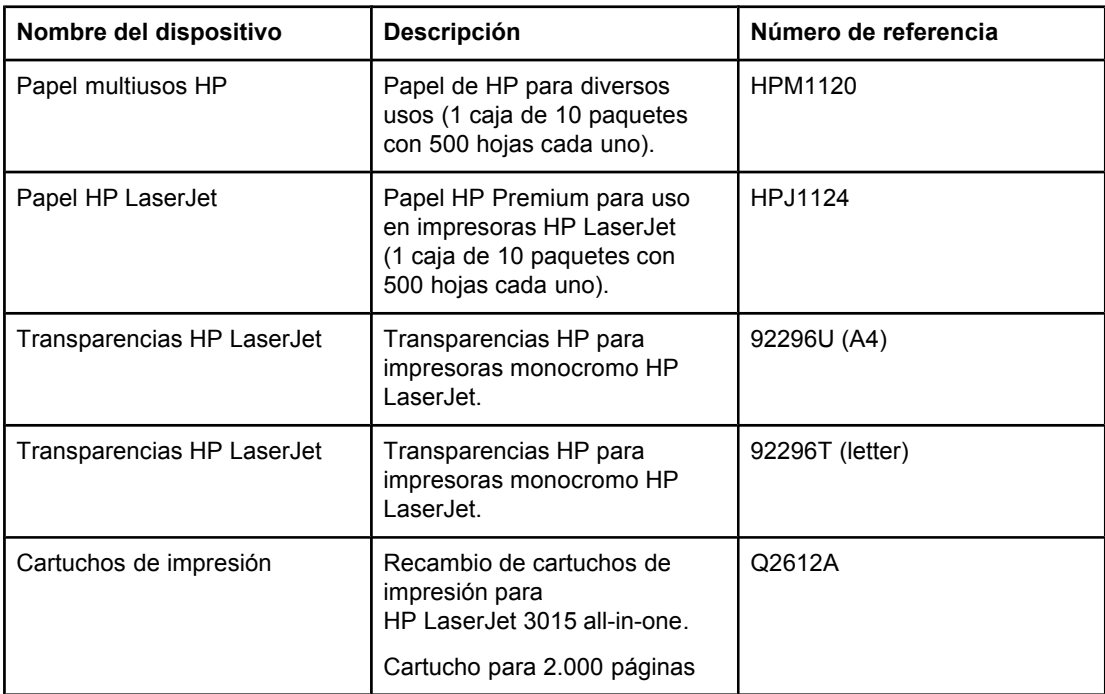

### <span id="page-150-0"></span>**Documentación adicional**

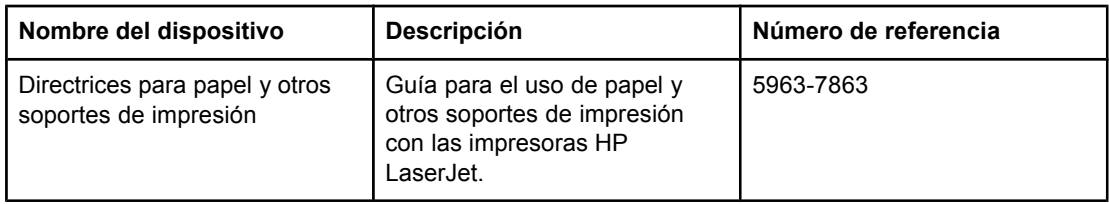

### **Piezas de recambio**

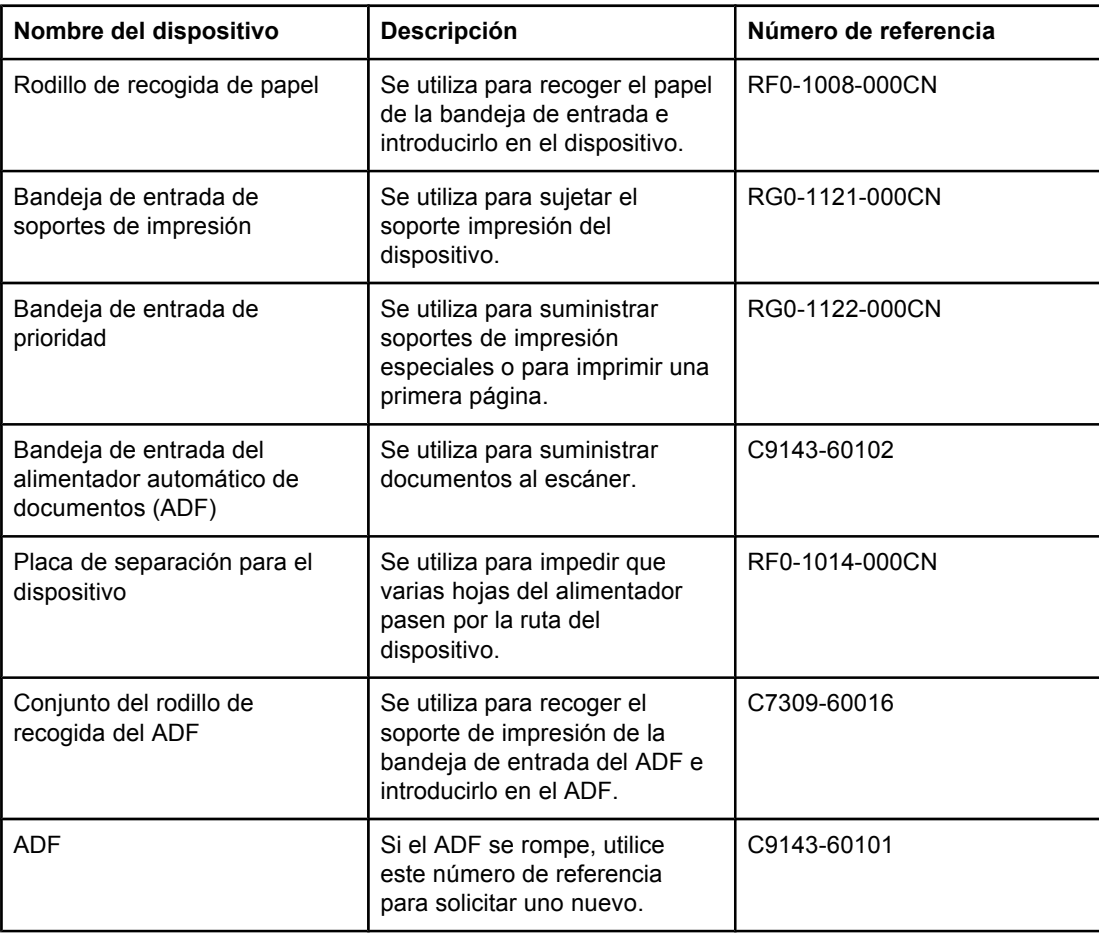

### <span id="page-151-0"></span>**Cartuchos de impresión de HP LaserJet**

Esta sección contiene información sobre cómo utilizar los cartuchos de impresión de HP LaserJet.

### **Disposiciones de HP sobre cartuchos de impresión que no sean de HP**

Hewlett-Packard Company no puede recomendar el uso de cartuchos de impresión que no sean de HP, ya sean nuevos, recargados o reciclados. Puesto que no son productos de HP, HP no puede influir en su diseño ni controlar su calidad. El servicio o la reparación necesarios como resultado del uso de un cartucho de impresión que no sea de HP no se cubrirá en la garantía de la impresora.

**Nota** La garantía no se aplica a defectos derivados del software, las interfaces o piezas no suministradas por HP.

### **Para instalar un cartucho de impresión**

Para instalar un cartucho de impresión, consulte la guía de inicio.

### **Almacenamiento de los cartuchos de impresión**

No extraiga el cartucho de impresión del embalaje hasta que esté listo para utilizarlo. Algunos embalajes de cartuchos de impresión HP LaserJet están marcados con un código de fecha alfanumérico. Este código representa un período de 30 meses después de la fecha de producción para facilitar procesos eficaces de administración de inventario entre HP y sus distribuidores. No sirve como indicación de la duración del tóner (vida útil) ni está relacionado de ninguna forma con los términos y las condiciones de la garantía.

**PRECAUCIÓN** Para evitar daños en el cartucho de impresión, no lo exponga a la luz.

### **Duración esperada del cartucho de impresión**

La duración del cartucho de impresión depende de la cantidad de tóner que necesiten los trabajos de impresión. Al imprimir texto en papel letter de tamaño A4 con un 5% de cobertura, el cartucho de impresión dura una media de 2.000 páginas. Se supone que para obtener estos resultados se ha establecido la densidad de impresión en 3 y se ha desactivado EconoMode (que son los valores predeterminados).

### **Reciclaje de los cartuchos de impresión**

Desde 1990, el programa de devolución y reciclaje de los consumibles de impresión de HP ha recopilado millones de cartuchos de impresión LaserJet usados que, de lo contrario, podrían haber ido a parar a los vertederos. Los cartuchos de impresión y consumibles de HP LaserJet se recopilan y se envían en gran volumen a nuestras empresas colaboradoras de recursos y recuperación, que desensamblan el cartucho. Tras una minuciosa revisión de la calidad, las piezas seleccionadas se reciclan para utilizarlas en nuevos cartuchos. El material restante se separa y se convierte en materia prima para utilizarla en otros sectores y fabricar diferentes productos útiles.

### <span id="page-152-0"></span>**Devoluciones en EE.UU.**

Para una devolución de cartuchos y consumibles usados más responsable con el medio ambiente, HP fomenta el uso de devoluciones a gran volumen. Sólo tiene que embalar dos o más cartuchos y utilizar una etiqueta de UPS con portes prepagados y la dirección ya impresa que se suministra con el paquete. Para obtener más información en EE.UU., llame al (800) 340-2445 o visite el sitio Web de consumibles de HP LaserJet en [http://www.hp.com/recycle.](http://www.hp.com/recycle)

### **Ahorro de tóner**

Para ahorrar tóner, seleccione la opción EconoMode en los valores de las propiedades del dispositivo. Para obtener más información, consulte Para usar [EconoMode](#page-34-0) (ahorra tóner). En EconoMode (Ahorrar tóner), el dispositivo utiliza menos tóner en cada página. Si selecciona esta opción, se amplía la duración del cartucho de impresión y se reduce el coste por página, pero también se reduce la calidad de impresión. HP no recomienda el uso continuado del modo EconoMode. Consulte Duración [esperada](#page-151-0) del cartucho de [impresión](#page-151-0) para obtener más información.

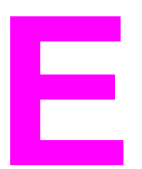

# **E** Servicio y asistencia

Con estos temas podrá obtener el servicio y la asistencia del dispositivo.

- [Obtención](#page-155-0) de servicio técnico de hardware
- Garantía [ampliada](#page-157-0)
- Formulario de [información](#page-158-0) de servicio técnico

### <span id="page-155-0"></span>**Obtención de servicio técnico de hardware**

**Nota** El servicio de garantía y las opciones de asistencia pueden variar según el país o la región. Para obtener información de asistencia adicional, visite <http://www.hp.com>.

### **Para obtener asistencia del servicio técnico de hardware**

Si el hardware falla durante el período de garantía, HP ofrece las siguientes opciones de asistencia:

- Servicios de reparación de HP. Puede devolver el dispositivo a un centro de reparaciones de HP, dependiendo de su ubicación. También puede obtener asistencia telefónica llamando al número de teléfono correspondiente que aparece en el folleto de asistencia que se incluye con el dispositivo.
- **Proveedor de servicio técnico autorizado de HP.** Puede devolver la unidad a un distribuidor autorizado local.

### **Devolución de la unidad**

A la hora de enviar el equipo, HP recomienda asegurarlo. Incluya también una copia de su comprobante de compra. Rellene el Formulario de [información](#page-158-0) de servicio técnico para asegurarse de que se realizan las reparaciones de la manera más precisa.

**PRECAUCIÓN** Los daños durante el envío debidos a un embalaje inadecuado son responsabilidad del cliente. Consulte las siguientes instrucciones para volver a empaquetar.

### **Instrucciones para volver a empaquetar**

- Si es posible, imprima una página de autocomprobación (consulte [Impresión](#page-23-0) de una página de [configuración](#page-23-0)) antes de apagar la unidad y envíe el informe de autocomprobación con la unidad.
- Retire y conserve el cartucho de impresión.

**PRECAUCIÓN** El dispositivo se puede dañar durante el envío si deja el tóner en su interior.

- Extraiga la bandeja de entrada del soporte de impresión y vuelva a empaquetarla utilizando el material de embalaje original, siempre que sea posible. Consulte [Para](#page-156-0) extraer la bandeja de entrada del soporte de [impresión](#page-156-0) para obtener instrucciones.
- Rellene el formulario de información de servicio técnico que aparece a continuación y envíelo con la unidad. Anote en el mismo los elementos que se han devuelto.
- Si es posible, utilice la caja y el material de embalaje originales.
- Incluya muestras que ilustren los problemas surgidos, si es posible.
- Incluya cinco hojas del papel o de otro soporte de impresión que cause problemas al imprimir, escanear, enviar por fax o copiar. Guarde el papel o el soporte de impresión en una bolsa con cierre hermético.

### **Para extraer la bandeja de entrada del soporte de impresión**

<span id="page-156-0"></span>**Nota** Es necesario que extraiga la bandeja de entrada del soporte de impresión para devolver el dispositivo. Siga estas instrucciones para extraer la bandeja de entrada del soporte de impresión sin dañar el dispositivo.

1. Abra la bandeja de entrada de soportes de impresión y extraiga dicho soporte.

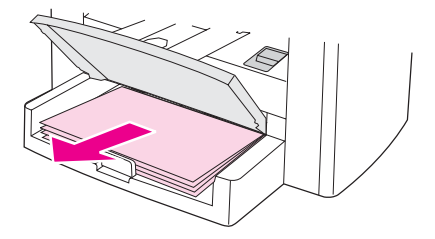

2. Deslice hacia dentro las guías de los soportes de impresión tanto como pueda. Mantenga pulsadas las pestañas en el interior de la bandeja de entrada de soportes de impresión y deslice la bandeja hacia fuera para extraerla del dispositivo.

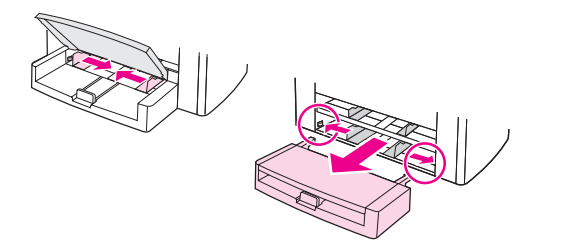

### <span id="page-157-0"></span>**Garantía ampliada**

En la mayoría de los países y regiones, HP CarePack proporciona cobertura adicional a la de la garantía estándar para el dispositivo de HP y todos los componentes internos suministrados por HP. Este mantenimiento del hardware puede aumentar la garantía estándar (por ejemplo, el servicio técnico el mismo día o al día siguiente) o ampliarla hasta cinco años. HP CarePack puede proporcionar Express Exchange o servicio técnico in situ. Para obtener más información sobre asistencia técnica, póngase en contacto con el servicio de atención al cliente y soporte; consulte el folleto de asistencia que se suministra con el dispositivo para obtener la información y los números de teléfono apropiados.

### <span id="page-158-0"></span>**Formulario de información de servicio técnico**

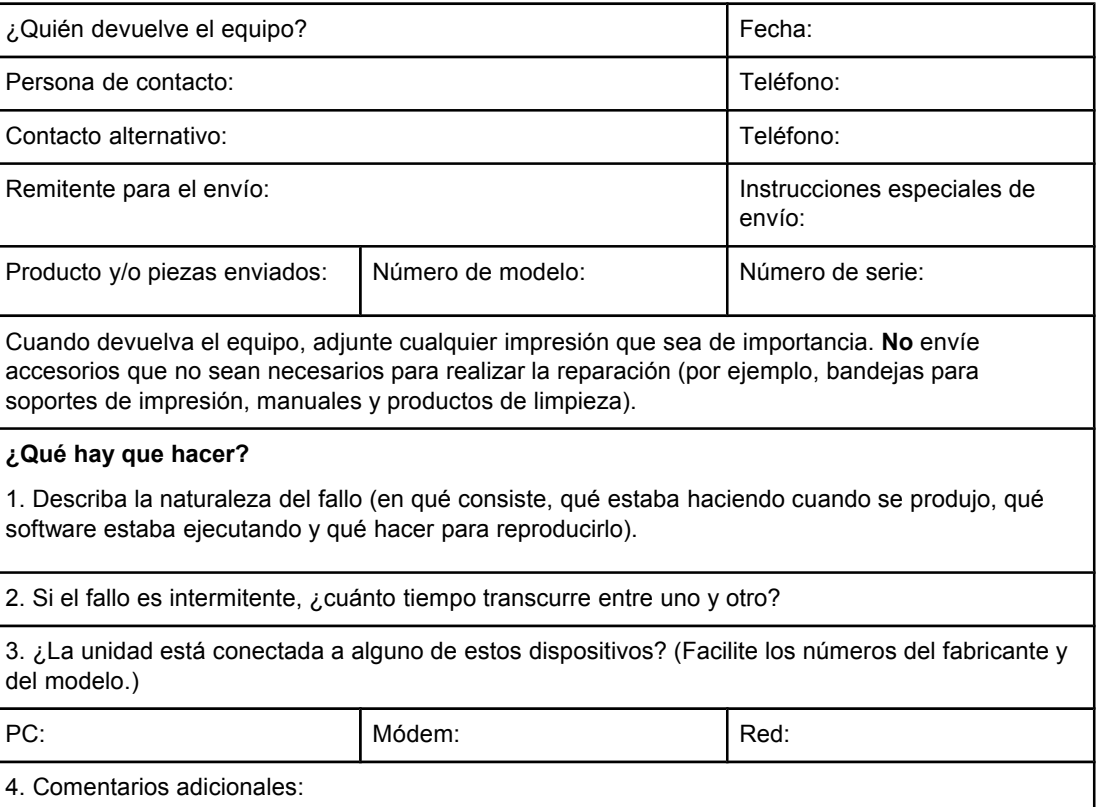

### <span id="page-160-0"></span>Glosario

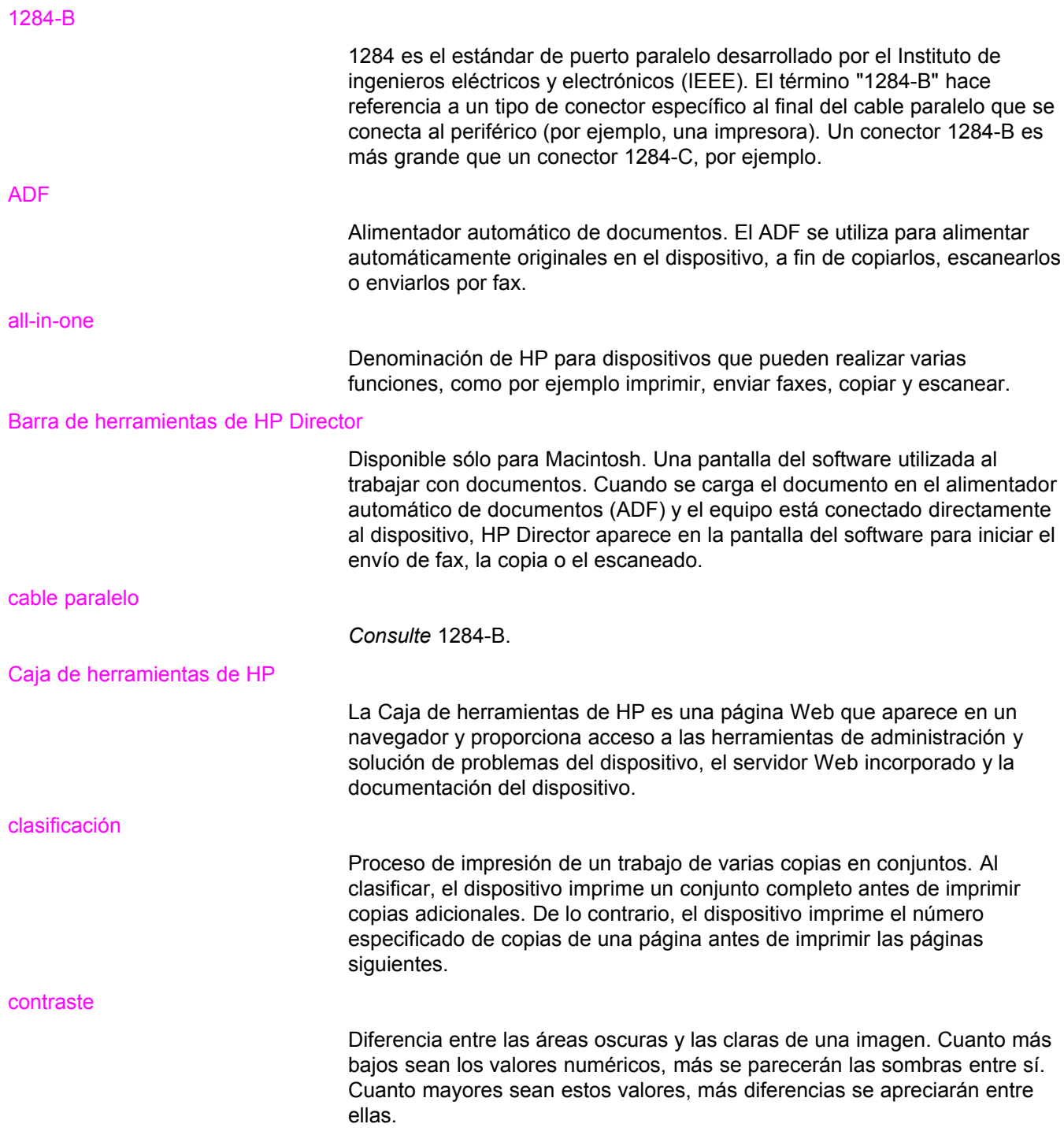

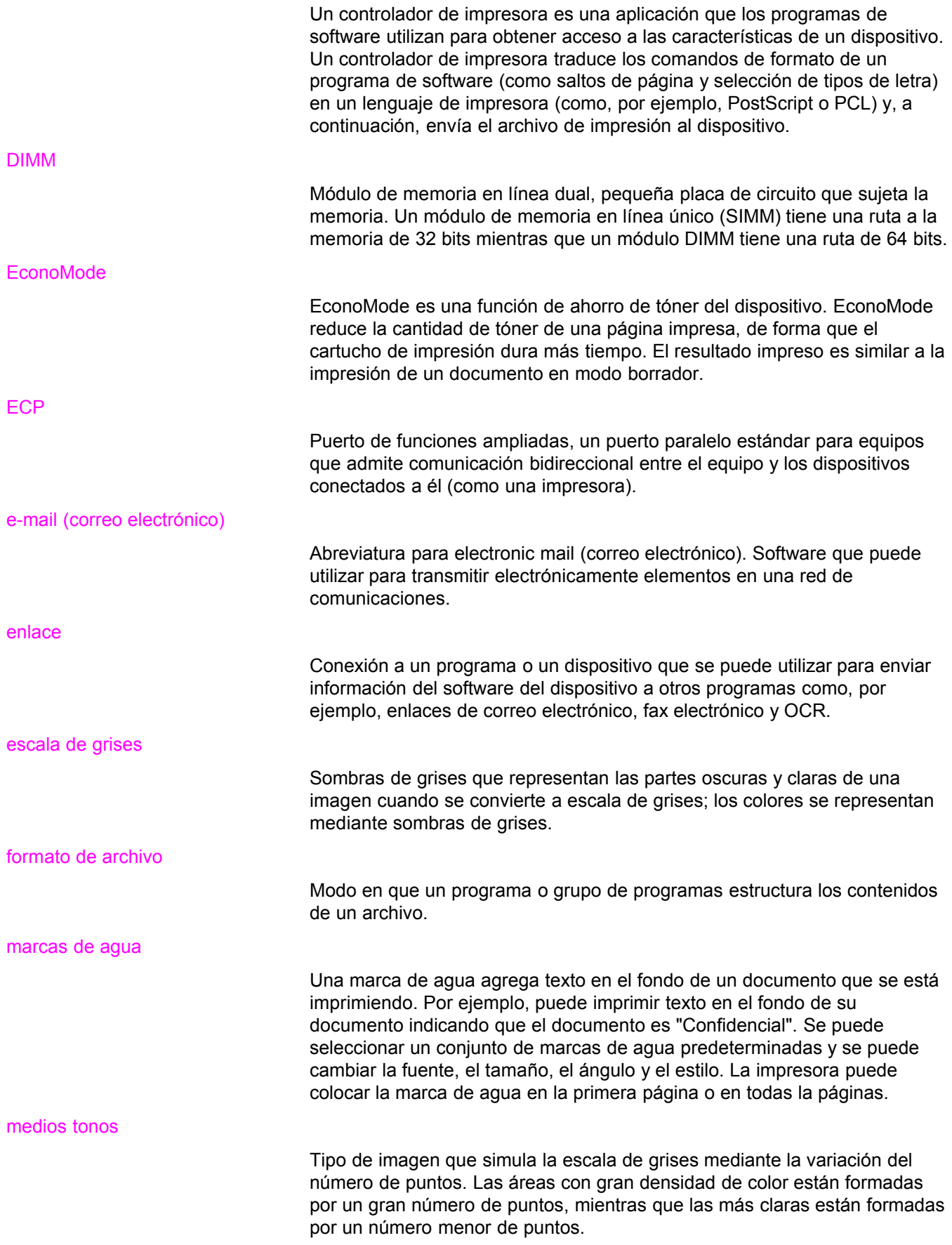

### navegador

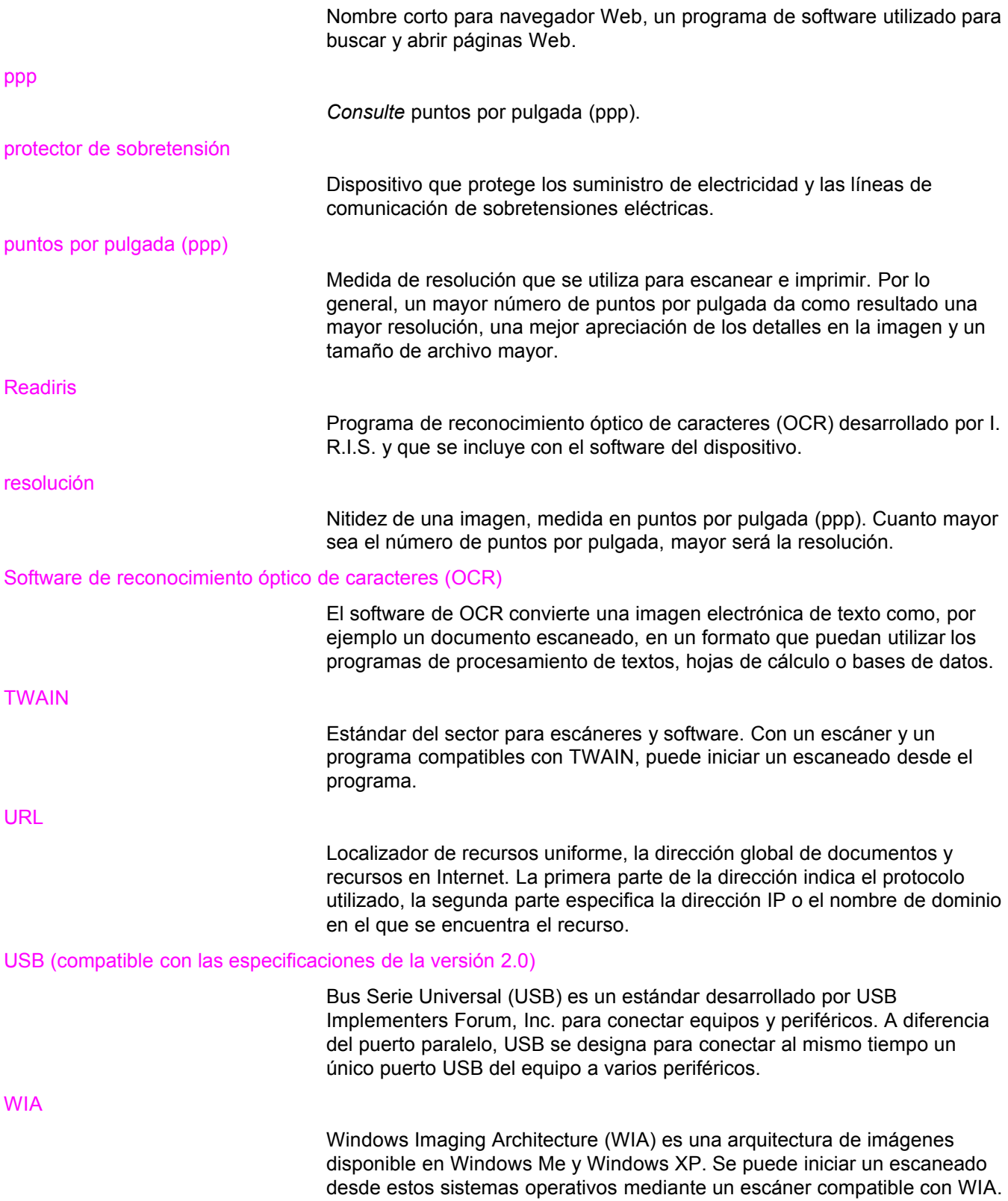

# Índice

### **Símbolos/números**

2 caras, originales a copiar [58](#page-67-0) 300 ppp, valor de calidad de impresión de [24](#page-33-0) 600 ppp, valor de calidad de impresión de [24](#page-33-0)

### **A**

abarquillados, soportes de impresión [86](#page-95-0) abarquillamiento, solución de problemas [98](#page-107-0) accesorios de interfaz, solicitar [140](#page-149-0) accesorios y piezas [140](#page-149-0) ADF bandeja de entrada [4](#page-13-0) bandeja de salida [4](#page-13-0) cargar en la bandeja de entrada [60](#page-69-0) ciclo de trabajo [122](#page-131-0) eliminar atascos [106](#page-115-0) especificaciones [32](#page-41-0), [122](#page-131-0) especificaciones de soportes de impresión [8](#page-17-0) seleccionar soportes de impresión [32](#page-41-0) solicitar piezas [141](#page-150-0) ahorrar tóner del cartucho de impresión [143](#page-152-0) ajustar calidad de copia [51](#page-60-0) contraste del trabajo de copia actual [52](#page-61-0) contraste predeterminado de copia [52](#page-61-0) idiomas, visor del panel de control del dispositivo [15](#page-24-0) tamaño de copia predeterminado [53](#page-62-0) valores de configuración [9](#page-18-0) valores desde el equipo [22](#page-31-0) volumen [16](#page-25-0) volumen al pulsar teclas del panel de control del dispositivo [17](#page-26-0) alcohol, limpiar con [76](#page-85-0) alimentación, problemas de [80,](#page-89-0) [86](#page-95-0) alimentación manual [20](#page-29-0) alimentar manualmente [20](#page-29-0) almacenar cartuchos de impresión [142](#page-151-0) altura del dispositivo [119](#page-128-0) ampliar copias [53](#page-62-0) anchura del dispositivo [119](#page-128-0) arrugas, solución de problemas [98](#page-107-0) asistencia al cliente. *Consulte* cliente, asistencia al atascos ADF, zonas típicas [106](#page-115-0)

eliminar [89](#page-98-0) evitar [92](#page-101-0) Australia EMC statements [131](#page-140-0)

### **B**

bandeja de entrada, papel capacidad, principal [121](#page-130-0) bandeja de entrada, soportes de impresión solicitar [141](#page-150-0) bandeja de entrada del papel especificaciones de los soportes de impresión [7](#page-16-0) bandeja de entrada de papel capacidad de prioridad [121](#page-130-0) bandeja de salida capacidad [121](#page-130-0) ilustración [4](#page-13-0) borrador, imprimir con calidad de [25](#page-34-0) botones del panel de control del dispositivo [5](#page-14-0)

### **C**

cable de alimentación solicitar [140](#page-149-0) cable paralelo, solicitar [140](#page-149-0) cables interfaz, solicitar [140](#page-149-0) Caja de herramientas de HP [6](#page-15-0) calidad de copia ajustar [51](#page-60-0) mejorar y evitar problemas [105](#page-114-0) predeterminados, ajustar valores [52](#page-61-0) *Consulte también* calidad de imagen, solución de problemas, calidad de copia calidad de escaneado mejorar y evitar problemas [116](#page-125-0) solución de problemas [111](#page-120-0) calidad de imagen, solución de problemas abarquillamiento u ondulación [98](#page-107-0) atenuada, impresión [93](#page-102-0) caracteres, malformados [97](#page-106-0) caracteres omitidos [94](#page-103-0) clara, impresión [93](#page-102-0) copias en blanco [104](#page-113-0) defectos repetidos [96](#page-105-0) defectos verticales repetidos [96](#page-105-0) faltan imágenes [104](#page-113-0) fondos grises [95](#page-104-0)

gráficos [112](#page-121-0) imágenes atenuadas [104](#page-113-0) impresión clara u oscura [109](#page-118-0) líneas [94](#page-103-0), [117](#page-126-0) líneas no deseadas [109](#page-118-0) manchas [95](#page-104-0) mejorar y evitar problemas [105](#page-114-0) páginas en blanco [82](#page-91-0), [108,](#page-117-0) [117](#page-126-0) páginas inclinadas [97](#page-106-0), [111](#page-120-0) puntos [93](#page-102-0) puntos negros [109,](#page-118-0) [117](#page-126-0) rayas [109](#page-118-0), [117](#page-126-0) rayas verticales atenuadas o blancas [108](#page-117-0) tamaño reducido [109](#page-118-0) texto poco claro [109](#page-118-0) tóner suelto [96](#page-105-0) calidad de impresión cambiar [24](#page-33-0) mejorar [93](#page-102-0) optimizar para tipos de soportes de impresión [26](#page-35-0) valores [24](#page-33-0) cambiar calidad de impresión, configuración de la [24](#page-33-0) idioma del visor del panel de control del dispositivo [15](#page-24-0) número de copias [57](#page-66-0) valores, predeterminados [22](#page-31-0) valores de configuración predeterminados [9](#page-18-0) valores desde el equipo [22](#page-31-0) volumen [16](#page-25-0) Canada DOC regulations [129](#page-138-0) cancelar escanear trabajos [63](#page-72-0) trabajos de copia [50](#page-59-0) trabajos de impresión [21](#page-30-0) caracteres malformados [97](#page-106-0) omitidos [94](#page-103-0) poco claro [109](#page-118-0) caracteres, malformados [97](#page-106-0) características [2](#page-11-0), [3](#page-12-0) cargar originales [48](#page-57-0), [49](#page-58-0), [60](#page-69-0) carpeta, escanear a [64](#page-73-0) cartucho de impresión ahorrar tóner [143](#page-152-0) almacenar [142](#page-151-0) disposiciones de HP sobre cartuchos de impresión que no sean de HP [142](#page-151-0) duración esperada [142](#page-151-0) instalar [142](#page-151-0) reciclar [142](#page-151-0) solicitar [140](#page-149-0) cartulina imprimir [39](#page-48-0) cartulinas especificaciones [30](#page-39-0)

tamaños y pesos de los soportes de impresión [7](#page-16-0) ciclo de trabajo ADF [122](#page-131-0) dispositivo [121](#page-130-0) escáner [122](#page-131-0) clara, impresión [93](#page-102-0) claridad valor de trabajo de copia actual [52](#page-61-0) valor predeterminado de copia [52](#page-61-0) clasificar copias cambiar valores predeterminados [56](#page-65-0) descripción [56](#page-65-0) cliente, asistencia al servicio técnico de hardware [146](#page-155-0) componentes [4](#page-13-0) componentes de software [6](#page-15-0) contraste valor de trabajo de copia actual [52](#page-61-0) valor predeterminado de copia [52](#page-61-0) controladores, impresora, requisitos de los [22](#page-31-0) copiar ajustar tamaño de copia predeterminado [53](#page-62-0) ampliar [53](#page-62-0) cambiar número de copias [57](#page-66-0) cancelar [50](#page-59-0) emisiones acústicas [122](#page-131-0) función de reducción y ampliación [122](#page-131-0) iniciar un trabajo [50](#page-59-0) pila de varias páginas con originales a dos caras [58](#page-67-0) reducir [53](#page-62-0) solución de problemas [103](#page-112-0), [104,](#page-113-0) [105](#page-114-0), [108](#page-117-0) velocidad [121](#page-130-0) copias claras [109](#page-118-0) copias oscuras [109](#page-118-0) correo electrónico, escanear a [64](#page-73-0)

### **D**

daños durante el envío [146](#page-155-0) declaración Declaración de conformidad [132](#page-141-0) garantía [137](#page-146-0) ley de protección del usuario de telefonía [127](#page-136-0) normas de la FCC [126](#page-135-0) requisitos de la Parte 68 de las normas de la FCC [126](#page-135-0) requisitos IC CS-03 [128](#page-137-0) Declaración de conformidad [132](#page-141-0) declaración de garantía limitada de HP [137](#page-146-0) declaraciones garantía ampliada [148](#page-157-0) declaraciones de seguridad seguridad láser [129](#page-138-0) Declaration of Conformity [129](#page-138-0) defectos verticales repetidos [96](#page-105-0) defectos verticales repetidos, solución de problemas [96](#page-105-0)

DELETED\_TEXT [24](#page-33-0) desinstalador [6](#page-15-0) devolver la unidad [146](#page-155-0) dimensiones del dispositivo [119](#page-128-0) disponibilidad de puertos [122](#page-131-0) Dispositivo, características del [3](#page-12-0) dispositivo, panel de control del componentes [5](#page-14-0) ubicación [4](#page-13-0) documentación solicitar [141](#page-150-0) dos caras, originales a copiar [58](#page-67-0) duración esperada de los cartuchos de impresión [142](#page-151-0)

### **E**

EconoMode [25](#page-34-0) EconoMode (ahorra tóner), valor de calidad de impresión [24](#page-33-0) eliminar atascos ADF [106](#page-115-0) soportes de impresión [89](#page-98-0) embalaje, contenido del [2](#page-11-0) EMC statement for Australia [131](#page-140-0) emisiones acústicas [120](#page-129-0) emisiones acústicas durante el copiado [122](#page-131-0) EMI statement for Korea [130](#page-139-0) encendido, fallo en el dispositivo [80](#page-89-0) entorno de almacenamiento, especificaciones [119](#page-128-0) entorno operativo, especificaciones [119](#page-128-0) enviar faxes márgenes [122](#page-131-0) resolución [123](#page-132-0) velocidad [122](#page-131-0) equipo, componentes del [4](#page-13-0) escaneado de fotografías solución de problemas [111](#page-120-0) escanear a correo electrónico [64](#page-73-0) a una carpeta [64](#page-73-0) a un archivo [66](#page-75-0) calidad, mejorar [116](#page-125-0) cancelar [63](#page-72-0) color [71](#page-80-0) márgenes [122](#page-131-0) mensajes de error [115](#page-124-0) métodos [62](#page-71-0) OCR, utilizar [70](#page-79-0) resolución [71](#page-80-0), [122](#page-131-0) software HP LaserJet Scan [65](#page-74-0) solución de problemas [111](#page-120-0) tarda demasiado [114](#page-123-0) TWAIN, utilizar [68](#page-77-0) WIA, utilizar [68](#page-77-0) escanear en color [71](#page-80-0) especificaciones

ADF [32,](#page-41-0) [122](#page-131-0) batería [124](#page-133-0) cartulinas y soportes de impresión pesados [30](#page-39-0) etiquetas [29](#page-38-0) funciones y valores nominales de la copiadora [121](#page-130-0) funciones y valores nominales de la impresora [121](#page-130-0) funciones y valores nominales del escáner [122](#page-131-0) sobres [29](#page-38-0) soportes de impresión [7](#page-16-0), [27](#page-36-0) transparencias [29](#page-38-0) especificaciones de alimentación dispositivo [119](#page-128-0) especificaciones de alimentación en espera [119](#page-128-0) especificaciones de la batería [124](#page-133-0) especificaciones eléctricas dispositivo [119](#page-128-0) especificaciones físicas dispositivo [119](#page-128-0) especificaciones medioambientales [119](#page-128-0) etiquetas especificaciones de [29](#page-38-0) imprimir [36](#page-45-0) tamaños y pesos de los soportes de impresión [7](#page-16-0)

### **F**

FastRes 1200, valor de calidad de impresión [24](#page-33-0) Finland laser statement [130](#page-139-0) folletos, imprimir [43](#page-52-0) fondos grises, solución de problemas [95](#page-104-0) formularios imprimir [38](#page-47-0) información de servicio técnico [149](#page-158-0) formularios preimpresos, imprimir [38](#page-47-0) funciones y valores nominales de la copiadora [121](#page-130-0) funciones y valores nominales del escáner [122](#page-131-0)

### **G**

garantía ampliada [148](#page-157-0) limitada de un año [137](#page-146-0) garantía ampliada [148](#page-157-0) garantía limitada de un año [137](#page-146-0) glosario de términos [151](#page-160-0) gráficos aspecto diferente al del original [112](#page-121-0) mala calidad [88](#page-97-0) gráficos, ausentes [87](#page-96-0) Guía de soportes de impresión de la familia de impresoras HP LaserJet [27](#page-36-0)

### **H**

hardware, componentes de [4](#page-13-0) Hojas de datos sobre seguridad de materiales (MSDS) [136](#page-145-0) HP LaserJet 3015 all-in-one

embalaje, contenido del [2](#page-11-0) HP LaserJet Fax [6](#page-15-0) HP LaserJet Scan, escanear con el software [65](#page-74-0) HP SupportPack [148](#page-157-0) humedad especificaciones [119](#page-128-0)

### **I**

idioma del visor del panel de control del dispositivo cambiar [15](#page-24-0) impresora controladores, requisitos de los [22](#page-31-0) funciones y valores nominales [121](#page-130-0) limpiar ruta del soporte de impresión [77](#page-86-0) imprimir ambas caras del soporte de impresión [40](#page-49-0) cancelar [21](#page-30-0) cartulina [39](#page-48-0) con alimentación manual [20](#page-29-0) folletos [43](#page-52-0) formularios preimpresos [38](#page-47-0) mapa de menús del panel de control del dispositivo [14](#page-23-0) marcas de agua [45](#page-54-0) membrete [38](#page-47-0) sobres [33](#page-42-0) solución de problemas [80](#page-89-0), [102](#page-111-0) soportes de impresión de tamaños especiales [39](#page-48-0) transparencias y etiquetas [36](#page-45-0) varias páginas en una sola hoja [42](#page-51-0) velocidad [121](#page-130-0) imprimir a dos caras [40](#page-49-0) imprimir a dos caras, manualmente [40](#page-49-0) imprimir manualmente a dos caras [40](#page-49-0) información sobre normativas en la Unión Europea [128](#page-137-0) instalar cartucho de impresión [142](#page-151-0) instrucciones para volver a empaquetar [146](#page-155-0) interruptor de encendido [4](#page-13-0)

#### **K**

Korean EMI statement [130](#page-139-0)

### **L**

ley de protección del usuario de telefonía [127](#page-136-0) limpiar cristal [76](#page-85-0) exterior [76](#page-85-0) ruta del soporte de impresión [77](#page-86-0) líneas en copia no deseadas [109](#page-118-0) líneas telefónicas volumen del tono de fax, ajustar [17](#page-26-0) líneas verticales [94](#page-103-0) longitud del dispositivo [119](#page-128-0) LPT1, error al imprimir en [85](#page-94-0)

#### **M**

marcas de agua, imprimir [45](#page-54-0) márgenes enviar faxes [122](#page-131-0) márgenes para elementos escaneados [122](#page-131-0) membrete, imprimir [38](#page-47-0) memoria base [121](#page-130-0) mensajes advertencia [101](#page-110-0) alerta [101](#page-110-0) error grave [100](#page-109-0) mensajes de advertencia [101](#page-110-0) mensajes de alerta [101](#page-110-0) mensajes de error panel de control del dispositivo [100](#page-109-0) pantalla del equipo [85](#page-94-0), [115](#page-124-0) mensajes de error graves [100](#page-109-0) modo de ahorro de energía [119](#page-128-0) MSDS (Hojas de datos sobre seguridad de materiales) [136](#page-145-0)

### **N**

normas de la FCC [126](#page-135-0) n páginas por hora, imprimir [42](#page-51-0) números de productos [140](#page-149-0) números de referencia [140](#page-149-0)

### **O**

OCR (reconocimiento óptico de caracteres) software [6](#page-15-0) utilizar [70](#page-79-0) OCR de Readiris [6](#page-15-0) omitidos, caracteres [94](#page-103-0) Óptima (FastRes 1200), valor de calidad de impresión [24](#page-33-0) oscuridad valor de trabajo de copia actual [52](#page-61-0) valor predeterminado de copia [52](#page-61-0)

### **P**

páginas alimentación, problemas de [86](#page-95-0) diferentes a las que aparecen en pantalla [87](#page-96-0) diferentes en otra impresora [88](#page-97-0) en blanco [82](#page-91-0) no se imprimen [83](#page-92-0) torcidas [86](#page-95-0) páginas en blanco [82,](#page-91-0) [108](#page-117-0) páginas inclinadas [97](#page-106-0) panel de control del dispositivo escanear desde [64](#page-73-0) idiomas, cambiar [15](#page-24-0) imprimir mapa de menús [14](#page-23-0) imprimir página de configuración [14](#page-23-0) mensajes [100](#page-109-0) volumen al pulsar teclas, ajustar [17](#page-26-0)

papel directrices [28](#page-37-0) especificaciones [7](#page-16-0), [27](#page-36-0) optimizar calidad de impresión [26](#page-35-0) peso [121](#page-130-0) problemas frecuentes [28](#page-37-0) tamaño, máximo [121](#page-130-0) tamaño, mínimo [121](#page-130-0) tamaños, ajustes predeterminados [15](#page-24-0) *Consulte también* soportes de impresión especiales PCL 5e, controlador de impresora [22](#page-31-0) PCL 6, controlador de impresora [22](#page-31-0) Personalizado, valor de calidad de impresión [24](#page-33-0) peso dispositivo [119](#page-128-0) soporte de impresión [121](#page-130-0) soportes de impresión [7](#page-16-0) soportes de impresión del ADF [122](#page-131-0) piezas de recambio, solicitar [141](#page-150-0) piezas y accesorios [140](#page-149-0) placa de separación, solicitar [141](#page-150-0) pliegues, solución de problemas [98](#page-107-0) PostScript, controlador de impresora [22](#page-31-0) Programa de administración de productos [133](#page-142-0) programar Escanear a (botón) [64](#page-73-0) PS, controlador de impresora [22](#page-31-0) puerto paralelo [4,](#page-13-0) [122](#page-131-0) puertos en el dispositivo [4](#page-13-0) en la impresora [122](#page-131-0) no se puede acceder [85](#page-94-0) puerto telefónico [4](#page-13-0) puntos en soporte de impresión [93](#page-102-0) puntos negros [109](#page-118-0)

### **R**

rayas [109](#page-118-0) rayas blancas o atenuadas [108](#page-117-0) rayas verticales atenuadas o blancas [108](#page-117-0) receptáculo de alimentación [4](#page-13-0) reciclaje suministros de la impresora [134](#page-143-0) reciclar cartuchos de impresión [142](#page-151-0) reducir copias [53](#page-62-0) requisitos IC CS-03 [128](#page-137-0) resolución enviar faxes [123](#page-132-0) escanear [71,](#page-80-0) [122](#page-131-0) imprimir [121](#page-130-0) restaurar valores de fábrica [15](#page-24-0) restricciones de material [134](#page-143-0) ruta del papel, limpiar [77](#page-86-0) ruta del soporte de impresión, limpiar [77](#page-86-0)

### **S**

salida de calor [119](#page-128-0) servicio hardware [146](#page-155-0) servicio de asistencia al cliente formulario de servicio técnico [149](#page-158-0) servicio de reparación Express Exchange [146](#page-155-0) servicios de reparación de HP [146](#page-155-0) servicio técnico formulario de información [149](#page-158-0) servicio técnico de hardware [146](#page-155-0) sobres especificaciones [29](#page-38-0) imprimir [33](#page-42-0) solicitar accesorios y piezas [140](#page-149-0) solución de problemas alimentación, problemas de [86](#page-95-0) arrugas [98](#page-107-0) atascos de soportes de impresión [89](#page-98-0) atenuada, impresión [93](#page-102-0) calidad, imagen [111](#page-120-0) caracteres, malformados [97](#page-106-0) caracteres omitidos [94](#page-103-0) clara, impresión [93](#page-102-0) copiar [103](#page-112-0) defectos repetidos [96](#page-105-0) defectos verticales repetidos [96](#page-105-0) demasiado claro [117](#page-126-0) demasiado oscuro [117](#page-126-0) encendido [80](#page-89-0) escanear [111](#page-120-0) fondos grises [95](#page-104-0) gráficos [87,](#page-96-0) [88,](#page-97-0) [112](#page-121-0) guías de los soportes de impresión [86](#page-95-0) impresora [80](#page-89-0), [102](#page-111-0) inclinada, impresión [86](#page-95-0) las páginas no se imprimen [83](#page-92-0) líneas [94,](#page-103-0) [117](#page-126-0) listado de problemas [79](#page-88-0) manchas [95,](#page-104-0) [99](#page-108-0) mensajes de error [85](#page-94-0) no responde [83](#page-92-0) no responder [85](#page-94-0) páginas en blanco [82](#page-91-0), [104,](#page-113-0) [117](#page-126-0) páginas inclinadas [97](#page-106-0), [111](#page-120-0) papel [113](#page-122-0) papel abarquillado [98](#page-107-0) pliegues [98](#page-107-0) problemas con soportes de impresión [28](#page-37-0) problemas de alimentación [83](#page-92-0) problemas de texto [87](#page-96-0), [113,](#page-122-0) [117](#page-126-0) puertos paralelos [85](#page-94-0) puntos [93](#page-102-0) puntos negros [117](#page-126-0) rayas [117](#page-126-0) rodillo de recogida [86](#page-95-0) salida de copias [103](#page-112-0)

sin respuesta [80](#page-89-0) soportes de impresión abarquillados [86](#page-95-0) tamaños, incorrectos [113](#page-122-0) tóner suelto [96](#page-105-0) *Consulte también* calidad de imagen, solución de problemas sonidos de fax ajustar volumen [16](#page-25-0) soporte de impresión peso [121](#page-130-0) tamaño, máximo [121](#page-130-0) tamaño, mínimo [121](#page-130-0) soportes de impresión directrices [28](#page-37-0) especificaciones [7](#page-16-0), [27](#page-36-0) optimizar calidad de impresión [26](#page-35-0) problemas frecuentes [28](#page-37-0) tamaños, ajustes predeterminados [15](#page-24-0) soportes de impresión de la bandeja de entrada ilustración [4](#page-13-0) soportes de impresión de tamaños especiales imprimir [39](#page-48-0) soportes de impresión especiales especificaciones [31](#page-40-0) statements Australian EMC [131](#page-140-0) Declaration of Conformity [129](#page-138-0) Finland laser [130](#page-139-0) Korean EMI [130](#page-139-0) suministros solicitar [140](#page-149-0) suministros de impresión solicitar [140](#page-149-0) SupportPack [148](#page-157-0)

### **T**

tamaño dispositivo [119](#page-128-0) soportes de impresión [7](#page-16-0) tamaño reducido [109](#page-118-0) temperatura especificaciones [119](#page-128-0) terminología [151](#page-160-0) texto ausente [87](#page-96-0), [113](#page-122-0) ilegible, incorrecto o incompleto [87](#page-96-0) texto poco claro [109](#page-118-0) tóner ahorrar [25,](#page-34-0) [143](#page-152-0) consumo [133](#page-142-0) contorno disperso [99](#page-108-0) mancha [95](#page-104-0) puntos [93](#page-102-0) soltar [96](#page-105-0)

tóner manchado [95](#page-104-0) tóner suelto, solución de problemas [96](#page-105-0) torcida, impresión [86](#page-95-0) trabajos de impresión, cancelar [21](#page-30-0) transparencias especificaciones de [29](#page-38-0) imprimir [36](#page-45-0) tamaños y pesos de los soportes de impresión [7](#page-16-0) TWAIN escanear con [68](#page-77-0) mensaje de error [115](#page-124-0)

### **U**

USB cable, solicitar [140](#page-149-0) puerto [4,](#page-13-0) [122](#page-131-0)

### **V**

valor de contraste de copia ajuste del trabajo de copia actual [52](#page-61-0) ajuste predeterminado [52](#page-61-0) valores cambiar desde el equipo [22](#page-31-0) restaurar predeterminados de fábrica [15](#page-24-0) valores de configuración cambiar predeterminados [9](#page-18-0) valores de fábrica restaurar [15](#page-24-0) valores predeterminados ajustar [22](#page-31-0) restaurar [15](#page-24-0) varias páginas en una sola hoja, imprimir [42](#page-51-0) velocidad copiado [121](#page-130-0) fax [122](#page-131-0) impresión [121](#page-130-0) módem [122](#page-131-0) velocidad del módem [122](#page-131-0) volumen ajustar [16](#page-25-0) al pulsar teclas del panel de control del dispositivo, ajustar [17](#page-26-0) volumen, ajustar [16](#page-25-0) volumen al pulsar teclas ajustar [17](#page-26-0) volumen de alarma ajustar [16](#page-25-0) volumen del timbre ajustar [17](#page-26-0)

### **W**

WIA escanear con [68](#page-77-0)

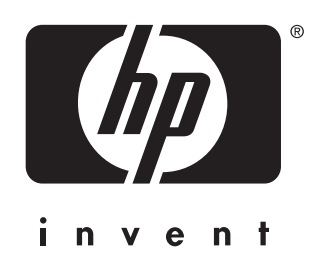

© 2004 Hewlett-Packard Development Company, LP

www.hp.com/support/lj3015

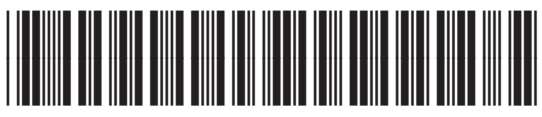

Q2669-90953